### **Oracle® Communications Network Charging and Control**

Customer Care Portal User's Guide Release 12.0.0

December 2017

# **Copyright**

Copyright © 2017, Oracle and/or its affiliates. All rights reserved.

This software and related documentation are provided under a license agreement containing restrictions on use and disclosure and are protected by intellectual property laws. Except as expressly permitted in your license agreement or allowed by law, you may not use, copy, reproduce, translate, broadcast, modify, license, transmit, distribute, exhibit, perform, publish, or display any part, in any form, or by any means. Reverse engineering, disassembly, or decompilation of this software, unless required by law for interoperability, is prohibited.

The information contained herein is subject to change without notice and is not warranted to be errorfree. If you find any errors, please report them to us in writing.

If this is software or related documentation that is delivered to the U.S. Government or anyone licensing it on behalf of the U.S. Government, then the following notice is applicable:

U.S. GOVERNMENT END USERS: Oracle programs, including any operating system, integrated software, any programs installed on the hardware, and/or documentation, delivered to U.S. Government end users are "commercial computer software" pursuant to the applicable Federal Acquisition Regulation and agency-specific supplemental regulations. As such, use, duplication, disclosure, modification, and adaptation of the programs, including any operating system, integrated software, any programs installed on the hardware, and/or documentation, shall be subject to license terms and license restrictions applicable to the programs. No other rights are granted to the U.S. Government.

This software or hardware is developed for general use in a variety of information management applications. It is not developed or intended for use in any inherently dangerous applications, including applications that may create a risk of personal injury. If you use this software or hardware in dangerous applications, then you shall be responsible to take all appropriate fail-safe, backup, redundancy, and other measures to ensure its safe use. Oracle Corporation and its affiliates disclaim any liability for any damages caused by use of this software or hardware in dangerous applications.

Oracle and Java are registered trademarks of Oracle and/or its affiliates. Other names may be trademarks of their respective owners.

Intel and Intel Xeon are trademarks or registered trademarks of Intel Corporation. All SPARC trademarks are used under license and are trademarks or registered trademarks of SPARC International, Inc. AMD, Opteron, the AMD logo, and the AMD Opteron logo are trademarks or registered trademarks of Advanced Micro Devices. UNIX is a registered trademark of The Open Group.

This software or hardware and documentation may provide access to or information about content, products, and services from third parties. Oracle Corporation and its affiliates are not responsible for and expressly disclaim all warranties of any kind with respect to third-party content, products, and services unless otherwise set forth in an applicable agreement between you and Oracle. Oracle Corporation and its affiliates will not be responsible for any loss, costs, or damages incurred due to your access to or use of third-party content, products, or services, except as set forth in an applicable agreement between you and Oracle.

# **Contents**

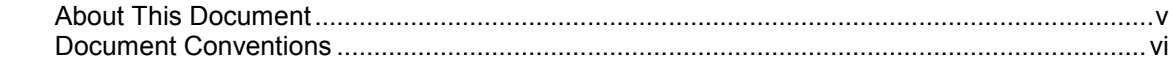

## **Chapter 1**

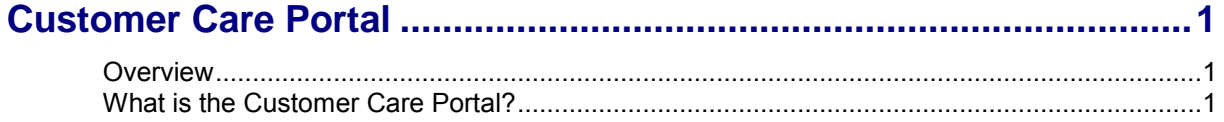

### **Chapter 2**

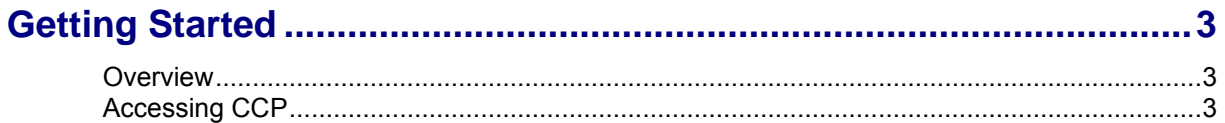

### **Chapter 3**

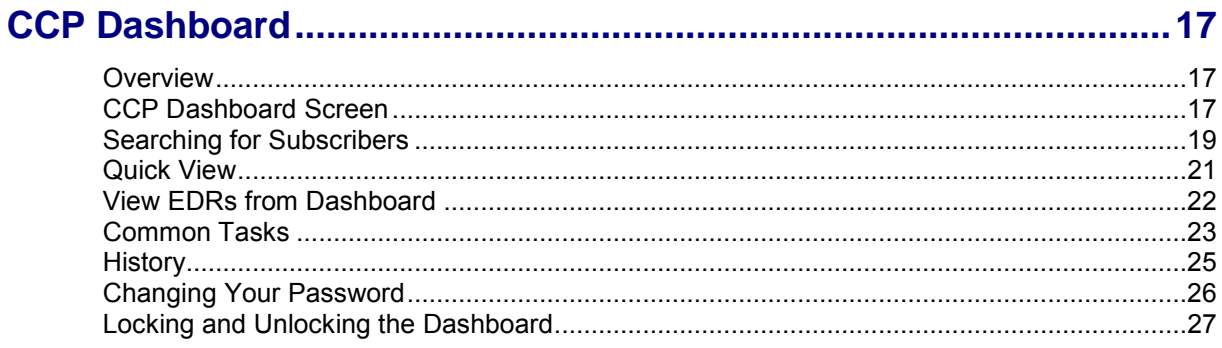

### **Chapter 4**

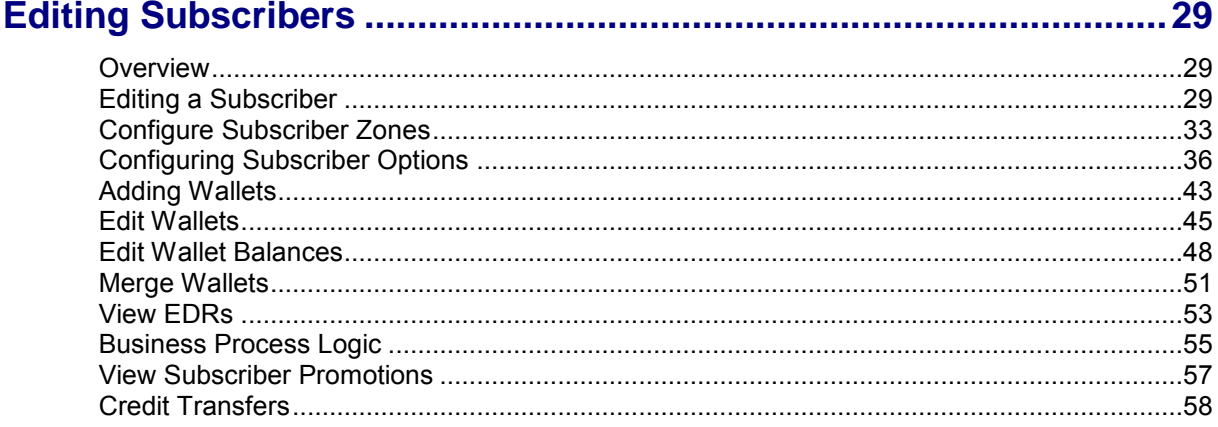

## **Chapter 5**

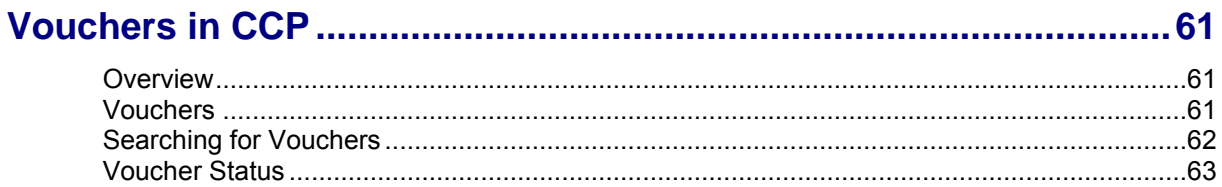

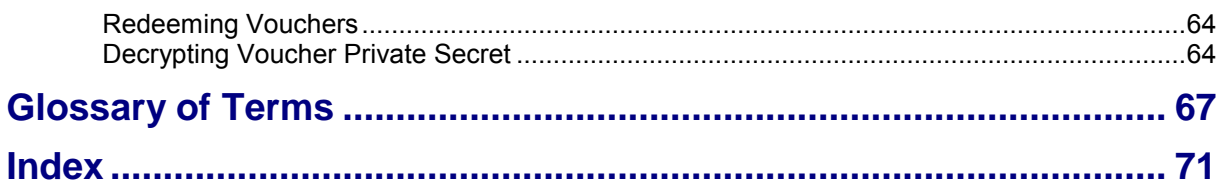

# <span id="page-4-0"></span>**About This Document**

#### **Scope**

The scope of this document includes all functionality a user must know in order to effectively operate the Oracle Communications Network Charging and Control (NCC) Customer Care Portal (CCP) application. It does not include a detailed design of the service.

#### **Audience**

This guide is written primarily for customer care operators. However, the overview sections of the document are useful to anyone requiring an introduction to this software.

#### **Prerequisites**

Although there are no prerequisites for using this guide, familiarity with the target platform would be an advantage.

This manual describes system tasks that should only be carried out by suitably trained operators.

#### **Related Documents**

The following documents are related to this document:

- *Charging Control Services User's Guide*  $\bullet$
- *Charging Control Services Technical Guide*  $\bullet$
- *Voucher Manager User's Guide*  $\bullet$
- Subscriber Profile Manager User's Guide
- *Service Management System User's Guide*

# <span id="page-5-0"></span>**Document Conventions**

#### **Typographical Conventions**

The following terms and typographical conventions are used in the Oracle Communications Network Charging and Control (NCC) documentation.

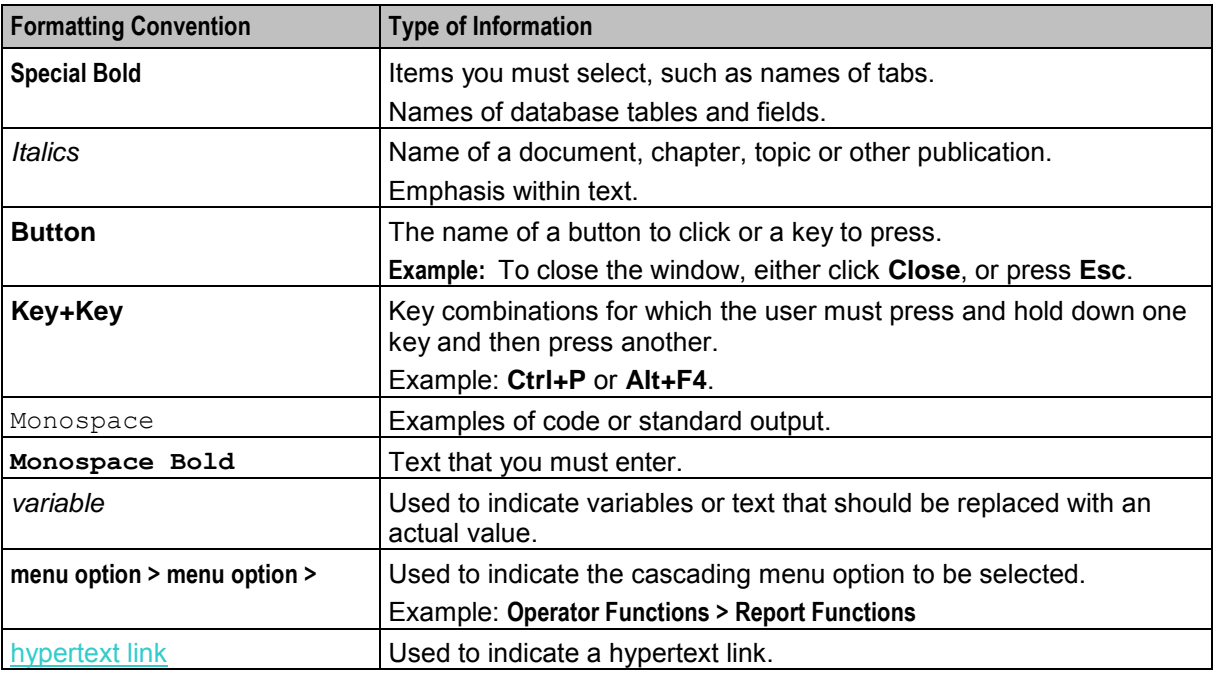

Specialized terms and acronyms are defined in the glossary at the end of this guide.

Chapter 1

# **Customer Care Portal**

### <span id="page-6-4"></span><span id="page-6-2"></span><span id="page-6-1"></span><span id="page-6-0"></span>**Overview**

#### **Introduction**

This chapter explains the basic features and purpose of the Oracle Communications Network Charging and Control Customer Care Portal.

#### **In this chapter**

This chapter contains the following topics. [What is the Customer Care Portal?.](#page-6-4).............................................................................................. [1](#page-6-4)

## <span id="page-6-3"></span>**What is the Customer Care Portal?**

#### **Introduction**

The Customer Care Portal (CCP) is a customizable application that provides the information a user needs to manage their subscribers day to day. It is intended for use by customer services representatives (CSRs) who are performing tasks relating to subscriber account management rather than service configuration or operations.

#### **Features**

The CCP has these features:

- A single CCP Dashboard screen providing all the information a CSR needs to manage a subscriber, including the facility to:
	- Search for subscriber accounts and view the results
	- **Edit subscriber details in the Edit Subscriber screen**
	- **Search for, change voucher status, and redeem vouchers**
	- **Search for and view EDR records**
	- **Execute common task**
	- View an historical list of previously viewed subscribers and vouchers
- Optional warning and message of the day splash screens displayed when users log in.
- The CSR can lock the CCP Dashboard screen to preserve its contents while they away from their work station.

#### **Java requirements**

The CCP is a WebStart application that may be started using a shortcut to the locally stored WebStart file or by entering the CCP URL into a web browser.

This table describes the supported versions of the Java Runtime Environment and Internet browser required to run the CCP.

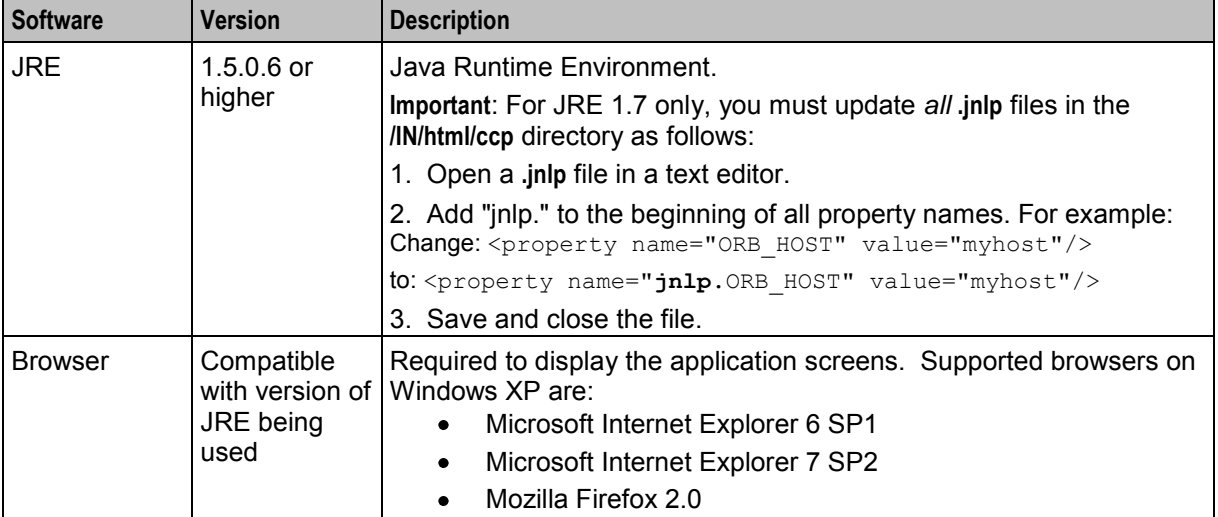

# Chapter 2 **Getting Started**

### <span id="page-8-4"></span><span id="page-8-2"></span><span id="page-8-1"></span><span id="page-8-0"></span>**Overview**

#### **Introduction**

This chapter explains how to log in to the Oracle Communications Network Charging and Control Customer Care Portal and how to use the main screen features.

#### **In this chapter**

This chapter contains the following topics.

[Accessing CCP.](#page-8-4)............................................................................................................................. [3](#page-8-4)

# <span id="page-8-3"></span>**Accessing CCP**

#### **Introduction**

You can access the Customer Care Portal in any of the following ways, from:

- Your internet browser using the appropriate URL
- A Java WebStart URL
- The desktop or start menu using the CCP shortcut
- The Service Management System Services menu.

#### **Notes:**

- When from a Java WebStart URL, the Customer Care Portal is invoked using a jnlp file.
- The first time you access the CCP you must enter the CCP URL in your internet browser. If you have the required version of Java Runtime, then this will create the CCP shortcut automatically and load the CCP application. You will then be able to run the CCP whenever you want to, by clicking on its shortcut.
- If you want to access the CCP Dashboard and SMS at the same time then you must access the CCP from the SMS **Services** menu.

#### **MSISDN parameter**

Whenever possible, the CCP is invoked with a MSISDN parameter so that the CCP can be prepopulated with a subscriber's data.

When invoked through SMS screens or Java WebStart from another application, the current subscriber MSISDN is automatically appended to the URL.

#### **Example:**

http://*sms*/ccp/ccp.jnlp?3453464645

#### <span id="page-9-0"></span>**Service Management System default page**

Here is an example Service Management System default page that is displayed for users navigating to the SMS on a web-server.

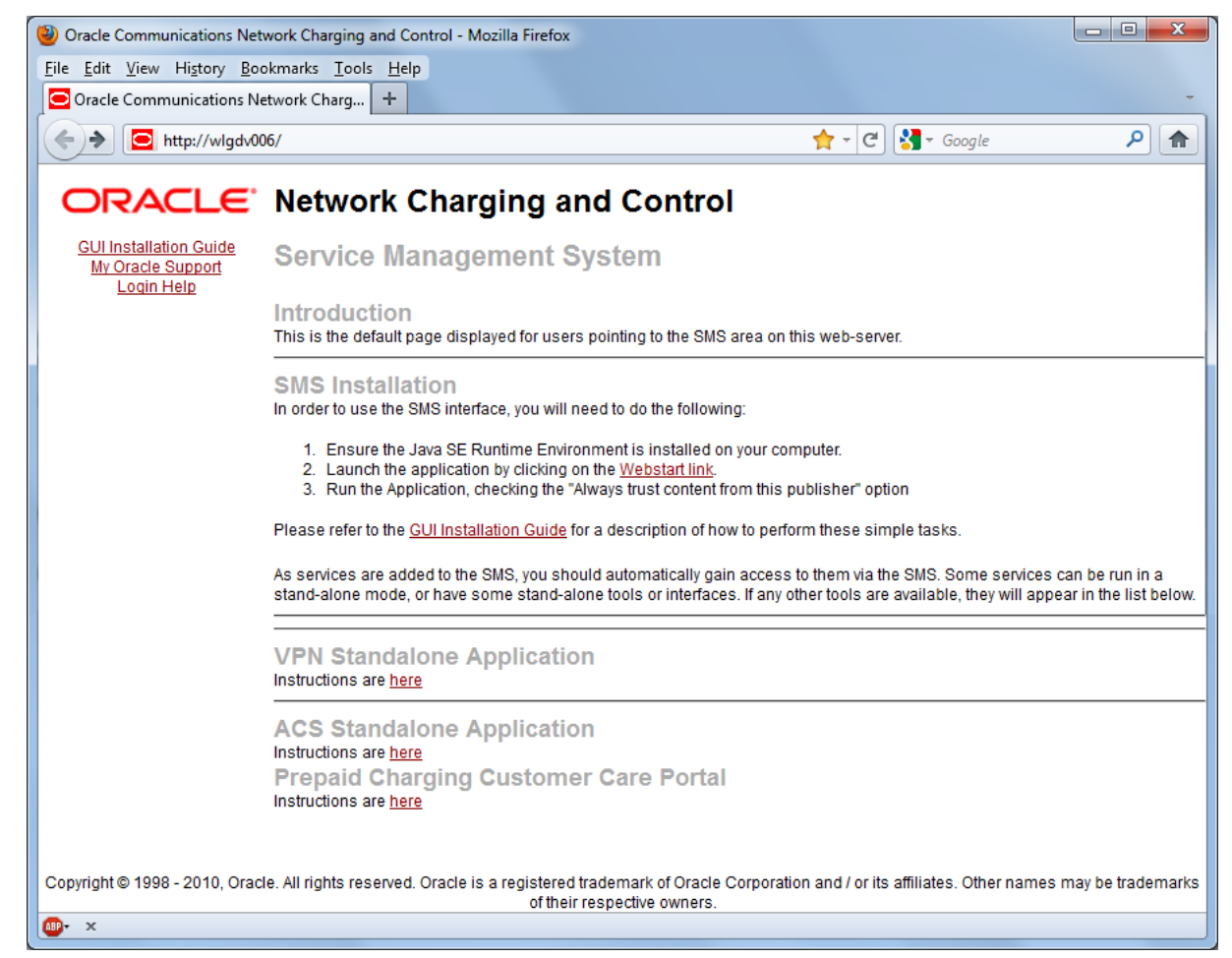

This page provides access to Prepaid Charging Customer Care Portal. Click the link on the here link to access the instructions. For more information, see *Logging in the first time* (on page [4\)](#page-9-0) and *Logging in using CCP URL* (on page [11\)](#page-16-0).

#### **Logging in the first time**

Follow these steps to log in to the CCP for the first time using the CCP URL.

**Note:** You can use this process to install a shortcut to the CCP on your desktop.

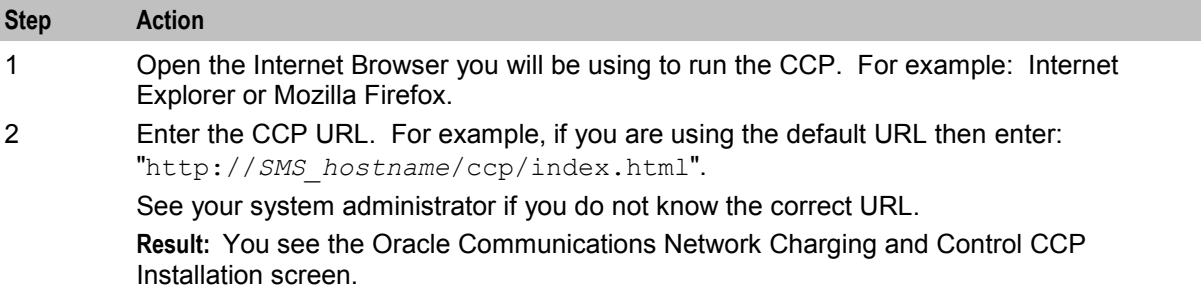

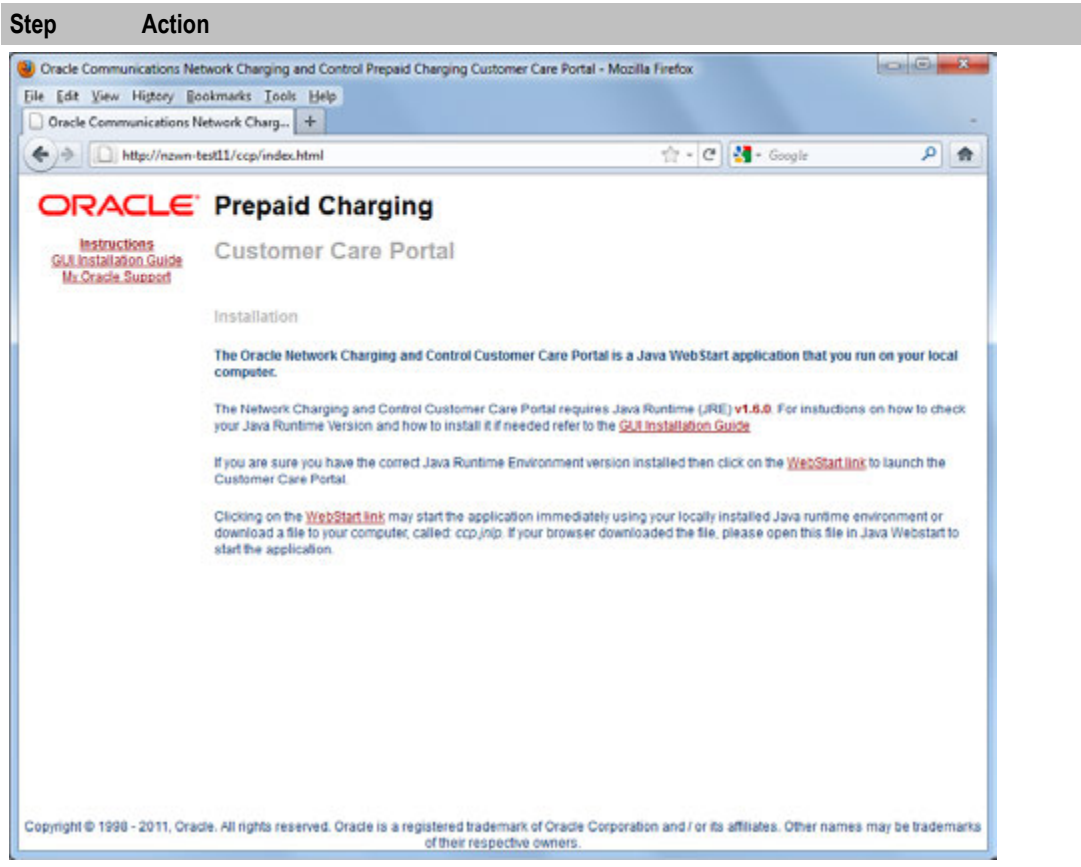

3 Click the WebStart link.

**Note:** To see this link you must have the required version of Java Runtime installed.

**Result:** You see the following screens:

1. Java Loading screen.

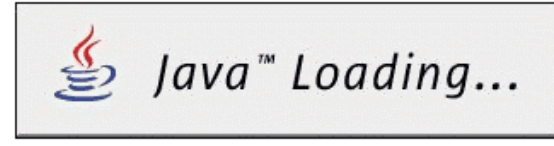

2. Java Starting application screen.

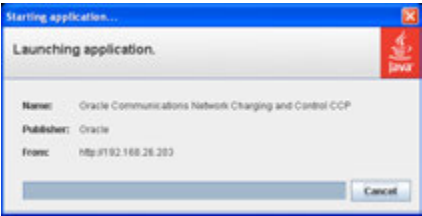

3. Prepaid Charging CCP - Create shortcut(s) screen.

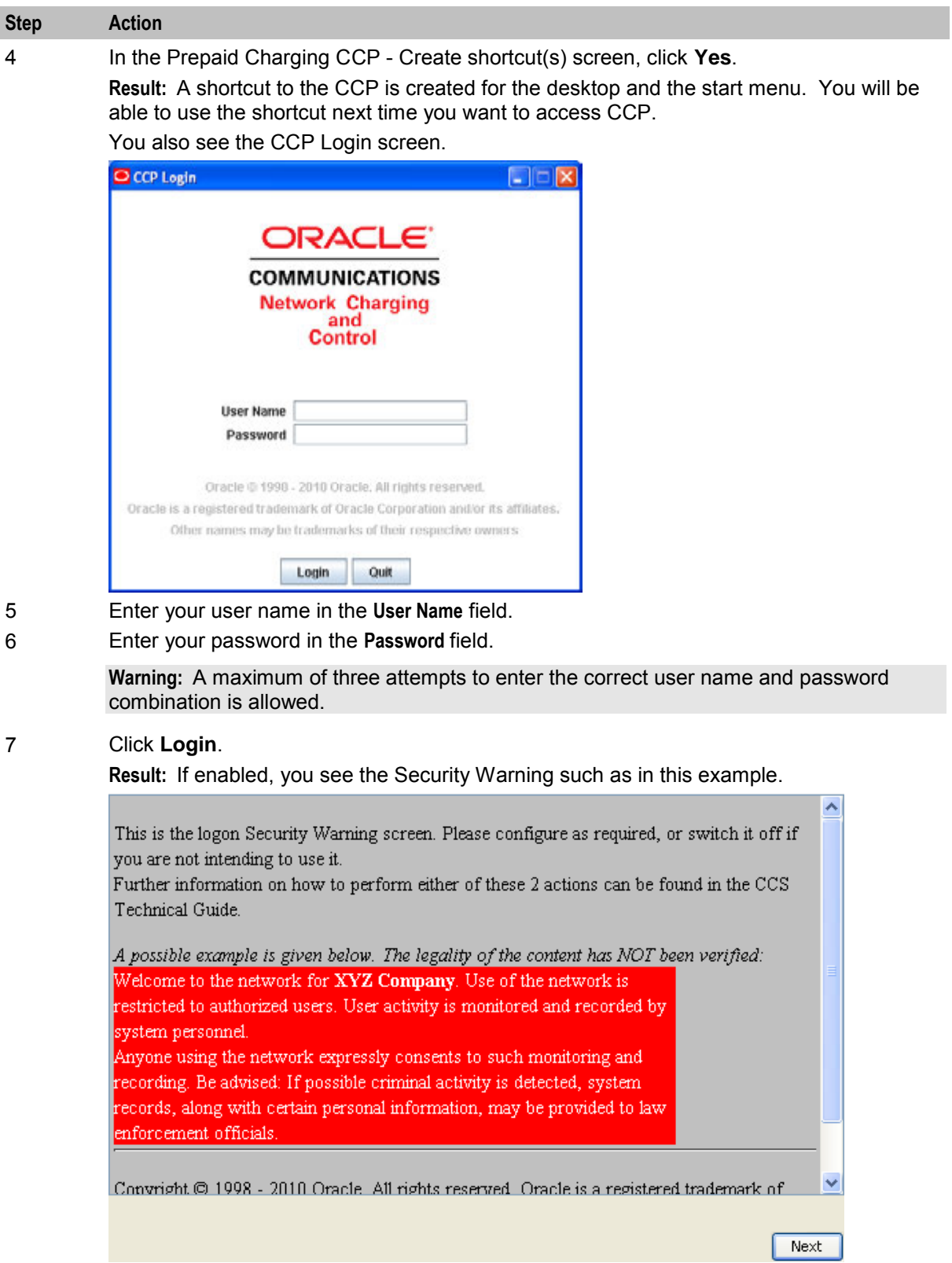

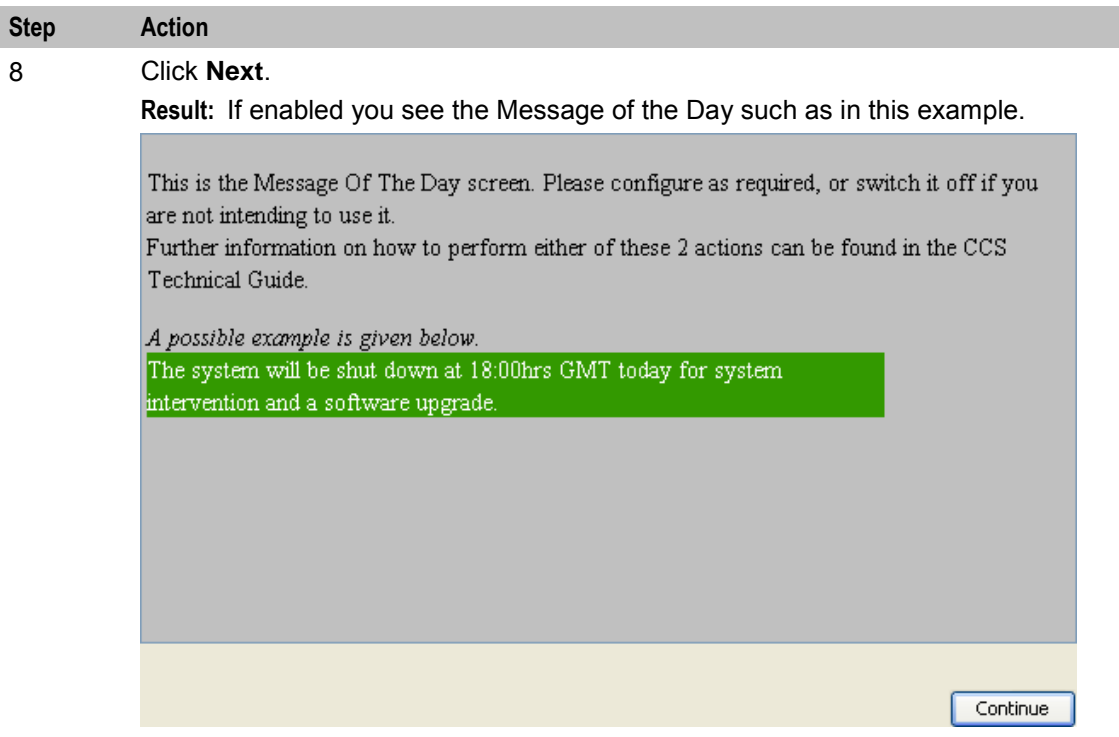

#### 9 Click **Continue**.

**Result:** You are logged into the CCP and you see the CCP Dashboard screen. For more information about the CCP Dashboard screen, see *CCP Dashboard* (on page [17\)](#page-22-4).

#### **Logging in from a Java WebStart URL - first time**

Follow these steps to log into the CCP for the first time using a Java WebStart URL.

**Note:** The WebStart URL can be a command line entry or a link from within another application.

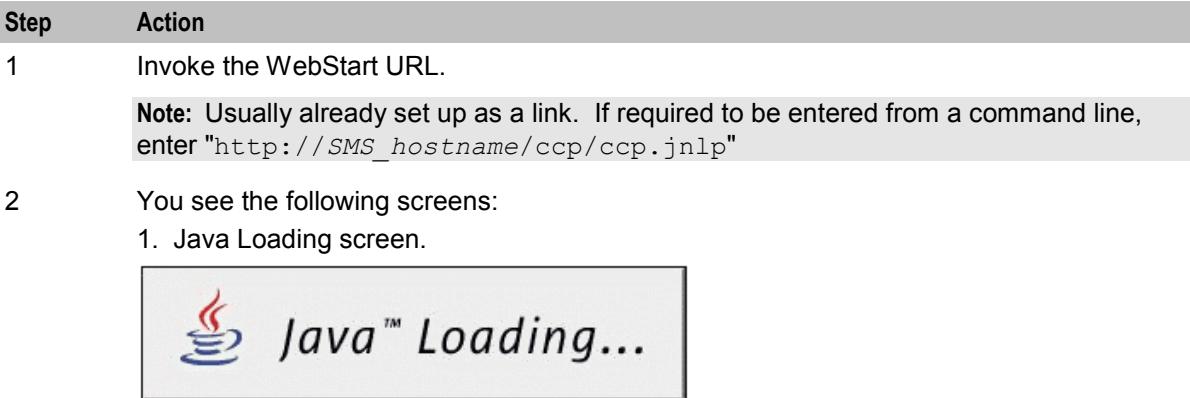

2. You also see the CCP Login screen.

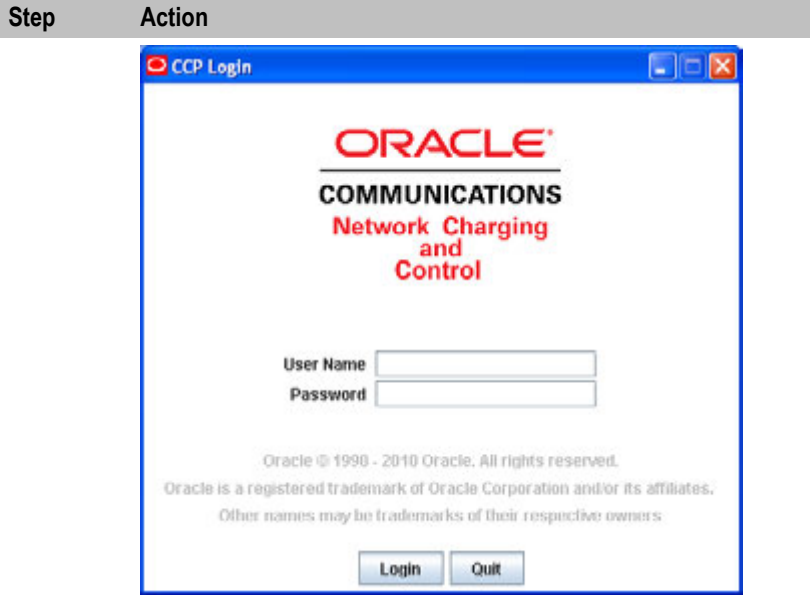

3 Enter your user name in the **User Name** field.

#### 4 Enter your password in the **Password** field.

**Warning:** A maximum of three attempts to enter the correct user name and password combination is allowed.

۸

 $Next$ 

#### 5 Click **Login**.

**Result:** If enabled, you see the Security Warning such as in this example.

This is the logon Security Warning screen. Please configure as required, or switch it off if you are not intending to use it. Further information on how to perform either of these 2 actions can be found in the CCS Technical Guide.

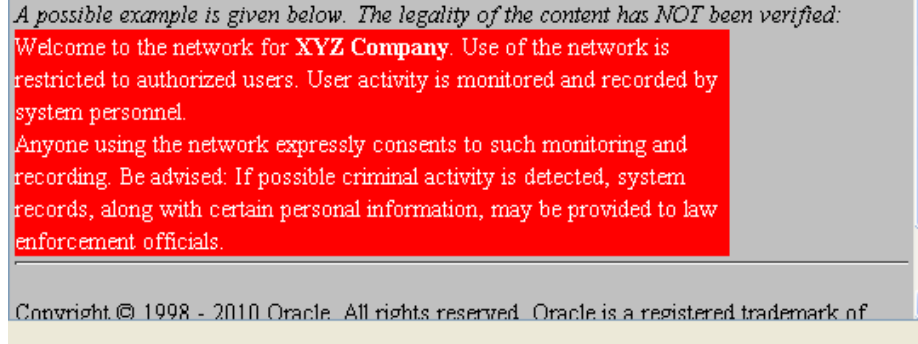

#### 6 Click **Next**.

**Result:** If enabled you see the Message of the Day such as in this example.

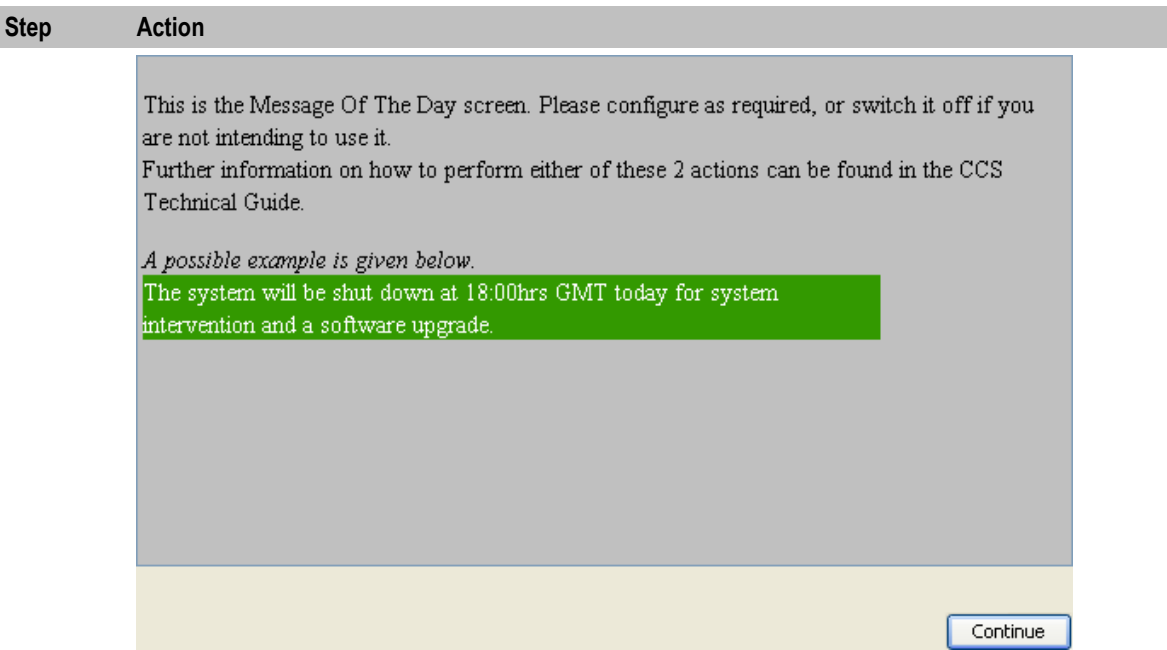

#### 7 Click **Continue**.

**Result:** You are logged into the CCP Anchor screen and the CCP Dashboard screen opens.

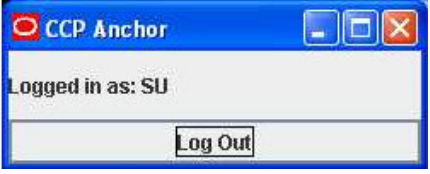

For more information about the CCP Dashboard screen, see *CCP Dashboard* (on page [17\)](#page-22-4).

#### **Logging in using a shortcut**

Follow these steps to log into the CCP using the shortcut on the start menu or desktop.

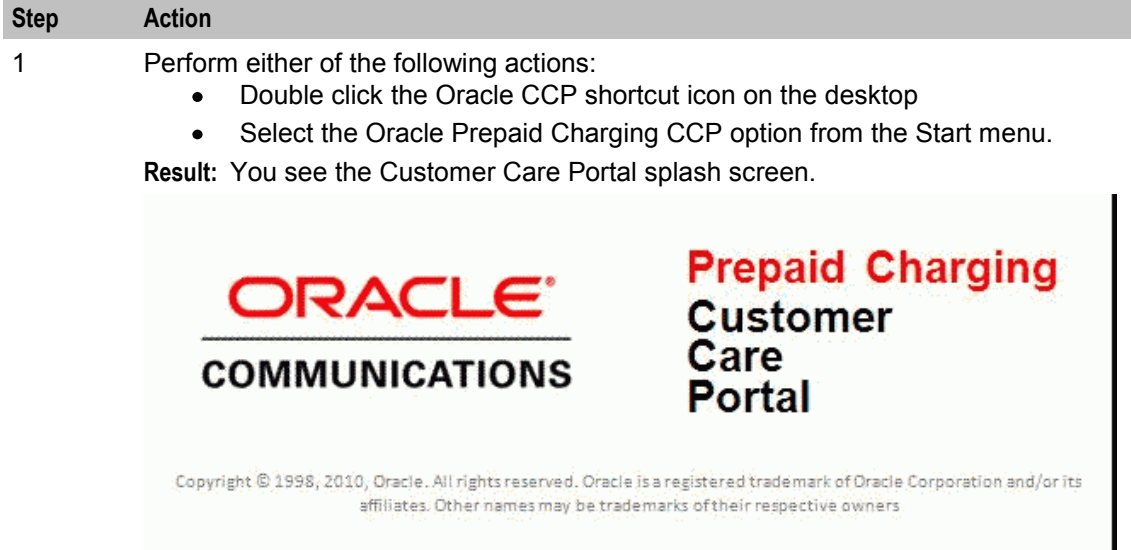

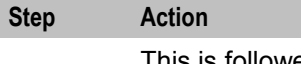

This is followed by the CCP Login screen.

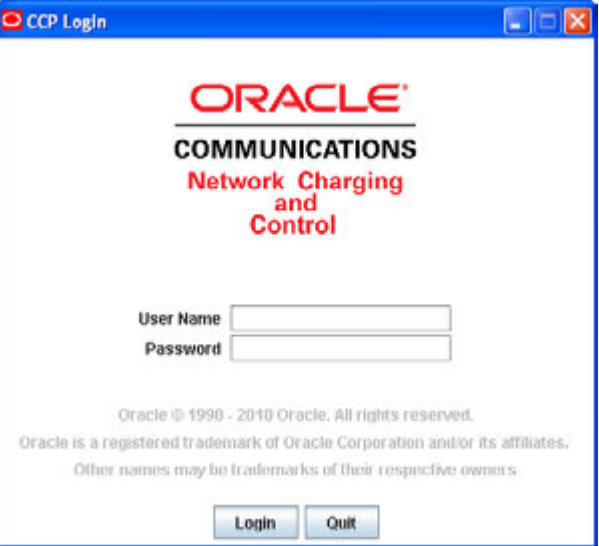

- 2 Enter your user name in the **User Name** field.
- 3 Enter your password in the **Password** field.

**Warning:** A maximum of three attempts to enter the correct user name and password combination is allowed.

#### 4 Click **Login**.

**Result:** If enabled, you see the Security Warning such as in this example.

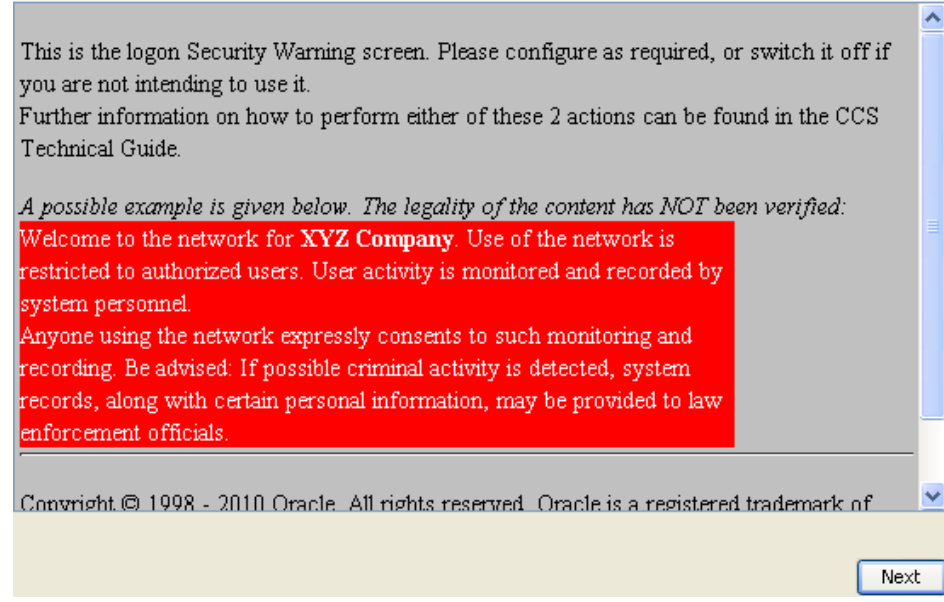

#### 5 Click **Next**.

**Result:** If enabled you see the Message of the Day such as in this example.

<span id="page-16-0"></span>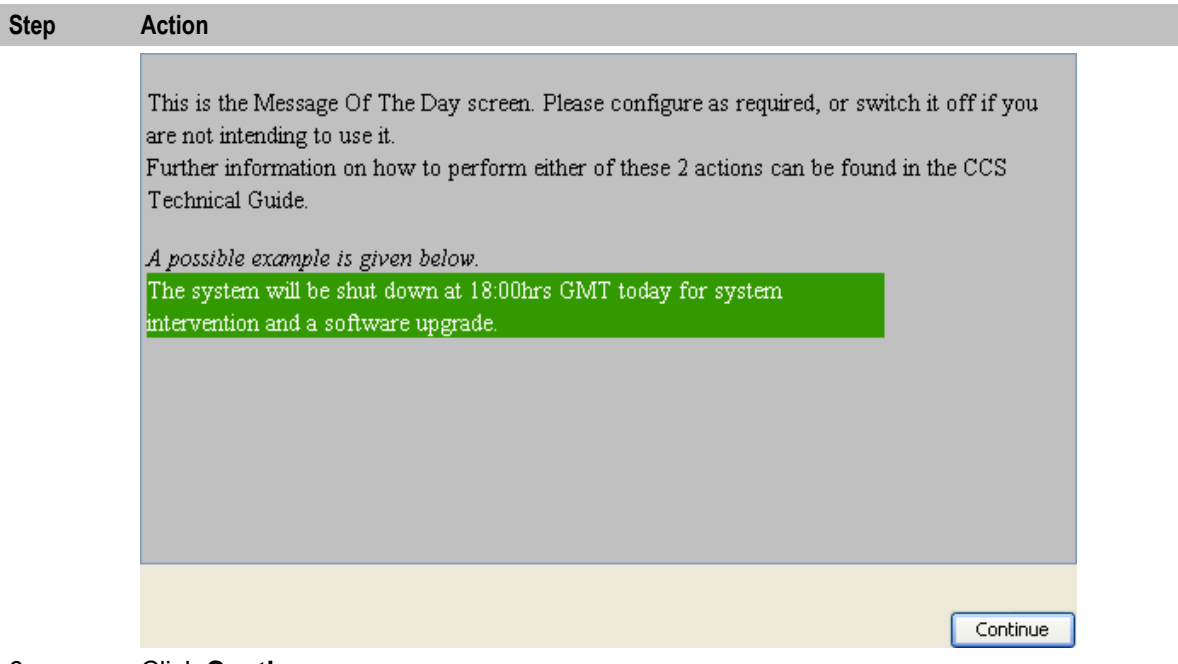

6 Click **Continue**.

**Result:** You are logged into the CCP Anchor screen and the CCP Dashboard screen opens.

For more information about the CCP Dashboard screen, see *CCP Dashboard* (on page [17\)](#page-22-4).

#### **Logging in using CCP URL**

Follow these steps to log in using the CCP URL when the CCP has already been installed on your work station.

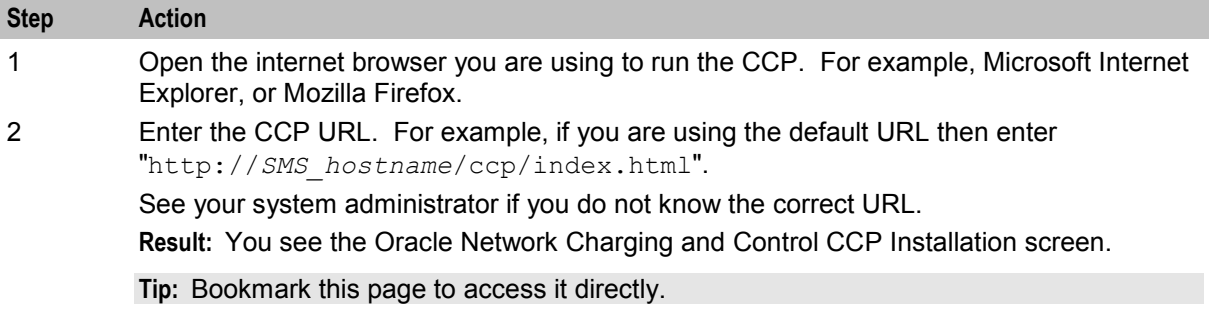

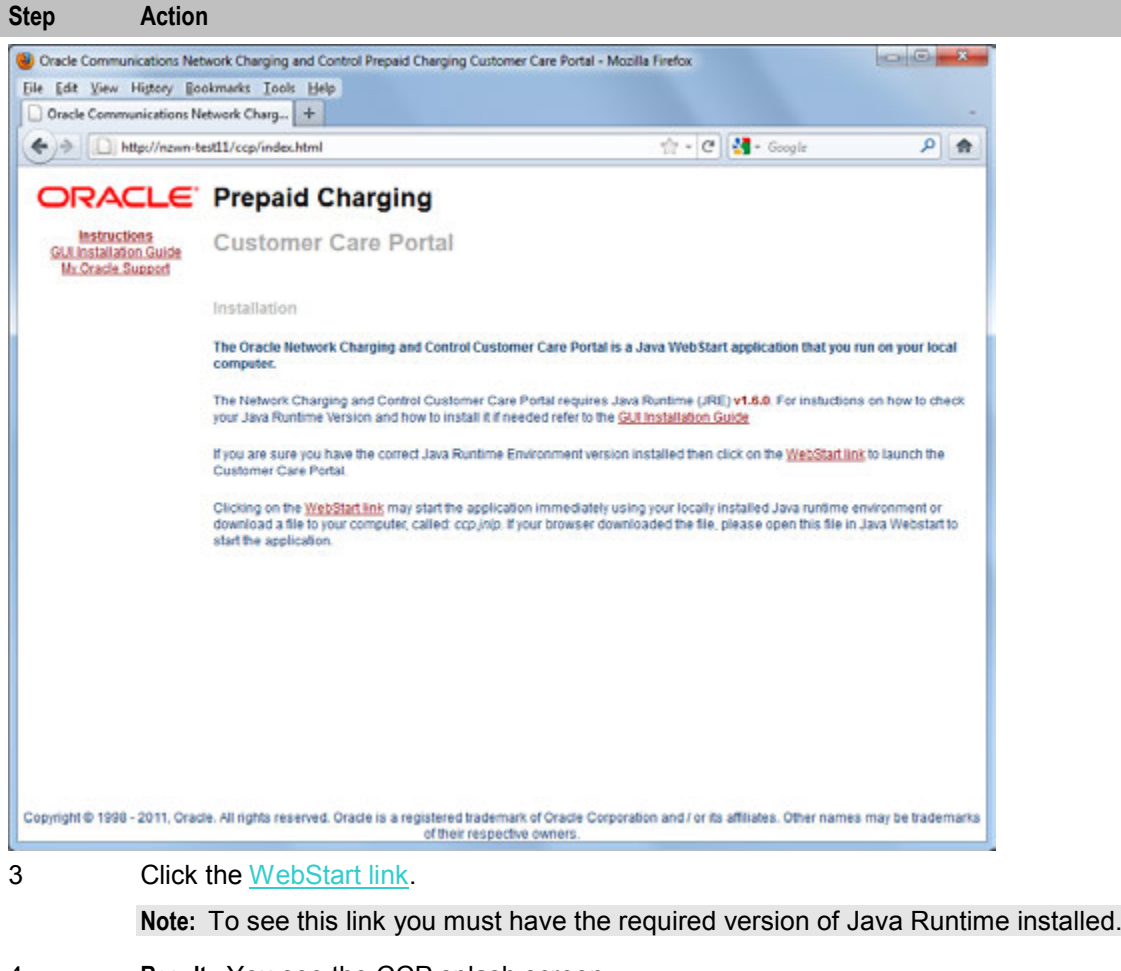

4 **Result:** You see the CCP splash screen.

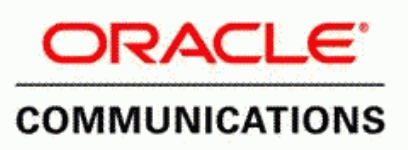

**Prepaid Charging<br>Customer<br>Care Portal** 

Copyright © 1998, 2010, Oracle. All rights reserved. Oracle is a registered trademark of Oracle Corporation and/or its affiliates. Other names may be trademarks of their respective owners.

You also see the CCP Login screen.

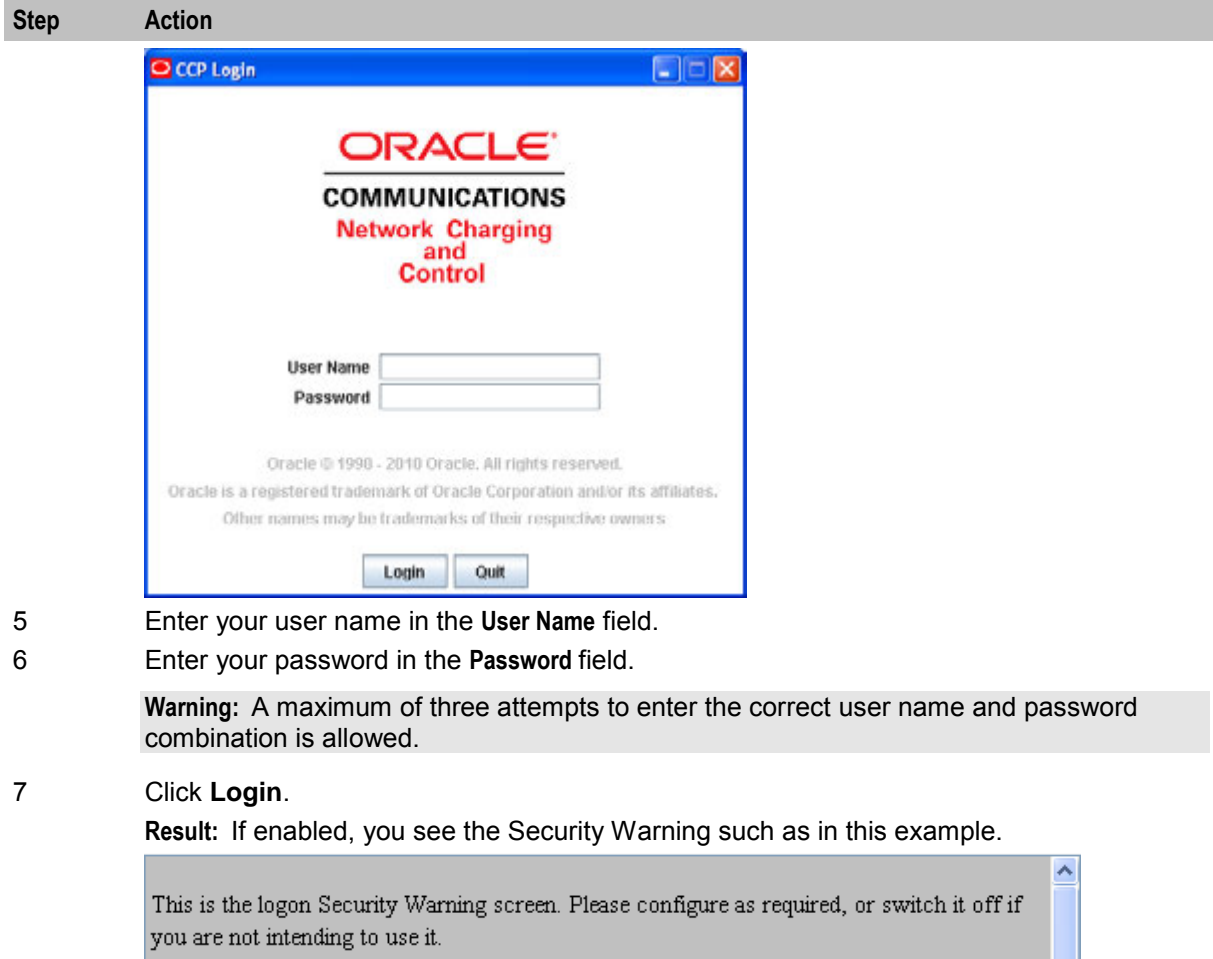

Further information on how to perform either of these 2 actions can be found in the CCS Technical Guide.

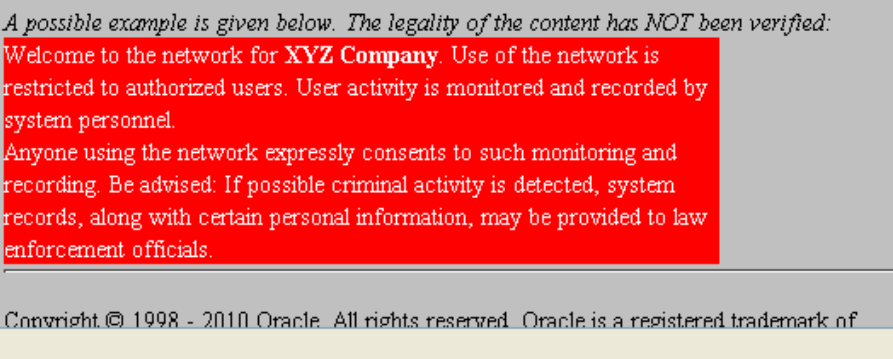

#### Next

×

8 Click **Next**.

**Result:** If enabled you see the Message of the Day such as in this example.

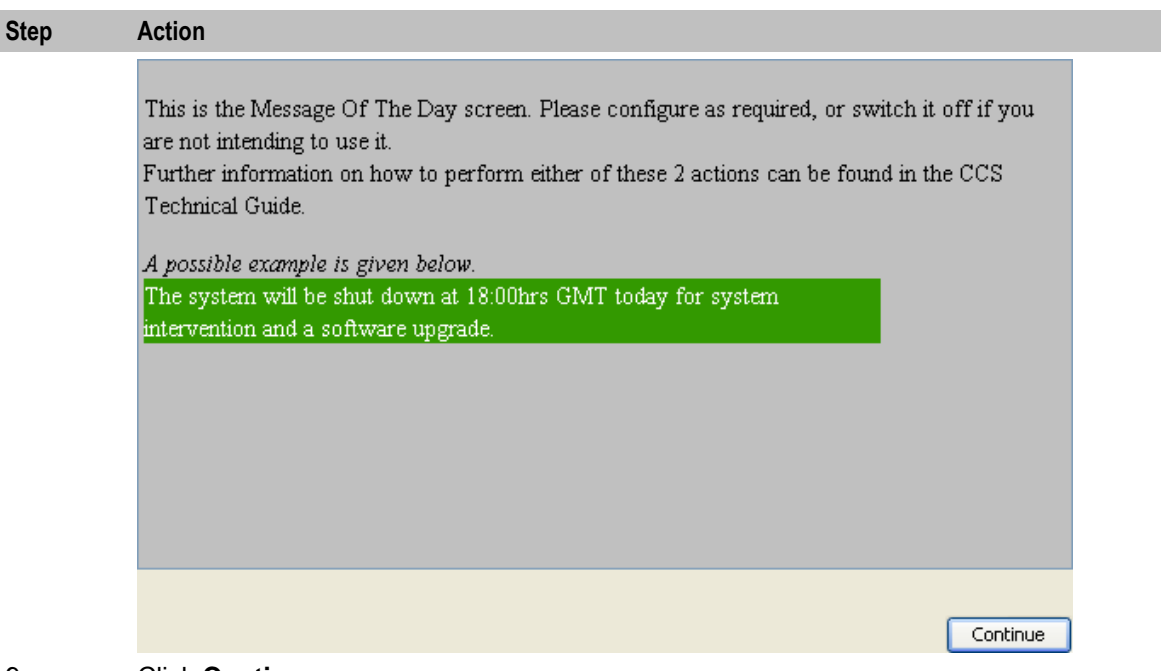

#### 9 Click **Continue**.

**Result:** You are logged into the CCP Anchor screen and the CCP Dashboard screen opens.

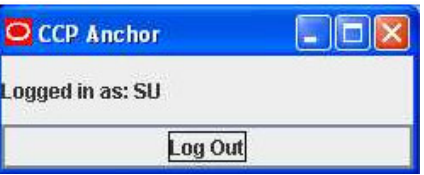

For more information about the CCP Dashboard screen, see *CCP Dashboard* (on page [17\)](#page-22-4).

#### **Accessing CCP Dashboard from SMS**

Follow these steps to open the CCP Dashboard screen from SMS.

#### **Step Action**

1 Select the **Services** menu from the SMS main screen.

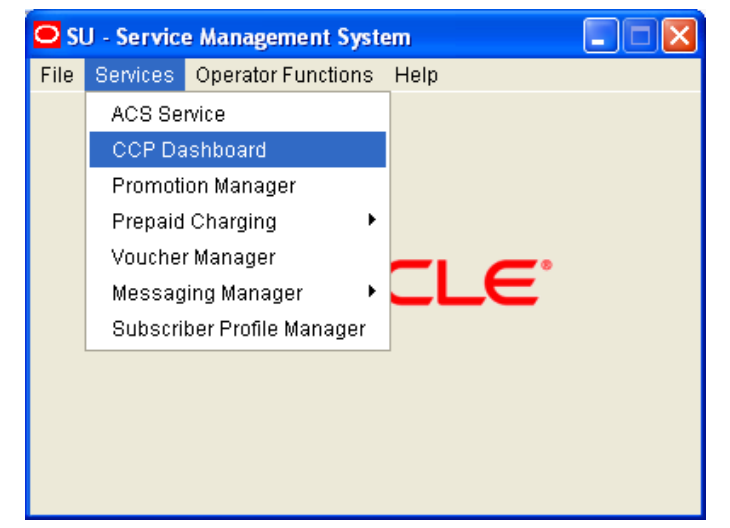

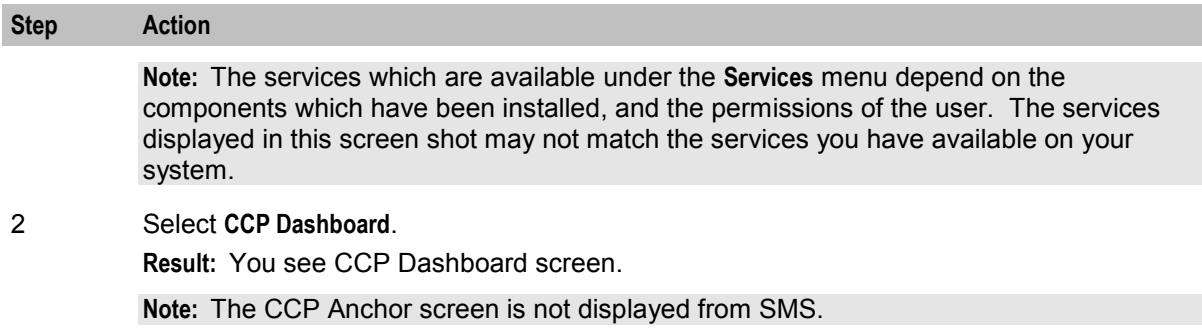

#### **Subsequent dashboard access**

For non SMS access methods, the successful initial log in is associated with the CCP Anchor screen.

While this panel is open, there is no need to re-enter the user ID or password, so for all subsequent invocations, the dashboard is displayed as if coming from SMS.

The dashboard content is either an empty dashboard, or subscriber data for the MSISDN passed as the WebStart URL parameter.

**Note:** If no subscriber data can be found for the passed MSISDN, an error is displayed instead of the dashboard.

#### **Closing the dashboard**

For all methods, clicking the standard **X** icon will close the dashboard, returning to the previous application screen the dashboard was called from.

To completely close a non-SMS invoked dashboard, after closing the dashboard, perform one of the following actions:

- Click **Log Out** on the CCP Anchor screen
- Reboot the PC

This will force the next non SMS user invocation to enter their user details.

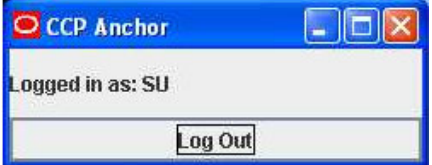

# Chapter 3 **CCP Dashboard**

### <span id="page-22-4"></span><span id="page-22-2"></span><span id="page-22-1"></span><span id="page-22-0"></span>**Overview**

#### **Introduction**

This chapter explains the features of Oracle Communications Network Charging and Control Customer Care Portal that are available from the CCP Dashboard.

#### **In this chapter**

This chapter contains the following topics.

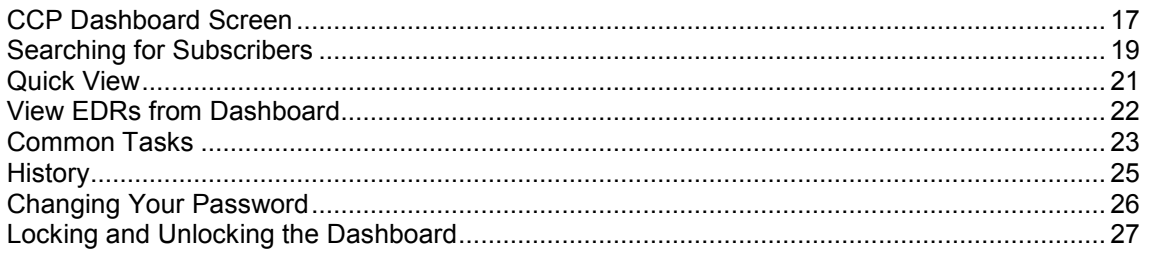

# <span id="page-22-3"></span>**CCP Dashboard Screen**

#### **Introduction**

The CCP Dashboard screen displays information about your subscribers. It contains a number of features that help you to manage subscriber data quickly. You can:

- Search for subscriber accounts. For details, see *Searching for Subscribers* (on page [19\)](#page-24-1).
- View a summary of a subscriber's details. For details, see *Quick View* (on page [21\)](#page-26-1).
- Search for and change the status of vouchers or redeem vouchers. For details, see *Vouchers in CCP* (on page [61\)](#page-66-4).
- View the subscriber's recent EDRs. For details, see *View EDRs from Dashboard* (see page [22\)](#page-27-1).
- Complete common administrative tasks. For details, see *Common Tasks* (on page [23\)](#page-28-1).
- Quickly find and select recently viewed subscribers or vouchers. For details, see *History* (on page [25\)](#page-30-1).
- Open the Edit Subscriber screen. For more information about editing subscribers, see *Accessing the Edit Subscriber screen* (on page [19\)](#page-24-1).

The CCP Dashboard screen also provides the following security features:

- Lock the dashboard. For details, see *Locking and Unlocking the Dashboard* (on page [27\)](#page-32-1).
- Change your password. For details, see *Changing Your Password* (on page [26\)](#page-31-1).

#### **CCP Dashboard screen**

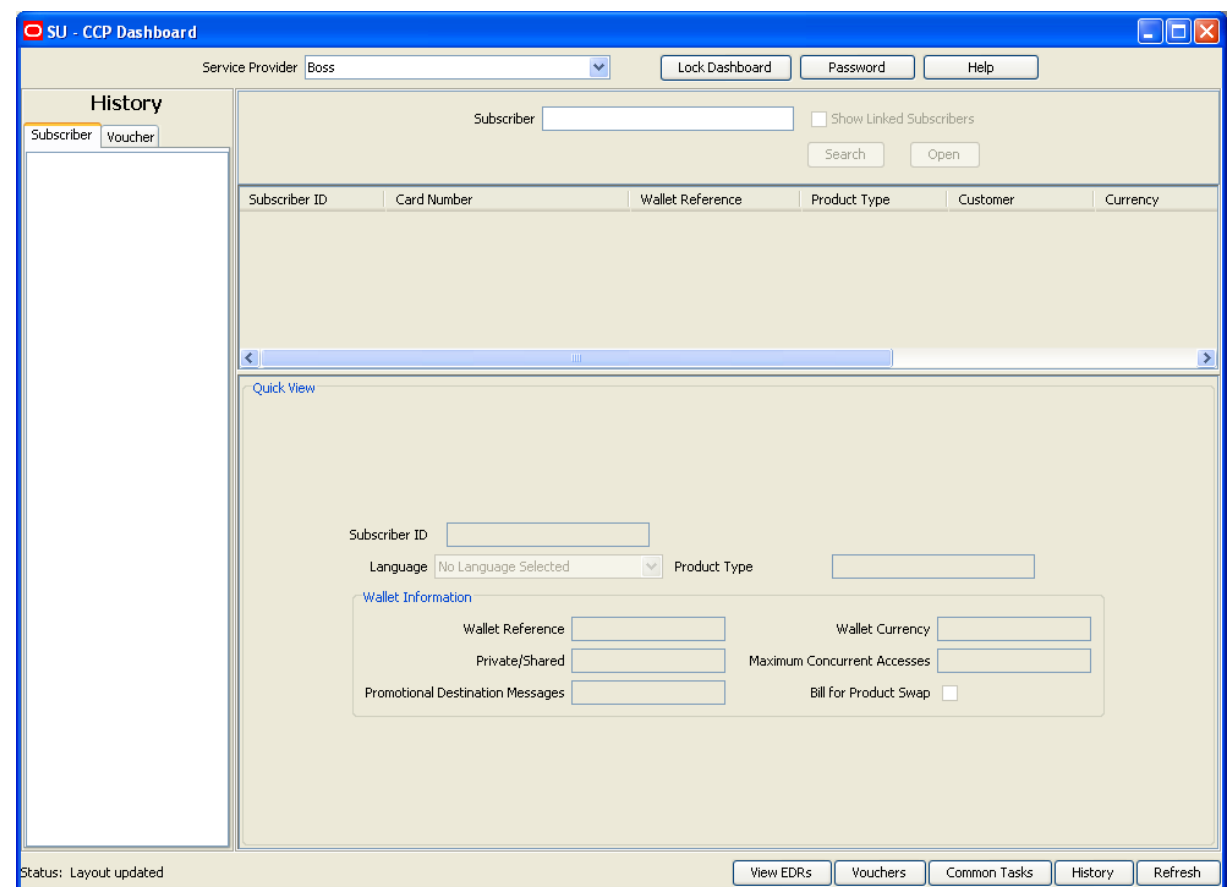

Here is an example CCP Dashboard screen at initial startup.

Access to elements of this screen are controlled by user permissions. If you cannot see some of the functionality described for this screen, your permissions may have been set to restrict access to that element.

#### **Buttons**

This table describes the buttons available in the CCP Dashboard screen.

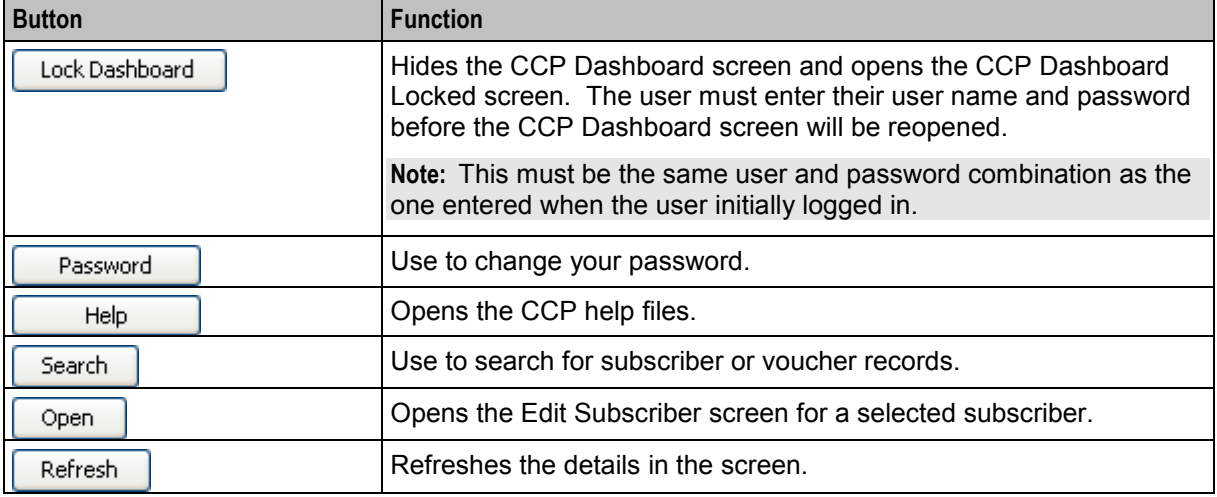

<span id="page-24-1"></span>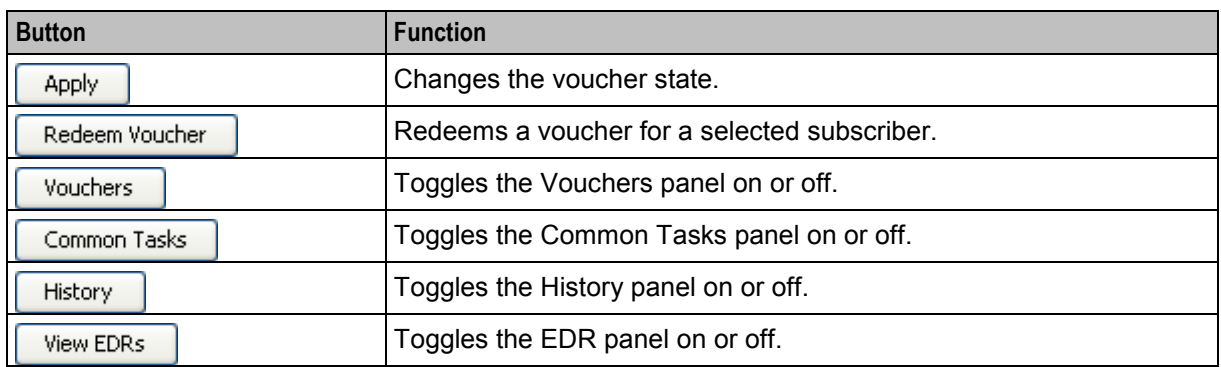

#### **Status bar**

In the bottom left corner of the CCP Dashboard there is a status bar. The status bar displays messages about the tasks being performed using the CCP Dashboard.

#### **Status bar example**

Here is an example the status bar reporting the results of a subscriber search.

Status: Search completed successfully

#### **Accessing the Edit Subscriber screen**

JIL.

Follow these steps to open the Edit Subscriber screen for a selected subscriber.

**Note:** Only primary wallet information is available for editing when you open the Edit Subscriber screen from the CCP Dashboard.

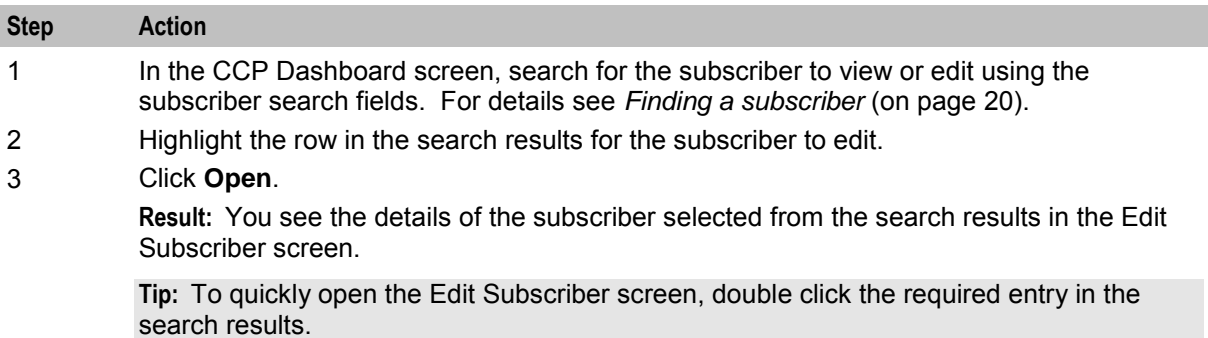

### <span id="page-24-0"></span>**Searching for Subscribers**

#### **Introduction**

You can search for subscribers in the CCP Dashboard screen based on criteria entered in the subscriber search fields. The available search fields will depend on how your system has been set up. A maximum of four search fields may be available.

#### <span id="page-25-0"></span>**CCP Dashboard search panel**

Here is an example **search panel** on the CCP Dashboard screen.

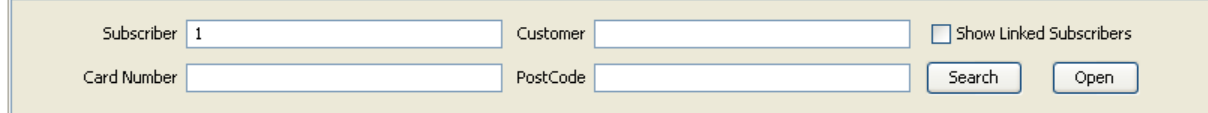

#### **Finding a subscriber**

Follow these steps to search for a subscriber in the CCP Dashboard screen.

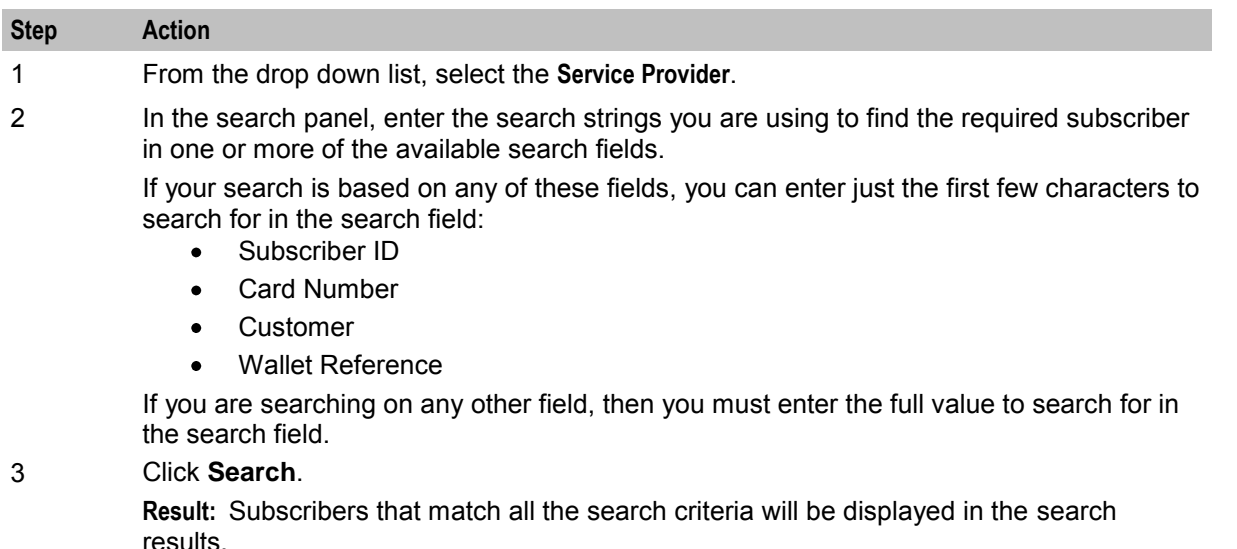

**Note:** You may only access wallet information for a subscriber's primary wallet in the CCP, therefore only primary wallet information will be returned.

#### **Search results panel**

Here is an example search results panel in the CCP Dashboard screen.

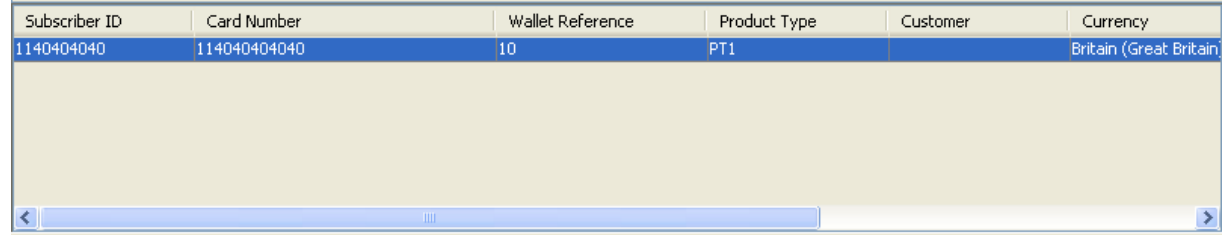

**Note:** The exact appearance of this screen will depend on how your system has been set up.

#### **Search results**

The results of a subscriber search are displayed in the search results table immediately below the subscriber search fields. Only the first 100 records matching your search criteria will be listed. If the subscriber you require does not appear in the list and more than 100 records were returned, then you will need to refine your search criteria. For example, enter longer search strings and/or specify more search fields.

**Tip:** To reorder subscribers by a particular column name, select the column in the search results table.

#### <span id="page-26-1"></span>**Finding linked subscribers**

Follow these steps to find any additional subscribers that share their primary wallet with a selected subscriber.

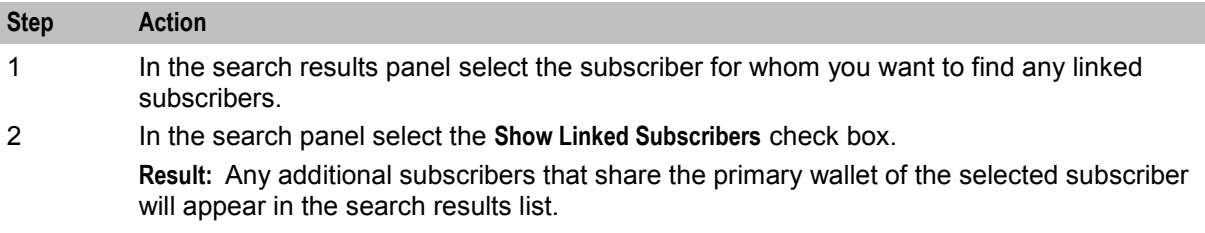

### <span id="page-26-0"></span>**Quick View**

#### **Introduction**

The Quick View panel in the CCP Dashboard screen lets you view important information about a selected subscriber account. The information which is available will depend on the configuration defined for the selected service provider.

#### **Quick View panel**

Here is an example Quick View panel from the CCP Dashboard screen.

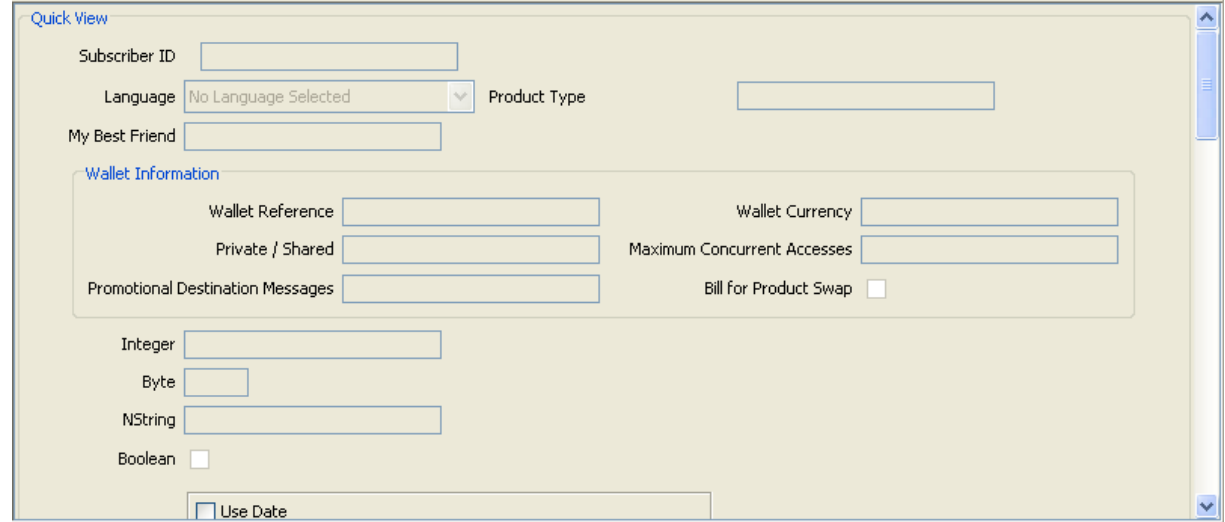

#### **Viewing a subscriber**

Follow these steps to see a quick view of a selected subscriber.

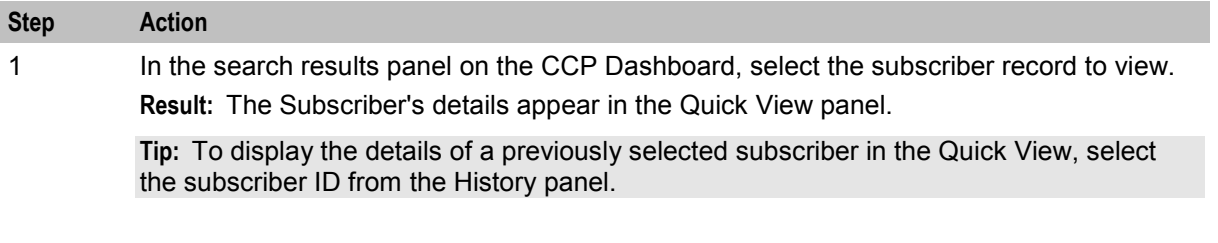

# <span id="page-27-1"></span><span id="page-27-0"></span>**View EDRs from Dashboard**

#### **Introduction**

The View EDRs panel in the CCP Dashboard screen lets you view the recent EDRs for a selected subscriber account. The information which is available will depend on the configuration defined for the selected service provider.

#### **View EDR panel**

Here is an example View EDRs panel from the CCP Dashboard screen.

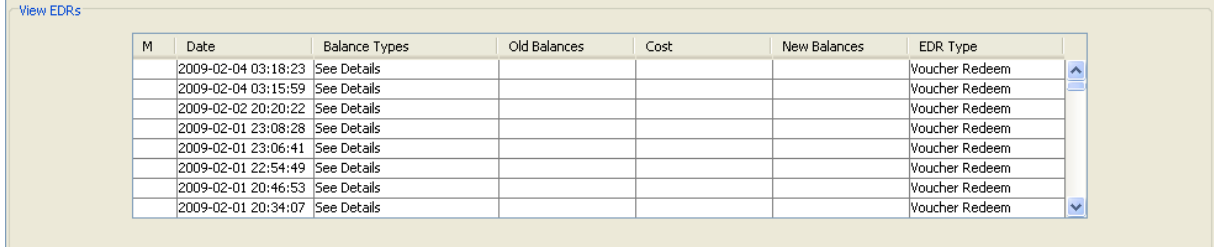

**Note:** This is pre-populated with the EDRs for the subscriber selected from the search results panel, plus age and category values from the **jnlp** file. See *CCS Technical Guide*.

#### **Viewing EDR list**

Follow these steps to see the EDRs of a selected subscriber.

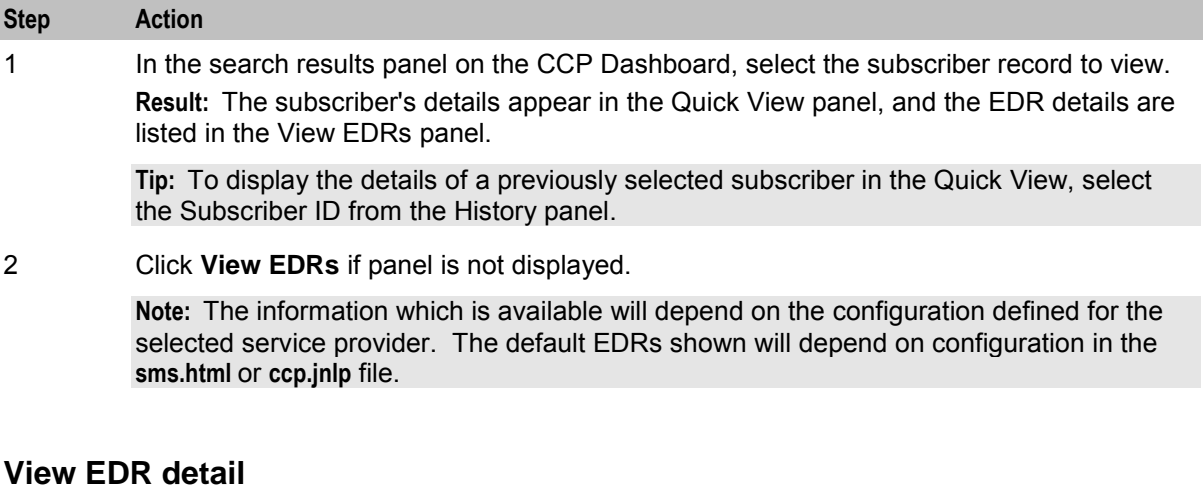

Follow these steps to view the details of an EDR record.

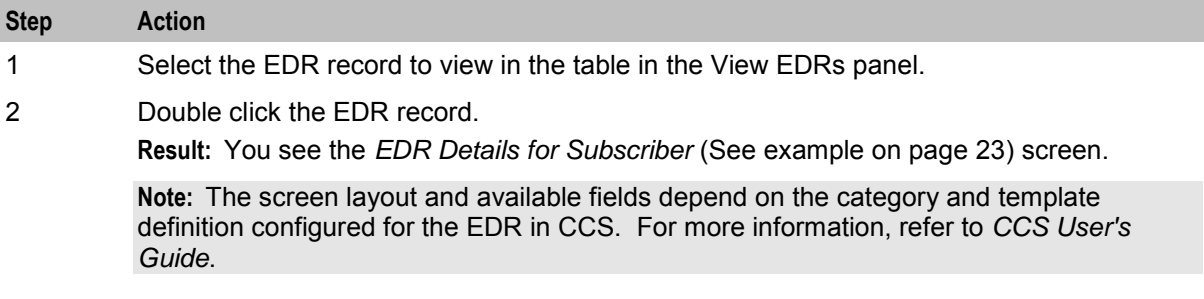

3 To change the currency used to display costs and balances, select the **Display Currency** 

<span id="page-28-1"></span>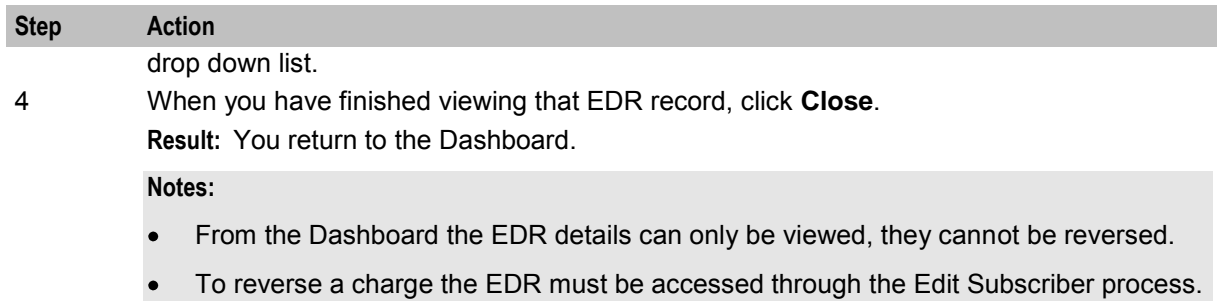

See the *Reversing a charge* (see page [54\)](#page-59-0) procedure.

#### **EDR Details for Subscriber screen**

Here is an example EDR Details for Subscriber screen.

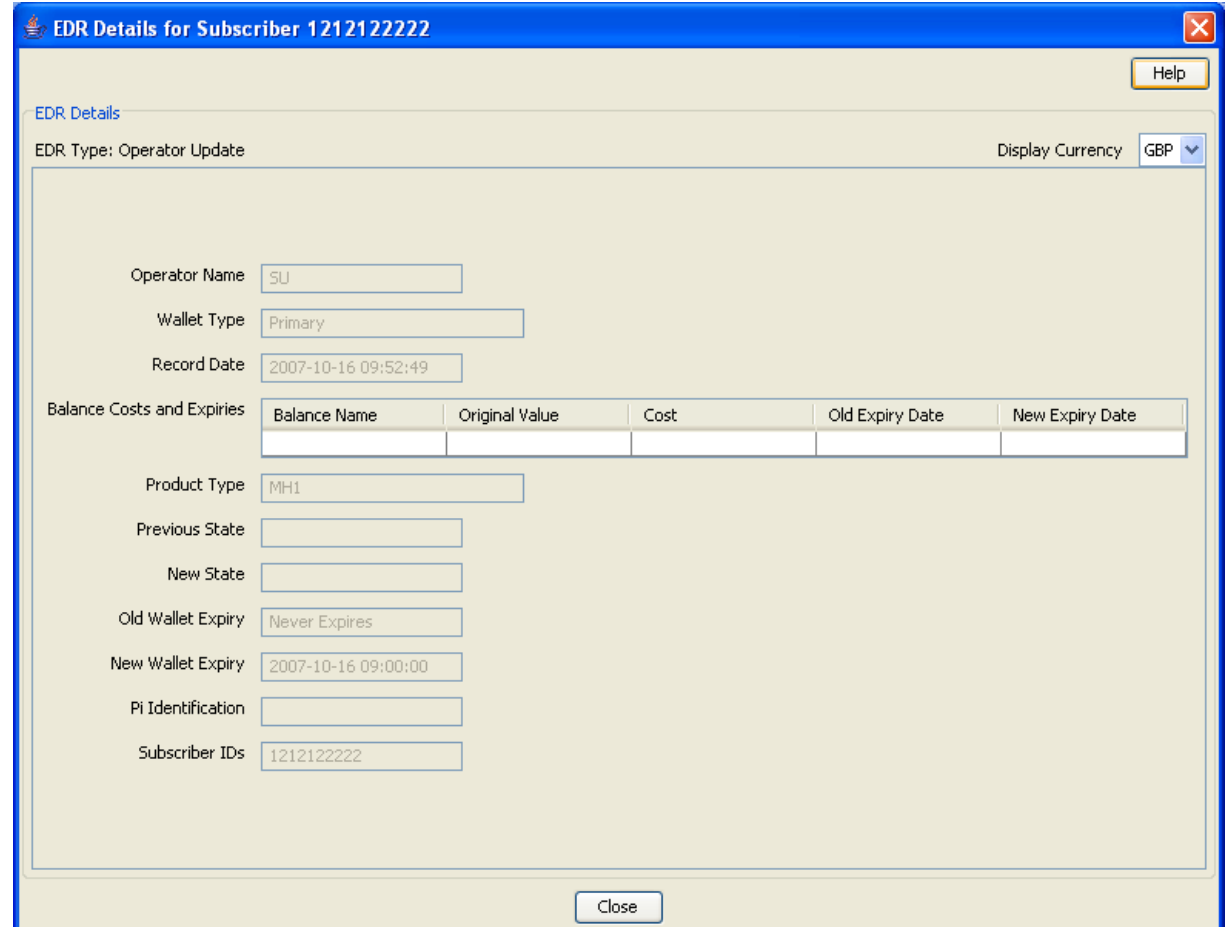

### <span id="page-28-0"></span>**Common Tasks**

#### **Introduction**

The CCP Dashboard screen provides the facility to execute any common tasks that have been set up for you. You execute common tasks from the Common Tasks panel where a button is provided for each available task.

**Note:** Common Tasks may also be referred to as BPL tasks.

#### **Common Tasks panel**

Here is an example Common Tasks panel in the CCP Dashboard screen.

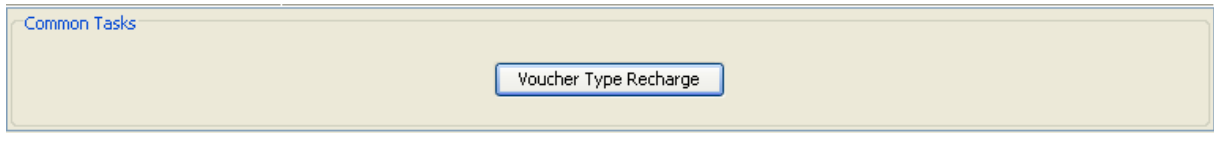

#### **Executing a common task**

Follow these steps to execute a common task for a subscriber.

**Note:** The common task will be executed for the subscriber currently displayed in the Quick View.

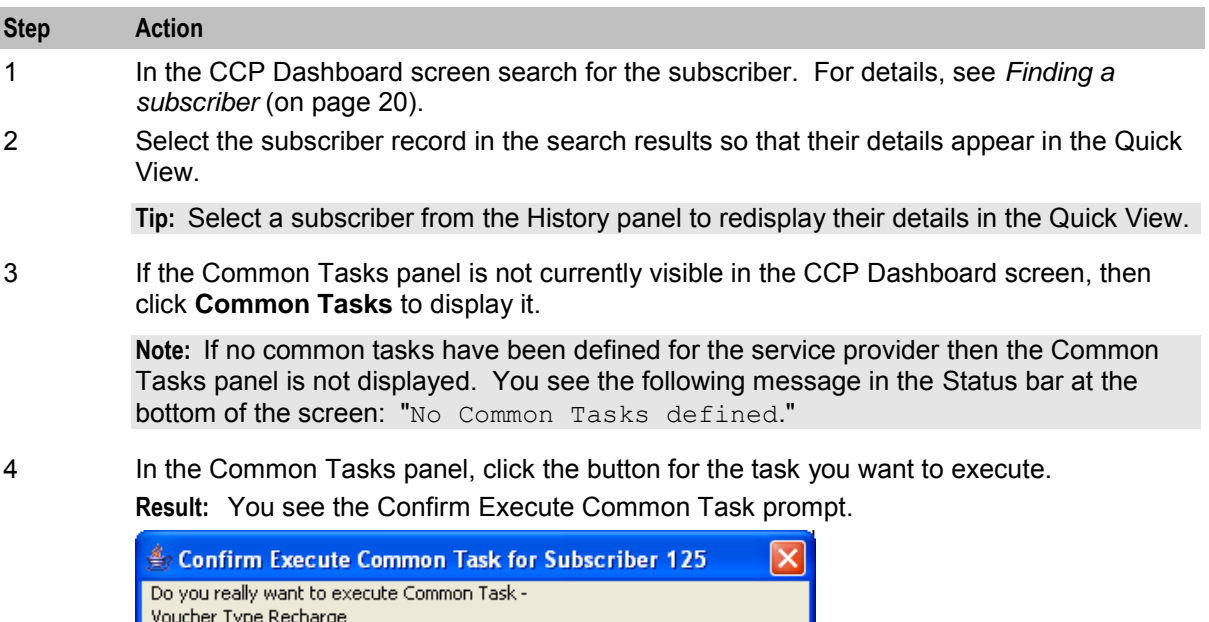

5 If any parameters have been defined for the tasks, enter the values for these as prompted.

**Warning:** You must enter a value for all mandatory parameters.

Cancel

Execute

<span id="page-30-1"></span>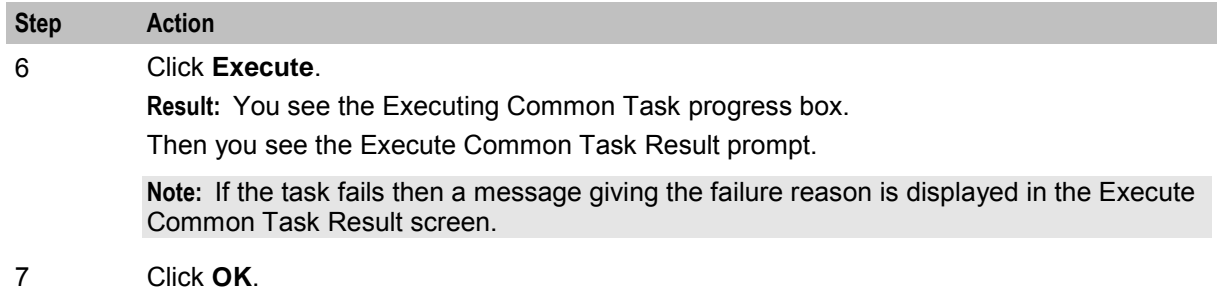

# <span id="page-30-0"></span>**History**

#### **Introduction**

The search history for subscriber accounts and Vouchers is displayed on the **Subscriber** and **Voucher** tabs in the History panel. A new entry is added to the subscriber history each time a subscriber account is displayed in the Quick View panel. Similarly, a new entry is added to the voucher history each time a valid voucher is retrieved in the Vouchers panel.

#### **History panel**

Here is an example History panel from the CCP Dashboard screen.

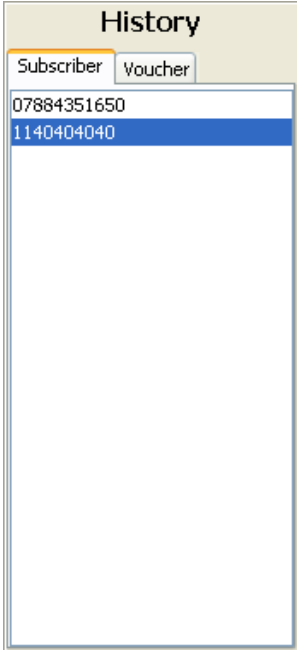

#### **Viewing history**

display it.

Follow these steps to view a historical list of subscribers or vouchers.

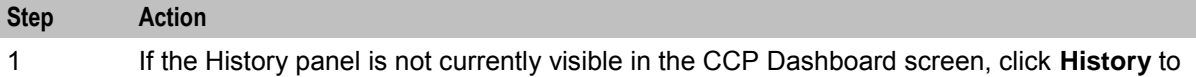

<span id="page-31-1"></span>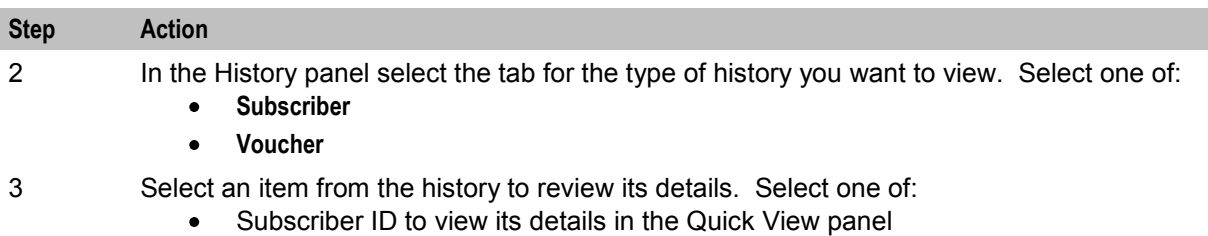

Voucher ID to view its details in the Vouchers panel

**Tip:** Double-click a subscriber ID to access its details in the Edit Subscriber screen.

# <span id="page-31-0"></span>**Changing Your Password**

#### **Introduction**

The Change Password screen appears when you click **Password** in the CCP Dashboard screen.

Use this screen to change the password for your user account.

#### **Change Password Screen**

Here is an example Change Password screen.

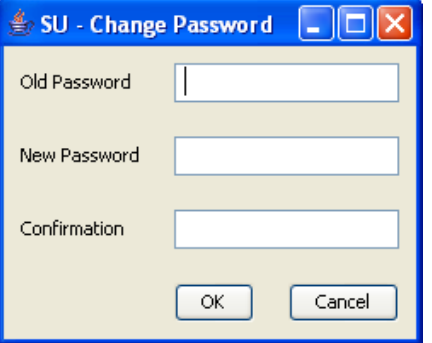

#### **Changing your password**

Follow these steps to change your password.

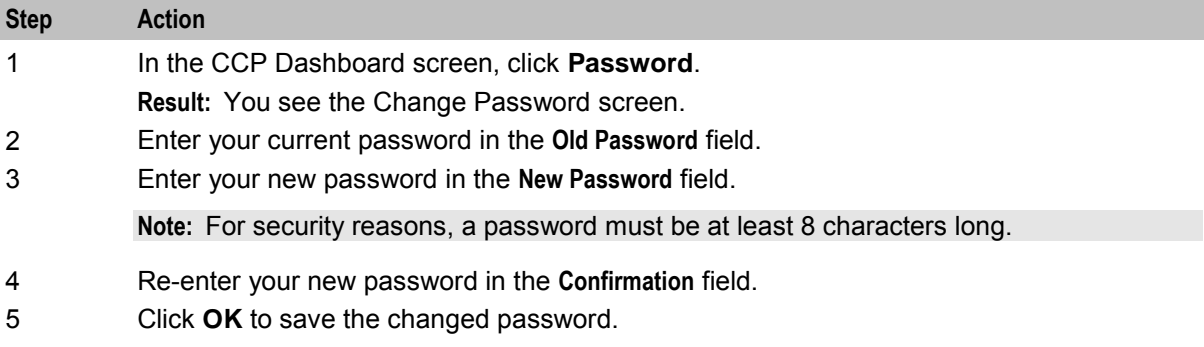

# <span id="page-32-1"></span><span id="page-32-0"></span>**Locking and Unlocking the Dashboard**

#### **Introduction**

If you need to leave your work station for a short period, then you can lock the CCP Dashboard screen so that the screen contents are protected. When you lock the CCP Dashboard, the screen is hidden from view and the CCP Dashboard Locked prompt is displayed. The CCP Dashboard will be redisplayed as soon as you reenter your original user name and password correctly.

You can make a maximum of three attempts to enter the correct user name and password combination. If you make more than three failed attempts, then you will receive a warning message and the CCP application will be terminated.

**Note:** The CCP Dashboard will also be locked automatically if the SMS quality of service feature is enabled and you have not used the CCP Dashboard for a configurable period of time.

For further information on this feature refer to *SMS User's Guide*.

#### **Locking the dashboard**

Follow these steps to lock the CCP Dashboard.

#### **Step Action** 1 In the CCP Dashboard screen, click **Lock Dashboard**. **Result:** The CCP Dashboard screen is hidden from view and you see the CCP Dashboard Locked prompt.

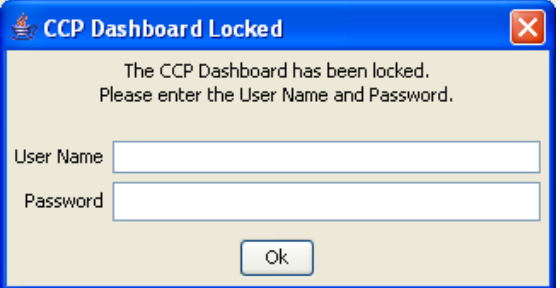

#### **Unlocking the dashboard**

Follow these steps to unlock the CCP Dashboard screen.

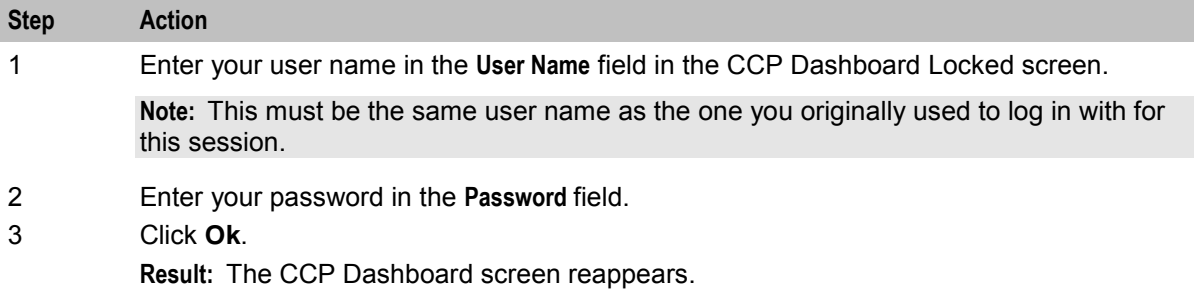

Chapter 4 **Editing Subscribers** 

### <span id="page-34-4"></span><span id="page-34-2"></span><span id="page-34-1"></span><span id="page-34-0"></span>**Overview**

#### **Introduction**

This chapter explains how to access the Edit Subscriber screen from Oracle Communications Network Charging and Control Customer Care Portal, and edit subscriber details.

#### **In this chapter**

This chapter contains the following topics.

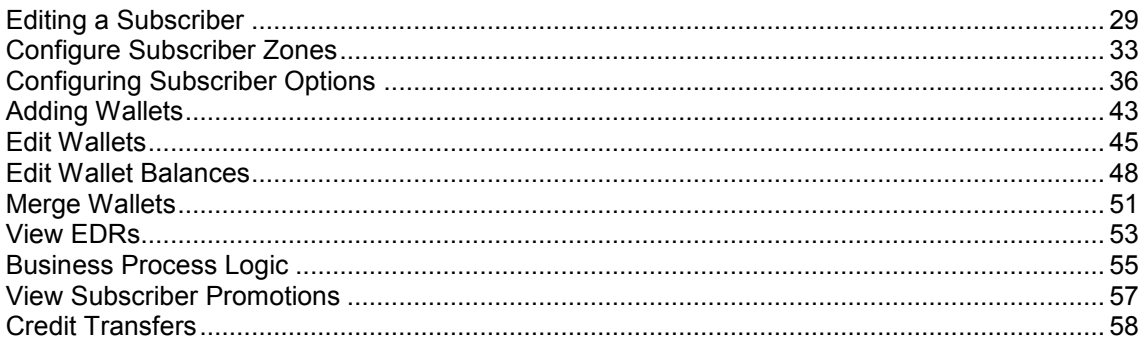

# <span id="page-34-3"></span>**Editing a Subscriber**

#### **Introduction**

The Edit Subscriber screen lets you change a subscriber's configuration. For example you can:

- Edit subscriber details
- Configure subscriber zones
- Add a secondary wallet
- Edit primary wallets and wallet balances
- Merge wallets
- View EDRs
- Execute BPLs
- Perform credit transfers

**Note:** The Edit Subscriber screen can also be opened from the Subscriber Management screen in Prepaid Charging. Refer to *Charging Control Services User's Guide* for more information.

#### **Reverting unsaved changes**

You can revert any unsaved changes to a subscriber's configuration by clicking **Revert**. The data will revert to the most recently saved version of the subscriber's configuration.

For details see *Reverting subscriber edits* (on page [32\)](#page-37-0).

#### **Edit subscriber screen layout**

The configuration and layout for the Edit Subscriber screen is defined in the Subscriber Profile Manager (SPM). When you open the Edit Subscriber screen, the fields and options you see depend on the configuration defined in the SPM for the subscriber's product type and service provider (see following screen example). This means that you may see one of the following:

- The default configuration for the Edit Subscriber screen containing all the fields and options available as a standard
- A customized Edit Subscriber screen containing a subset of the standard fields and options, plus any subscriber profile groups, fields and zones that have been configured specifically for you. The labels given to the fields and options may also be different from the default labels

You see the available options listed in the menu on the left hand side of the screen. To view or edit the fields for a particular option, select the option in the list.

**Note:** For information on configuring the Edit Subscriber screen, refer to Subscriber Profile Manager User's Guide.

#### **Accessing the Edit Subscriber screen**

Follow these steps to open the Edit Subscriber screen for a selected subscriber.

**Note:** Only primary wallet information is available for editing when you open the Edit Subscriber screen from the CCP Dashboard.

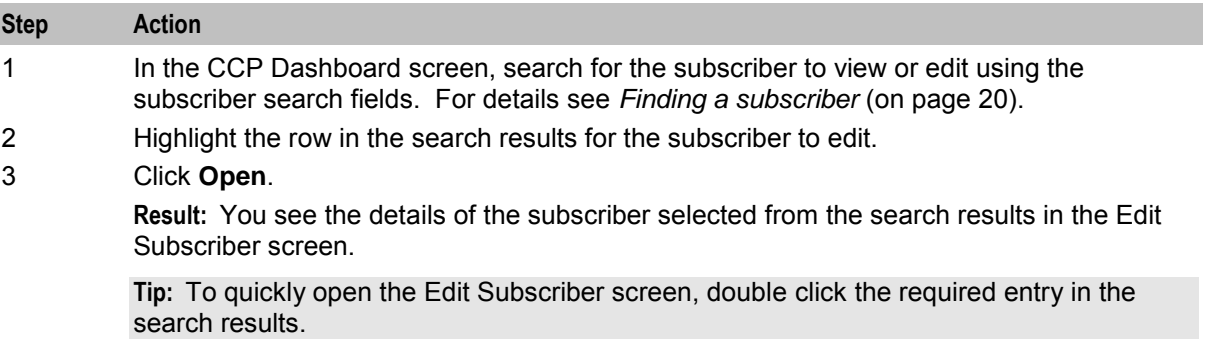
## **Example Edit Subscriber screen**

Here is an example Edit Subscriber screen configured to show subscriber details when the Promotions option is selected.

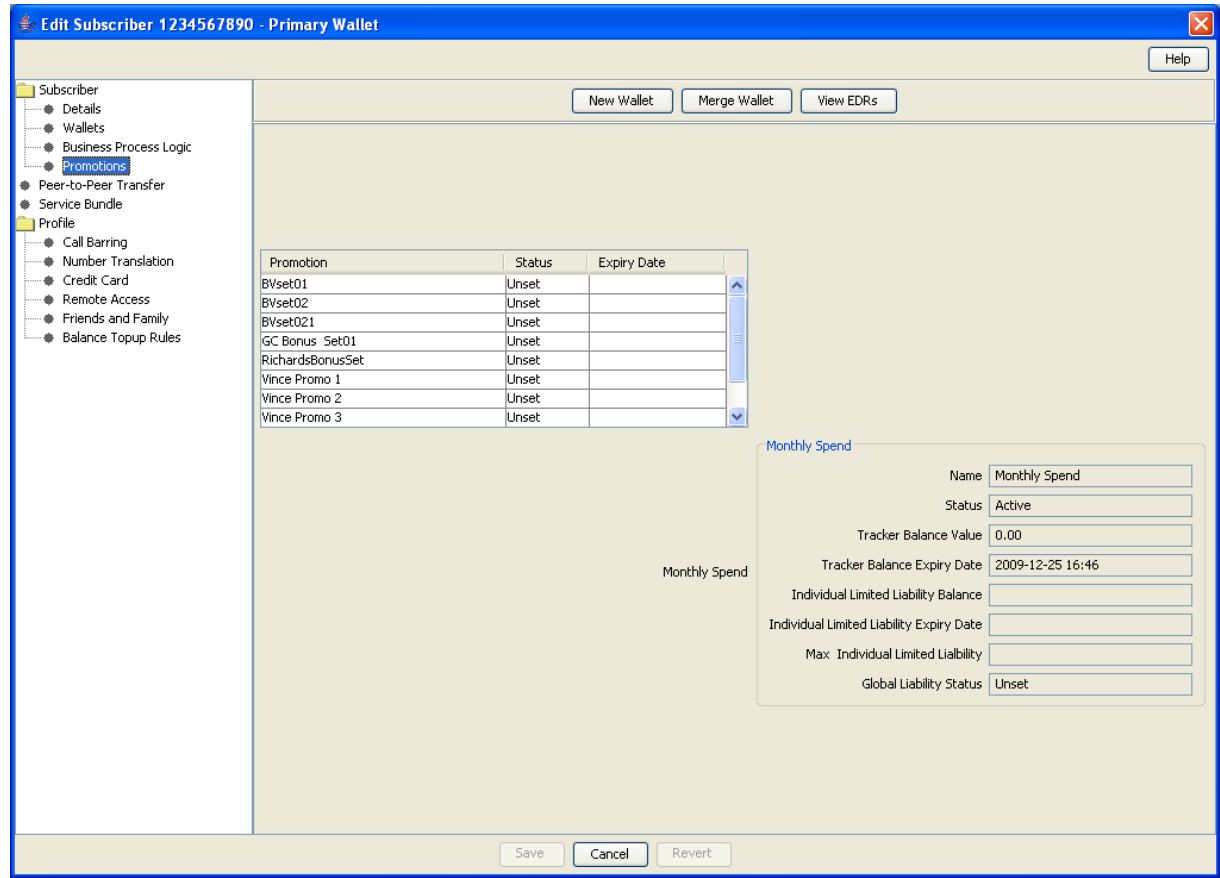

Access to elements of this screen are controlled by user permissions. If you cannot see some of the functionality described for this screen, your permissions may have been set to restrict access to that element.

### **Subscriber details groups**

This table describes the function of the standard groups of fields that may be associated with subscriber details in the Edit Subscriber screen. Each group contains a standard set of fields, some of which may be editable.

**Note:** This table shows the default labels given to the subscriber details groups. Different labels may be used in your screens depending on how the Edit Subscriber screen is configured.

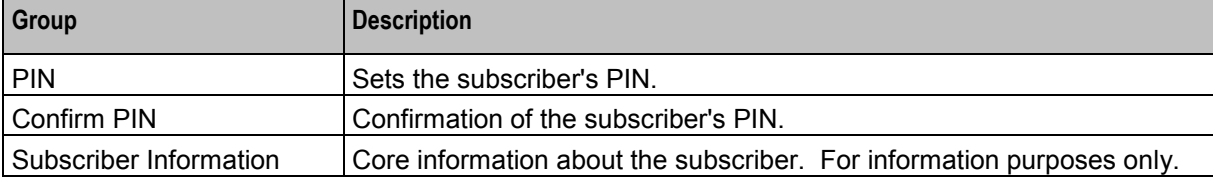

### **Subscriber details fields**

This table describes the function of the standard subscriber details fields that may be available in the Edit Subscriber screen.

**Note:** Some of these fields may have been given different labels in your screens depending on how the Edit Subscriber screen has been configured.

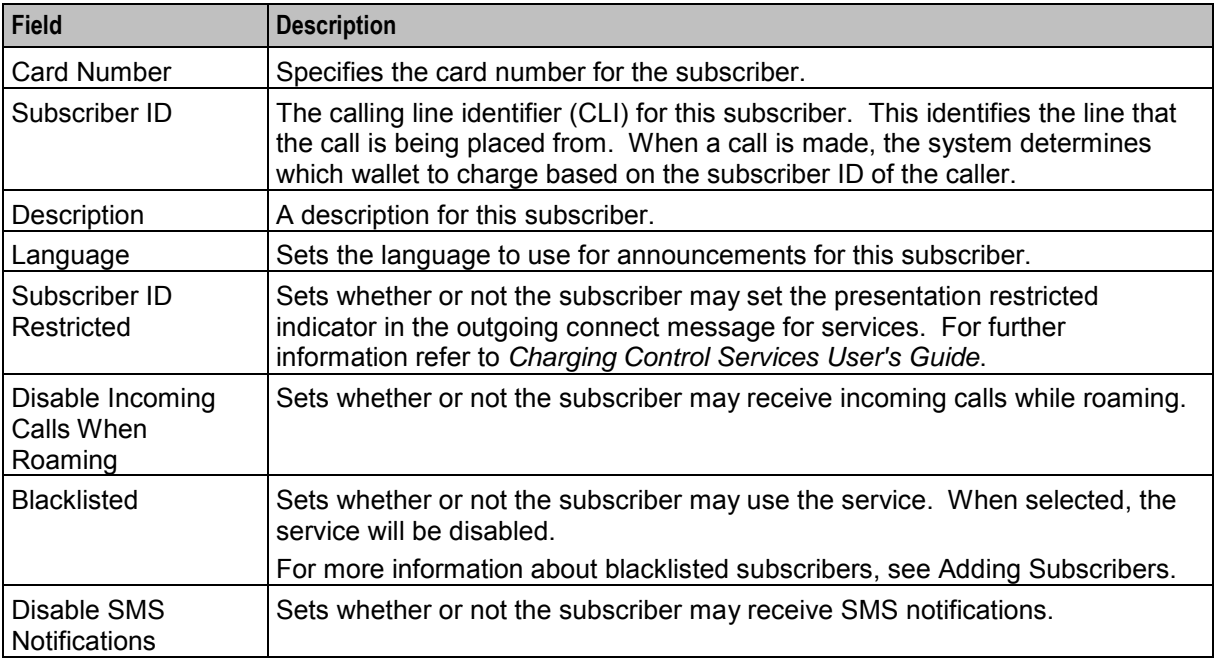

### **Editing configuration options**

Follow these steps to edit the configuration options for a subscriber account.

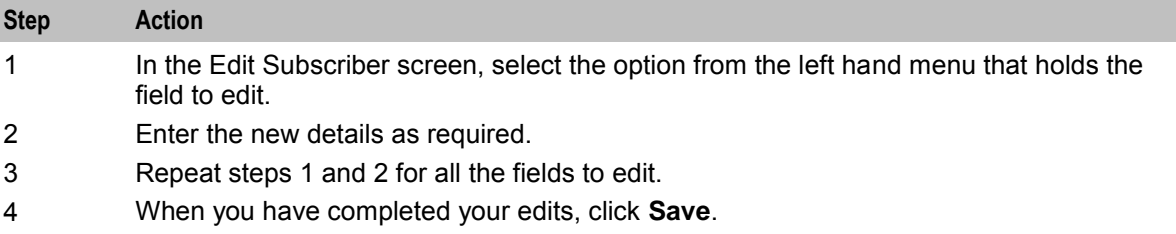

### **Reverting subscriber edits**

Follow these steps to revert unsaved changes to the subscriber configuration.

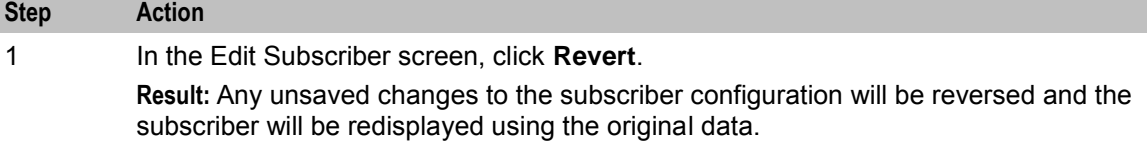

# **Configure Subscriber Zones**

## **Introduction**

Zones provide the facility to customize the services provided to the subscriber depending on their location. For example, a home zone could be defined where the subscriber may obtain cheaper calls.

A subscriber may have up to nine zones. Each zone can be configured to include a group of up to five rectangular and circular shapes. The location and area covered by each shape is determined by its coordinates (defined in latitude and longitude format). If required, the shapes may overlap.

**Note:** This functionality is only operational if the NCC Location Capabilities Pack (LCP) package is installed.

### **User access**

You can access zones in the Edit Subscriber screen provided you have been given sufficient privileges.

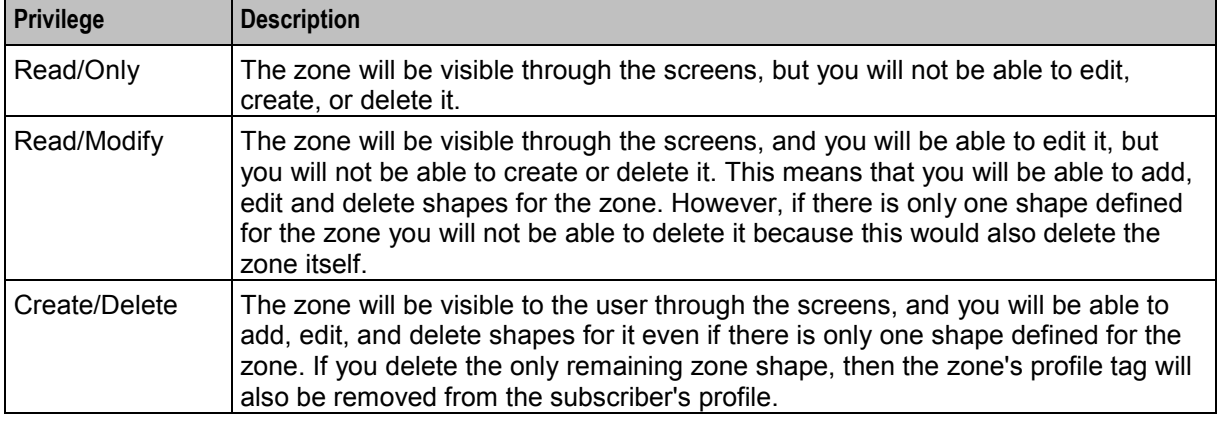

This table describes the privileges that may be assigned to zone.

**Note:** Access permissions are managed through the user templates defined in the Service Management System User Management screen. For information on creating and maintaining user templates, see *Service Management System User's Guide*.

## **Zone group**

Zones are defined in zone group panels in the Edit Subscriber screen. A zone group panel can be included where needed using the Subscriber Profile Manager.

<span id="page-39-0"></span>Here is an example zone group panel.

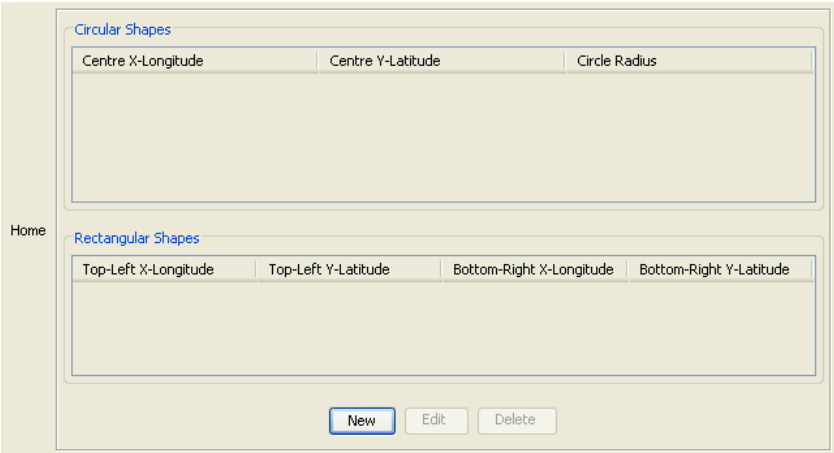

### **Adding a new zone shape**

Follow these steps to add a new shape to a zone.

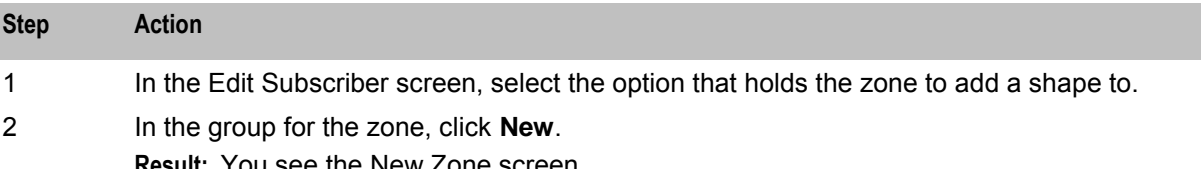

**Result:** You see the New Zone screen.

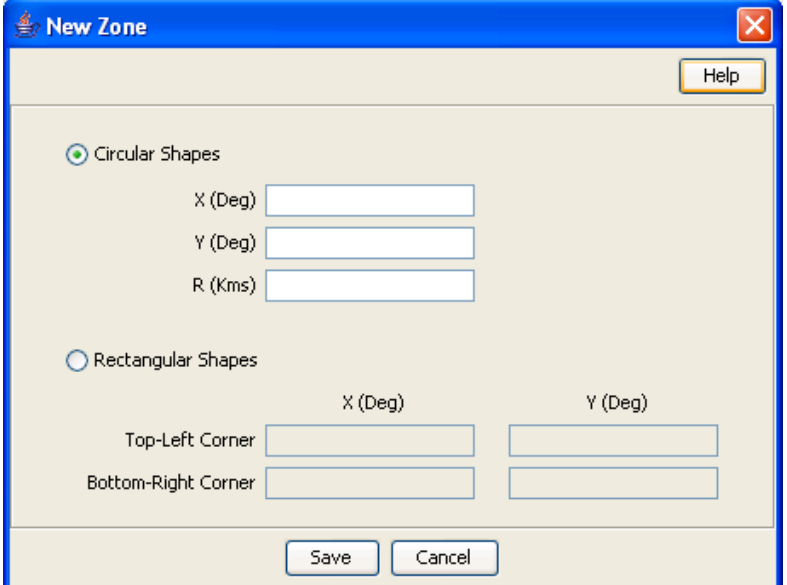

3 Select the option for the zone shape, select one of:

- Circular Shapes
- $\bullet$ Rectangular Shapes

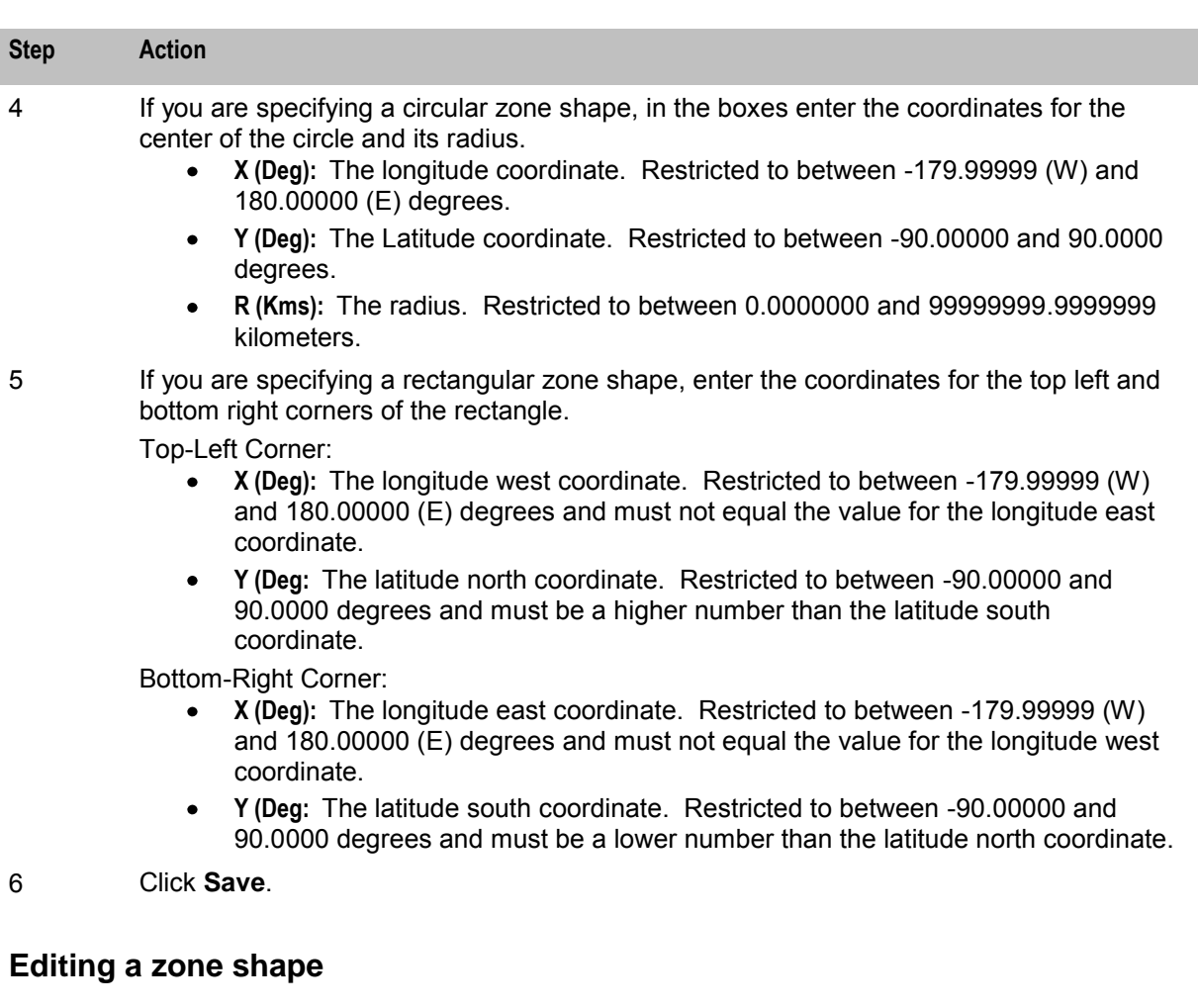

Follow these steps to edit a Zone shape.

### **Step Action**

1 In the Edit Subscriber screen, select the option where the zone to edit is defined.

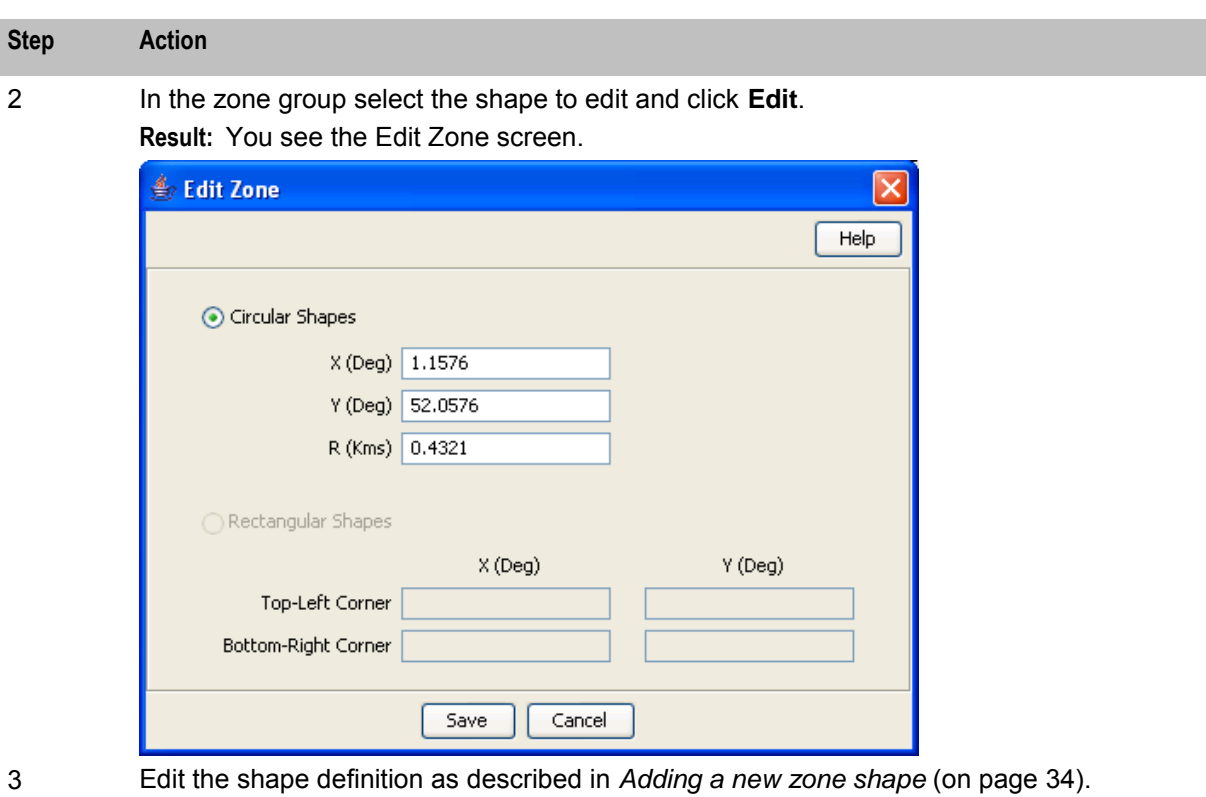

4 Click **Save**.

### **Deleting a zone shape**

Follow these steps to delete a Zone shape.

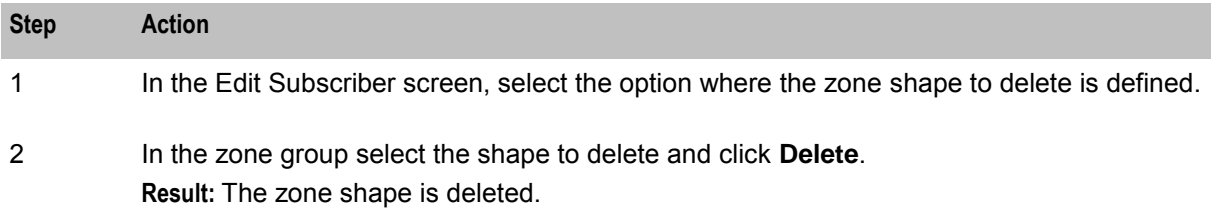

# **Configuring Subscriber Options**

### **Subscriber options**

Here is a list of the available Subscriber Profile options.

- Call Barring
- Number Translation
- Credit Card
- Remote Access
- Friends and Family
- Closed User Groups
- Balance Topup Rules

# **Call Barring**

Follow these steps to configure call barring for a subscriber.

#### **Step Action**

1 Select the Call Barring option from the left hand menu. **Result:** You see the Call Barring configuration options.

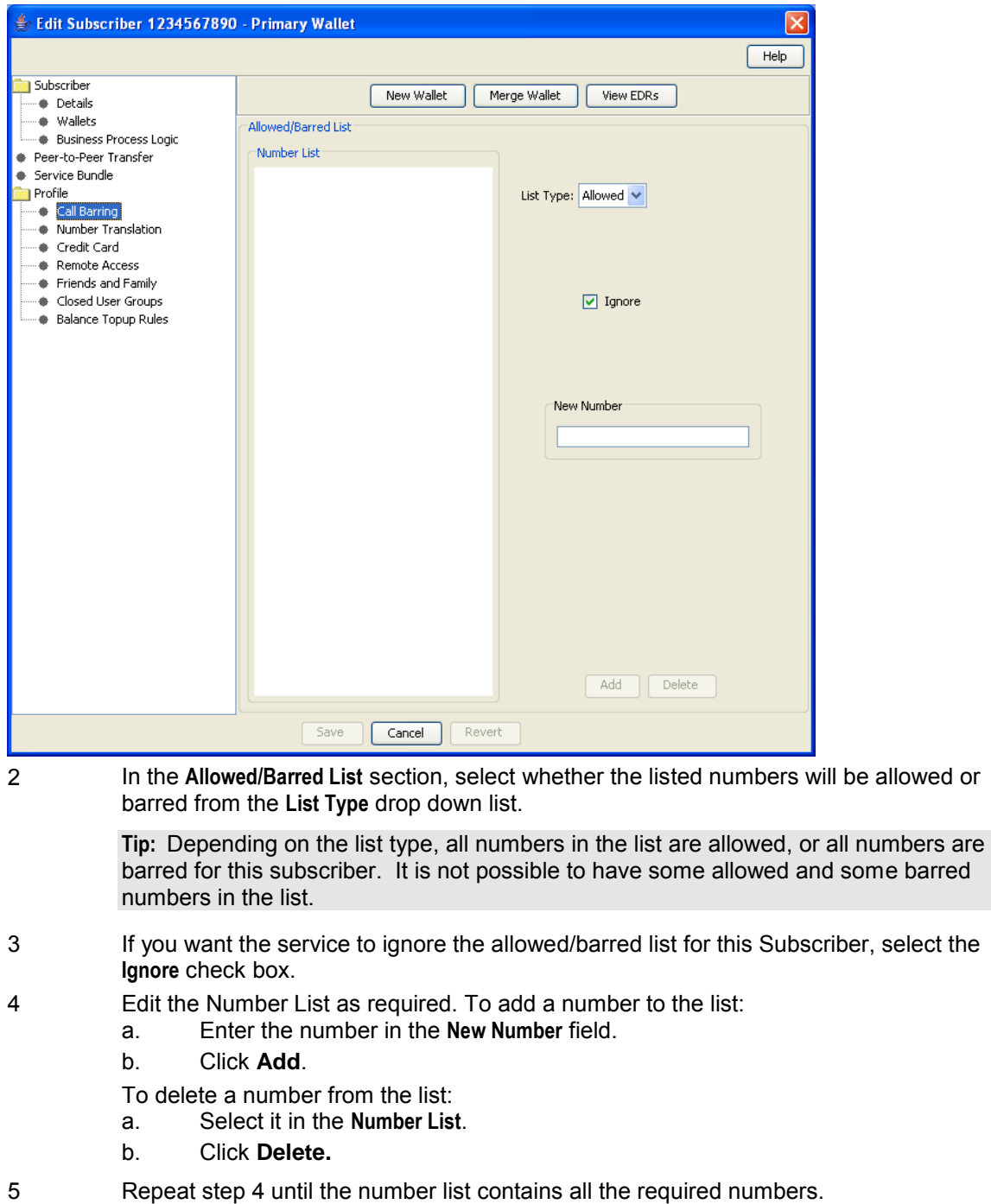

6 Click **Save**.

**Note:** Allowed/barred lists may also have been set at the following levels:

- System-wide
- Service provider
- Product type

### **Number Translation**

Follow these steps to configure the number translation details for a subscriber.

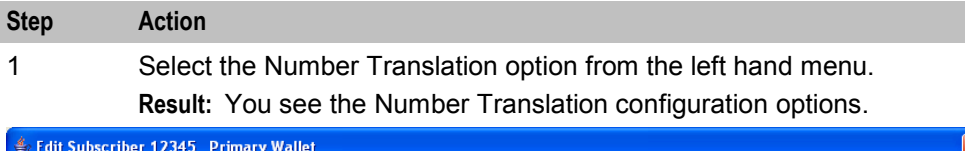

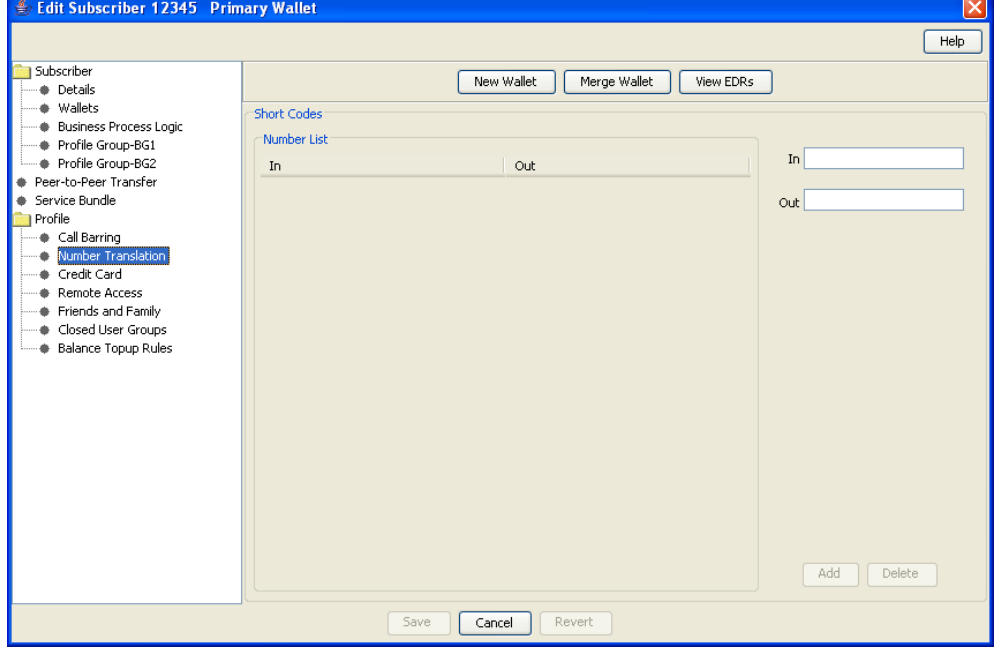

- 2 In the **Short Codes** section, edit the number list. To add a number to the list:
	- a. In the **In** field, enter the service short code that you want to translate.
		- b. In the **Out** field, enter the termination number that you want to translate the short service code to.
		- c. Click **Add.**

To delete a number from the list:

- a. Select the number in the **Number list**.
- b. Click **Delete**.
- 3 Repeat step 2 until the number list contains all the numbers that you require.
- 4 Click **Save**.

**Note:** Number translation may also have been set at the following levels:

- System-wide  $\bullet$
- Service provider  $\bullet$
- Product type

## **Credit Card**

Follow these steps to configure credit card details for a subscriber.

### **Step Action**

1 Select the Credit Card option from the left hand menu. **Result:** You see the Credit Card configuration options.

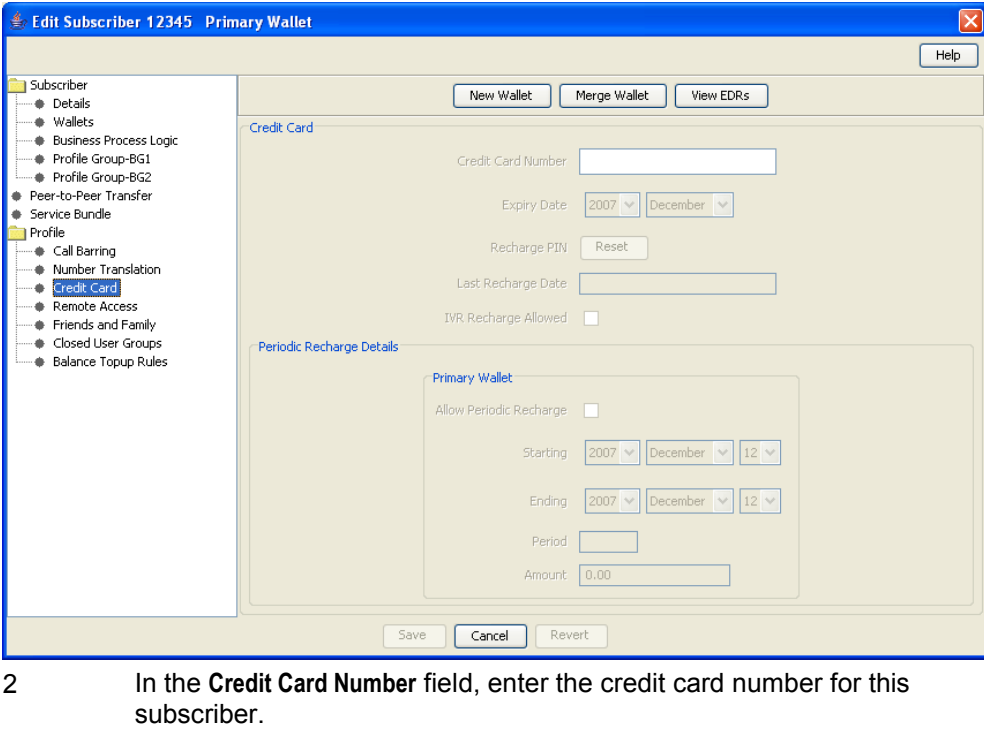

- 3 In the **Expiry Date** drop down boxes, select the year and month on which the credit card will expire, and click **Reset**.
- 4 If the credit recharge facility should be enabled, select the **IVR Recharge Allowed** check box.
- 5 Click **Save**.

### **Friends and Family**

Follow these steps to configure friends and family details for a subscriber.

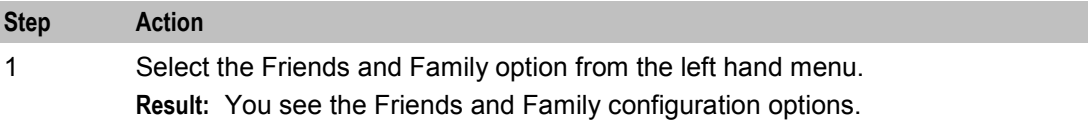

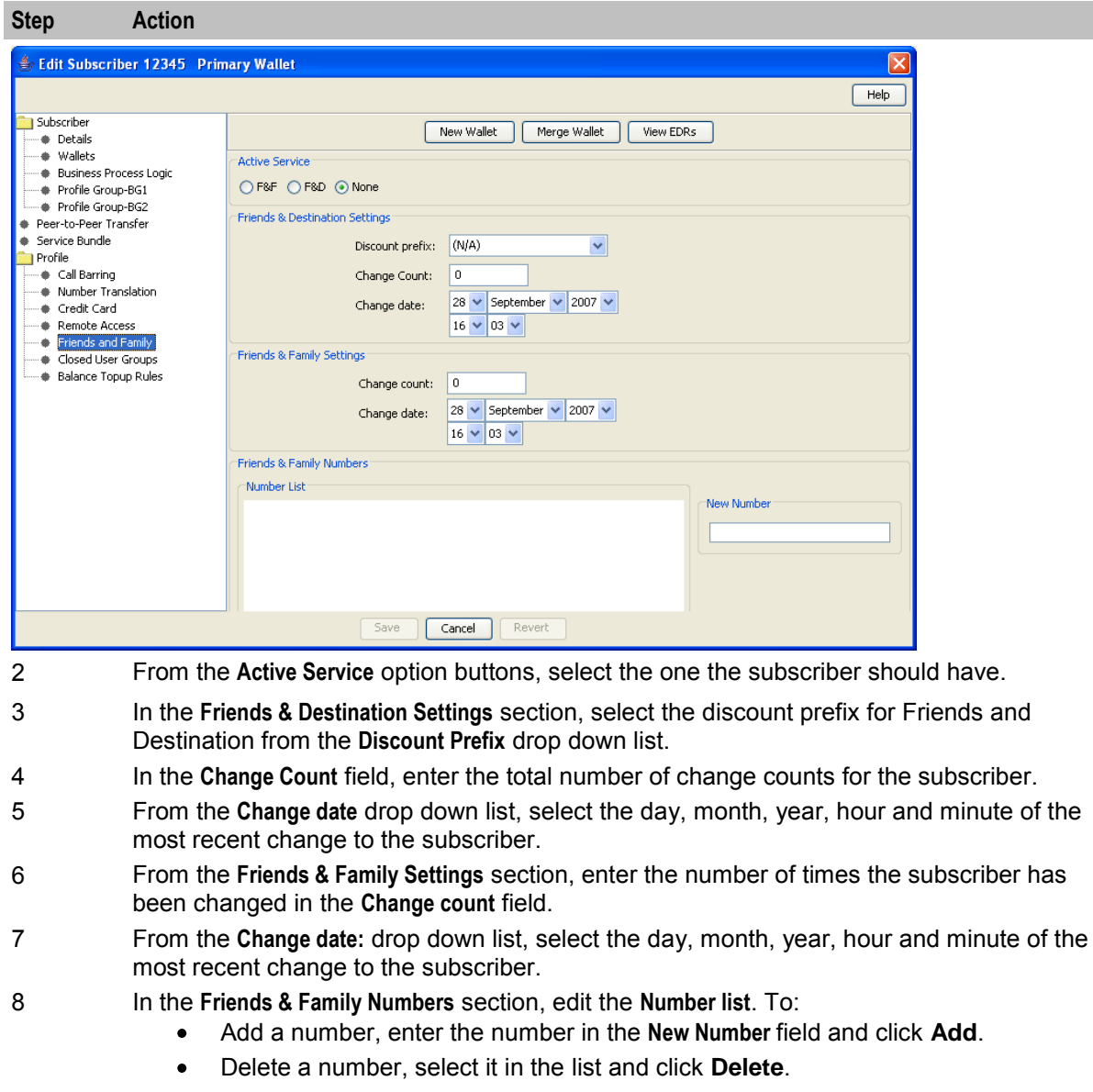

9 Click **Save**.

### **Closed User Groups**

Follow these steps to configure Closed User Groups for a subscriber.

**Warning:** This functionality is only available where rating management for the subscriber is either handled by the Voucher and Wallet Server, or a third party domain that supports closed user groups.

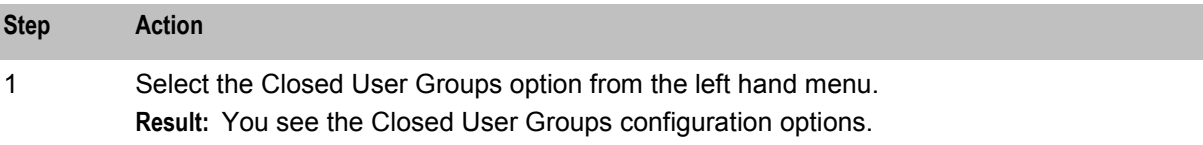

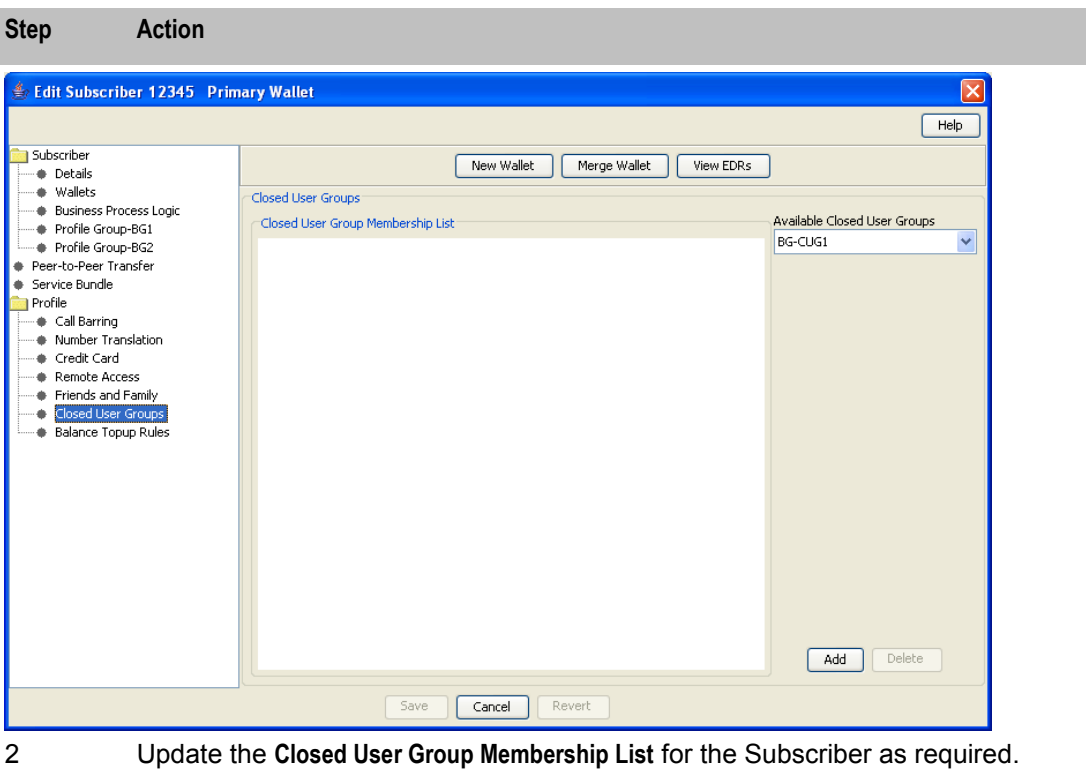

- To add a closed user group:
- Select the CUG you want from the **Available Closed User Groups** drop down list
- Click **Add**
- $\bullet$ To remove a CUG from the list:
- **Select it in the Closed User Group Membership List**
- Click **Delete**.
- 3 Click **Save**.

## **Balance Topup Rules**

The Balance Topup Rules option lets you view the active topup rules defined for the subscriber, and when they were last activated. The rules are used to allocate additional items, such as additional SMSs, to specified balance types on a regular basis. For details on creating and activating balance topup rules, see *Charging Control Services Technical Guide*.

**Warning:** This functionality is only available where rating management for the subscriber is handled by the Prepaid Charging VWS.

Follow these steps to view the active balance topup rules for a subscriber.

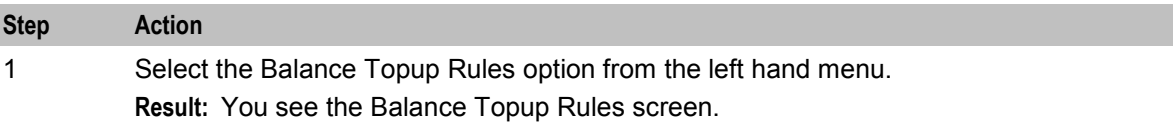

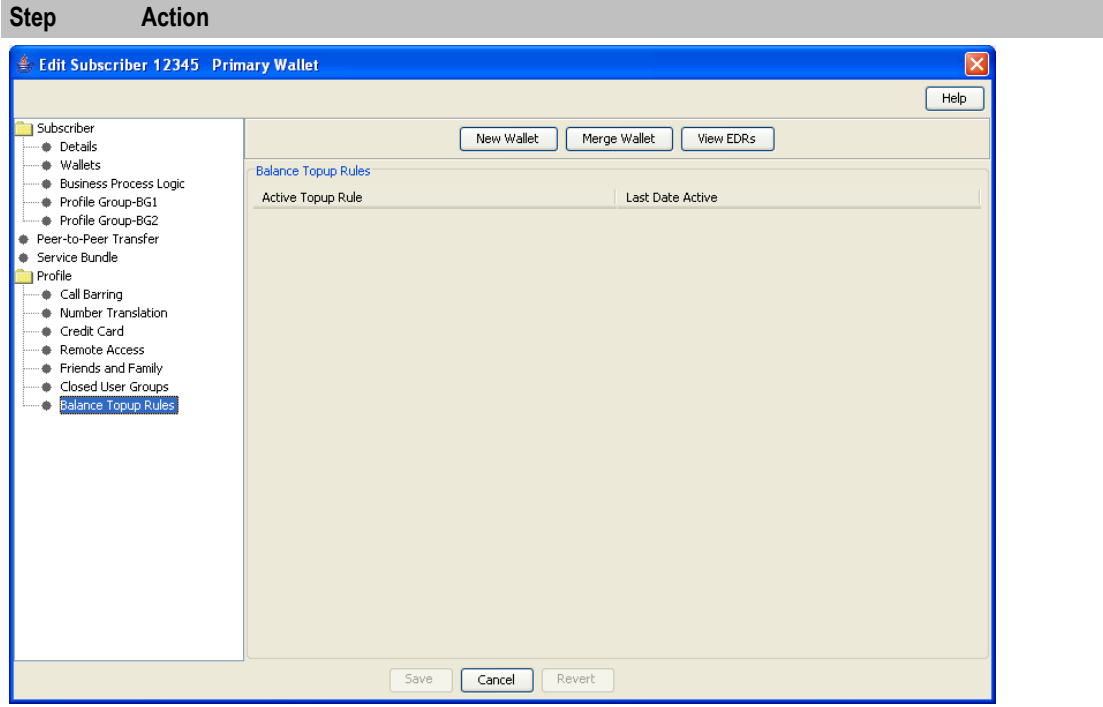

### **Remote Access**

Follow these steps to configure remote access for a subscriber.

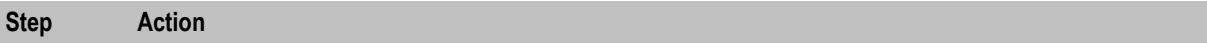

1 Select the Remote Access option from the left hand menu.

**Result:** You see the Remote Access configuration options.

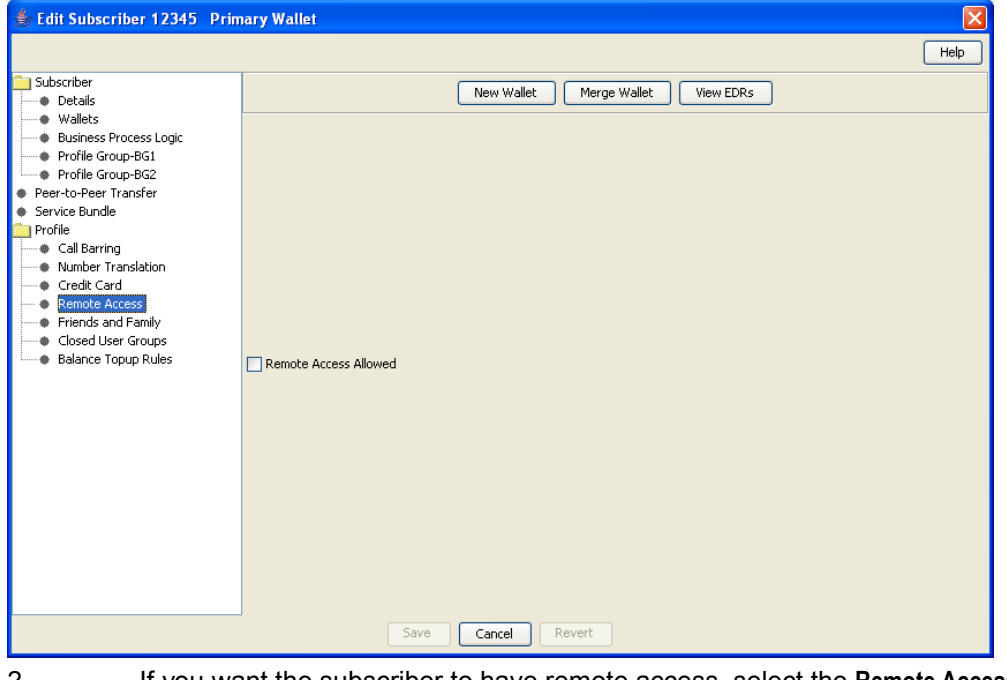

- 2 If you want the subscriber to have remote access, select the **Remote Access Allowed** check box.
- 3 Click **Save**.

# **Adding Wallets**

## **Introduction**

You can add a secondary wallet for a subscriber. The new wallet can be one of:

- Second private wallet
- Link to a shared wallet

When you add a new wallet, you must specify its domain. This determines whether rating management for the wallet is handled by the Prepaid Charging VWS or a third party.

### **New Wallet screen**

Here is an example New Wallet screen. The **New Wallet** screen appears when you click **New Wallet** in the Edit Subscriber screen.

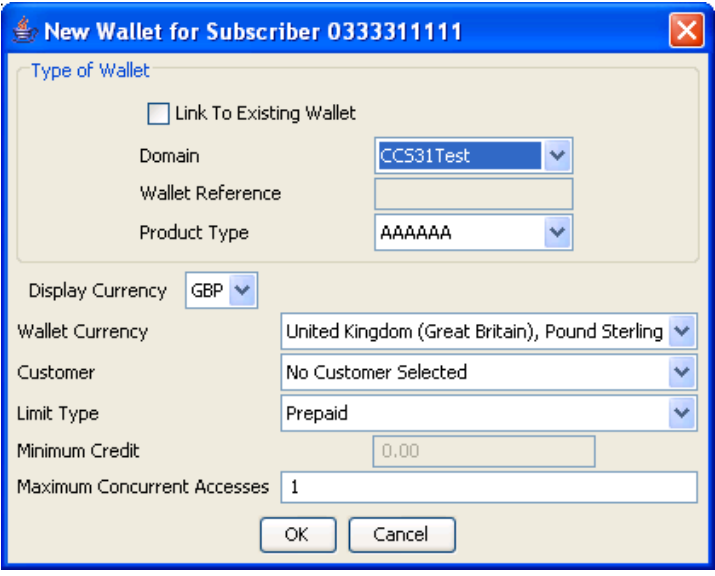

## **Adding a new Prepaid Charging VWS wallet**

Follow these steps to add a new wallet to a subscriber on a Prepaid Charging VWS domain.

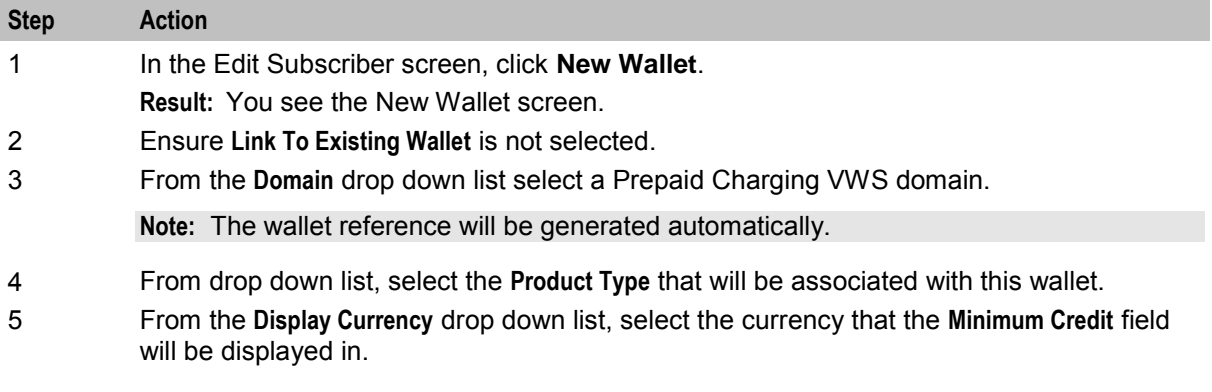

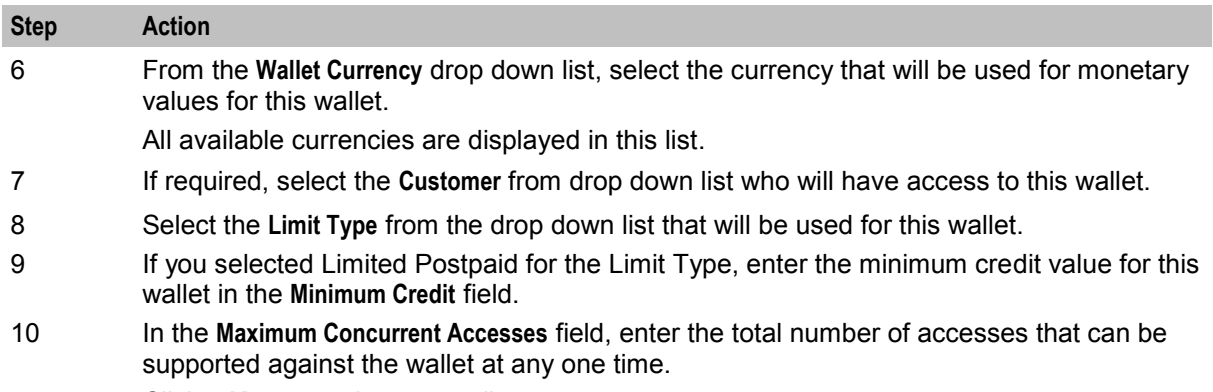

11 Click **OK** to save the new wallet.

### **Adding a new wallet for a third party domain**

Follow these steps to add a new wallet to a subscriber using a third party domain.

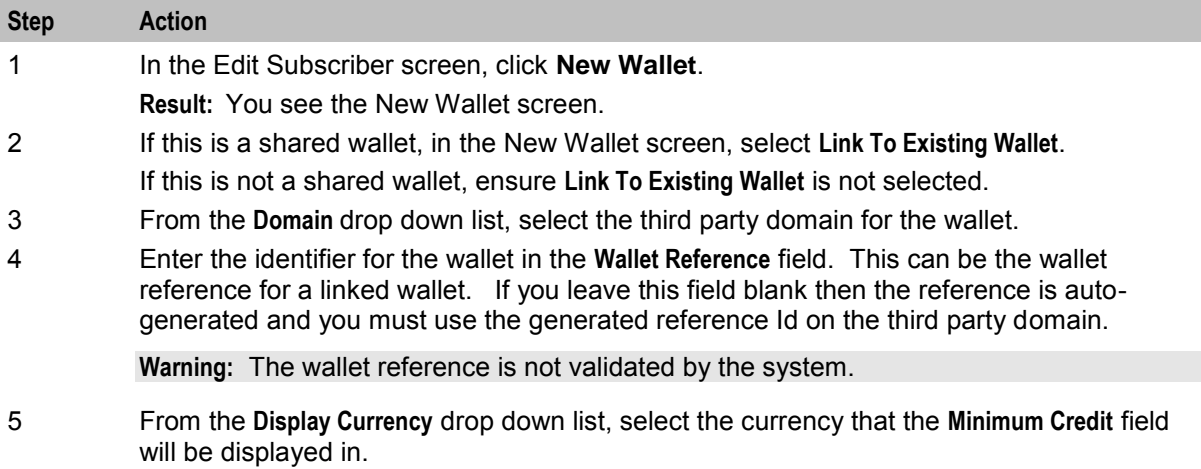

6 Click **OK** to save the new wallet.

### **Adding a new link to a wallet**

Follow these steps to add a new link to an existing wallet for a subscriber.

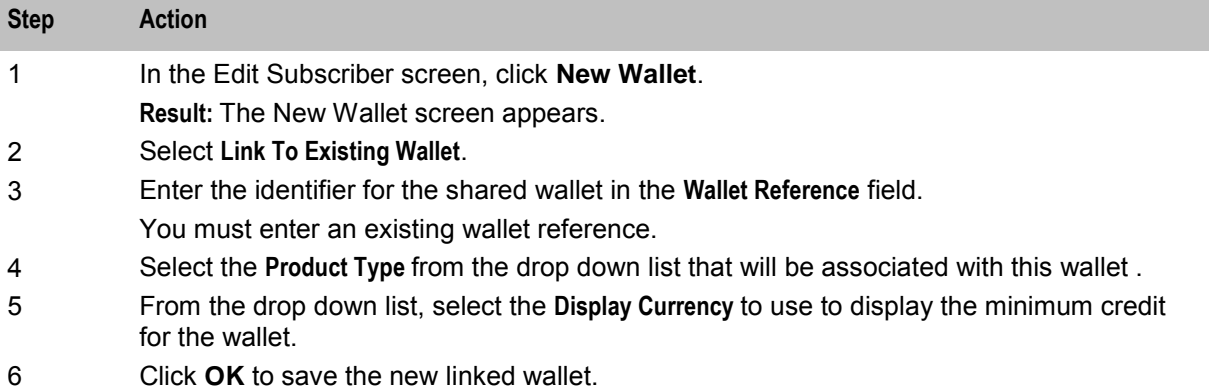

# **Edit Wallets**

### **Introduction**

The wallet information available in the Edit Subscriber screen will depend on the configuration defined for the product type and service provider for the subscriber (see following screen examples). This means that you may see one of the following:

- The default wallet configuration where all the standard wallet information fields are displayed under a single Wallet option.
- The Edit Subscriber screen may have been customized to contain a subset of the standard wallet information fields. This information may be available under a single option listed in the panel on the left hand side of the screen, or it may be split over more than one option. The labels given to the fields and options may also be different.

You see the available options listed in the menu on the left hand side of the screen. To view or edit the fields for a particular option, select the option in the list.

### **Default wallet configuration**

The default configuration for the Edit Subscriber screen contains the following categories of information and fields for subscribers' wallets. Depending on how your screens have been configured, you will be able to edit some or all of this data:

- Wallet information  $\bullet$
- Wallet expiry details
- Wallet history
- Wallet balances
- Product type
- Wallet state
- Customer

### **Wallet type**

The Edit Subscriber screen, when accessed from the CCP Dashboard, lets you look at the wallet details for the subscriber's primary wallet. The wallet type is clearly indicated in the Edit Subscriber screen title.

**Note:** Secondary wallet information is only available in the Edit Subscriber screen when it is accessed through the Subscriber Management screen in CCS.

### **Example wallet details**

Here is an example Edit Subscriber screen configured to provide wallet details when the Wallets option is selected. It shows how the information appears if the CCP is enabled on your system.

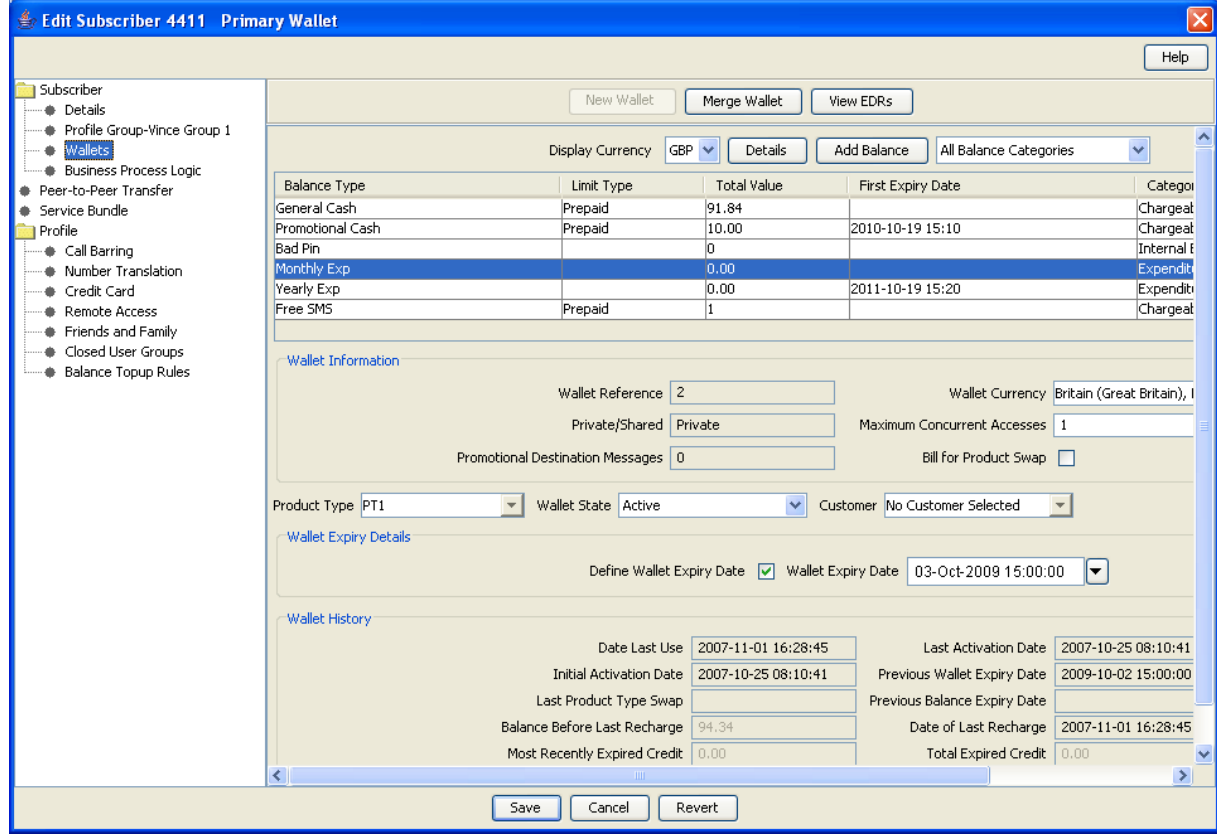

Access to elements of this screen are controlled by user permissions. If you cannot see some of the functionality described for this screen, your permissions may have been set to restrict access to that element.

### **Wallet field groups**

This table describes the function of the standard groups of fields that may be available with a wallet in the Edit Subscriber screen. Each group contains a standard set of fields, some of which may be editable.

**Note:** This table shows the default labels given to the information groups. These labels may be different in your screens depending on how the Edit Subscriber screen has been configured.

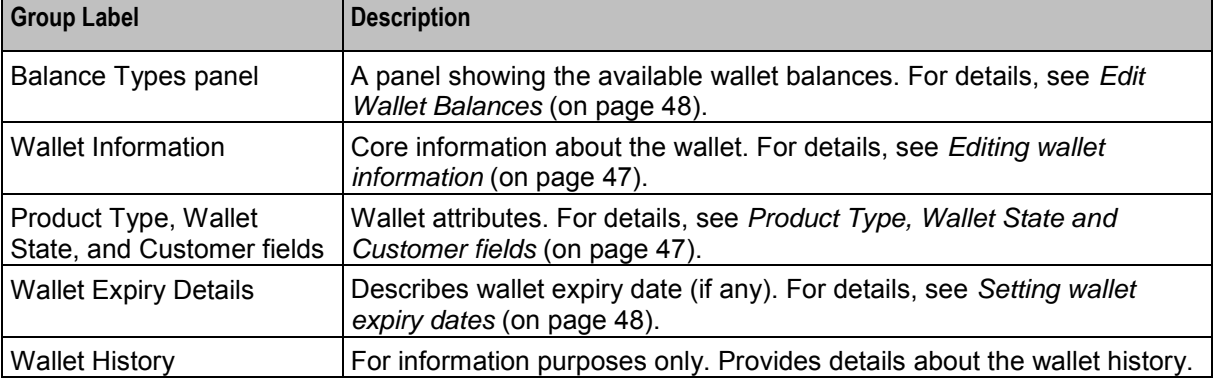

## <span id="page-52-0"></span>**Wallet Information group**

Here is an example **Wallet Information** group.

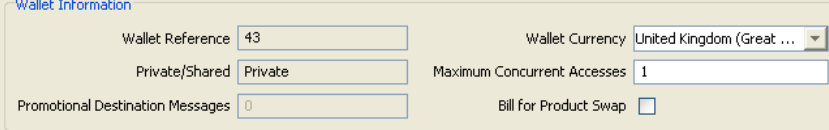

## **Editing wallet information**

Follow these steps to edit the details in the Wallet Information group.

**Warning:** Although the names of the fields in the group remain the same, the group name will depend on how the Edit Subscriber screen has been configured.

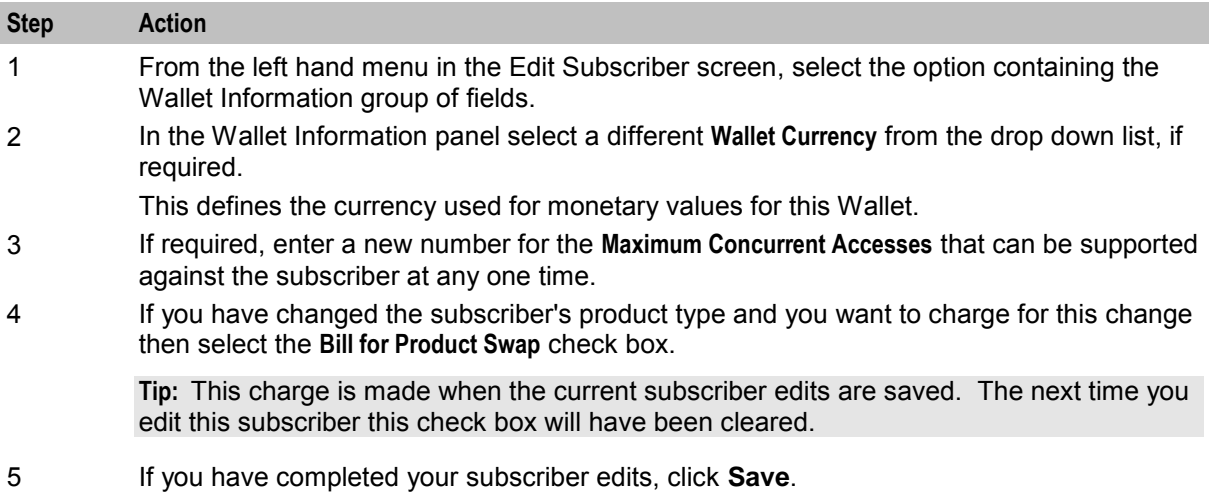

## **Product Type, Wallet State and Customer fields**

This table describes the function of each field.

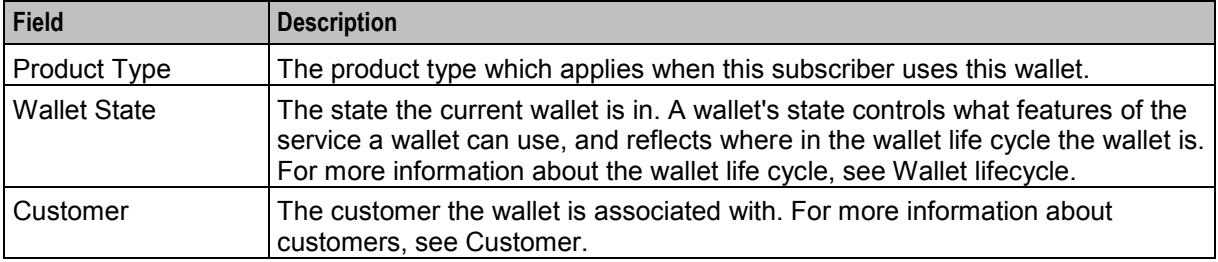

### **Wallet Expiry Details group**

Here is an example of the Wallet Expiry Details group fields.

Wallet Expiry Details<sup>.</sup>

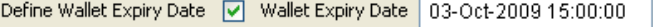

⊡

### <span id="page-53-0"></span>**Setting wallet expiry dates**

Follow these steps to set the expiry date for a wallet.

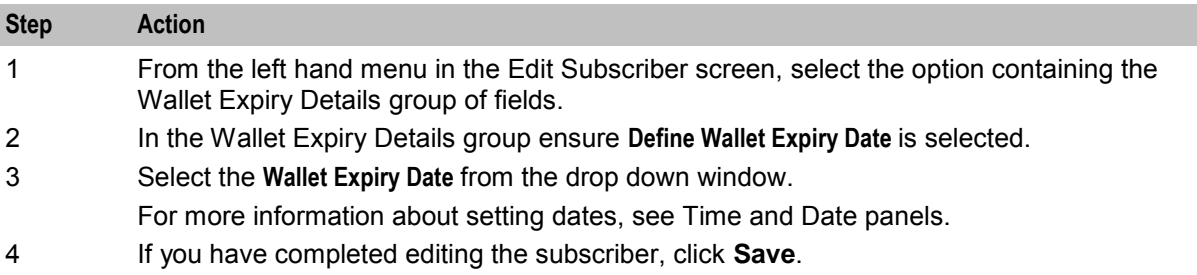

# **Edit Wallet Balances**

### **Introduction**

You can view and edit balances for the wallets on the CCS VWS domain.

**Note:** If the wallet is on a third party domain then you will not be able to access balance type information in the Edit Subscriber screen.

For each balance type, you can specify:

- A set of bucket values and expiry dates
- The limit type
- The minimum credit (only available on general cash balances)
- The display currency (not valid for non-cash balances such as time or SMSs)

Bucket values are used to update balances. When you add a new bucket for a balance type, the bucket value is added to its current balance. When you edit a bucket value, the balance is changed to the new value.

Bucket expiry dates are used to define when the bucket balance will expire. When a bucket expiry date is reached, its balance is subtracted from the current balance value of the balance type.

**Note:** For time balance types, you specify bucket values in seconds. The value is shown on screen in both minutes and seconds. This functionality is only available if you have the appropriate license.

## **Balance Type area**

Here is an example Balance Type area in the Edit Subscriber screen.

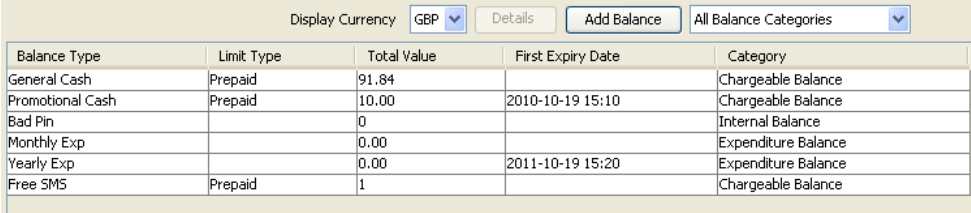

### **Changing the display currency**

Follow these steps to change the currency used to display balance values.

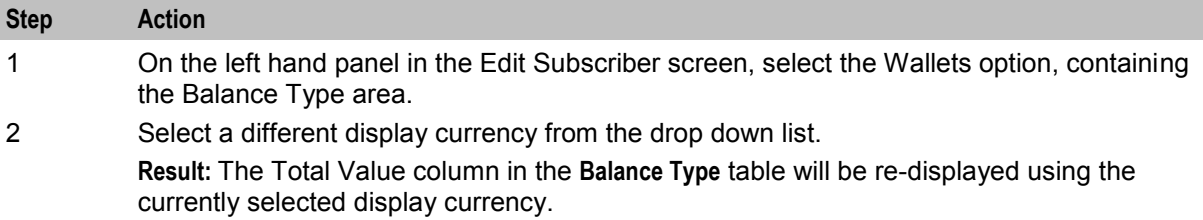

### **Displaying balances by category**

Follow these steps to display a selected balance category in the Balance Types panel.

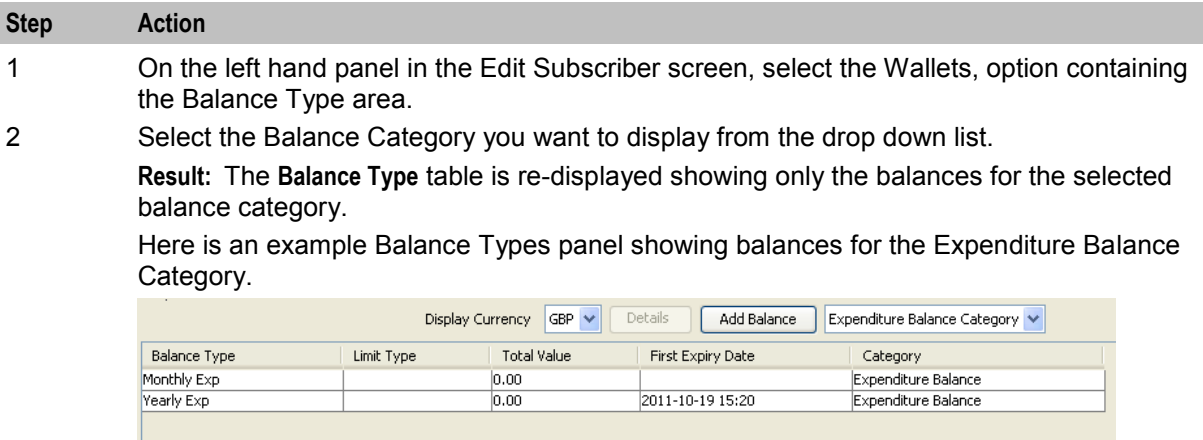

### **Adding a new balance**

Follow these steps to add a new balance to a wallet.

**Warning:** Once you have added a wallet balance and saved the subscriber record you will not be able to delete the balance.

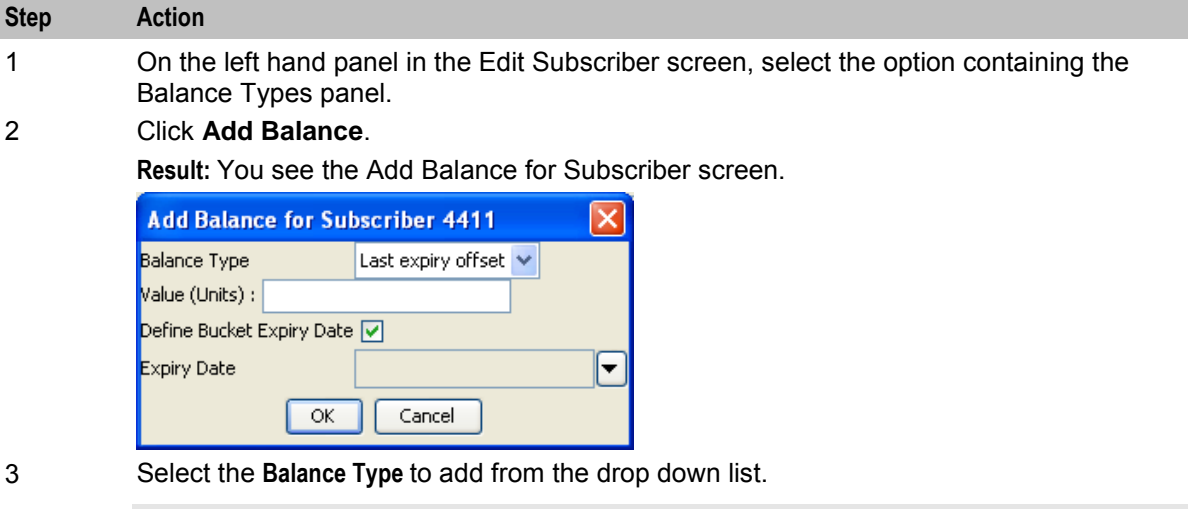

**Note:** You will only be able to choose a balance type that has not been added already.

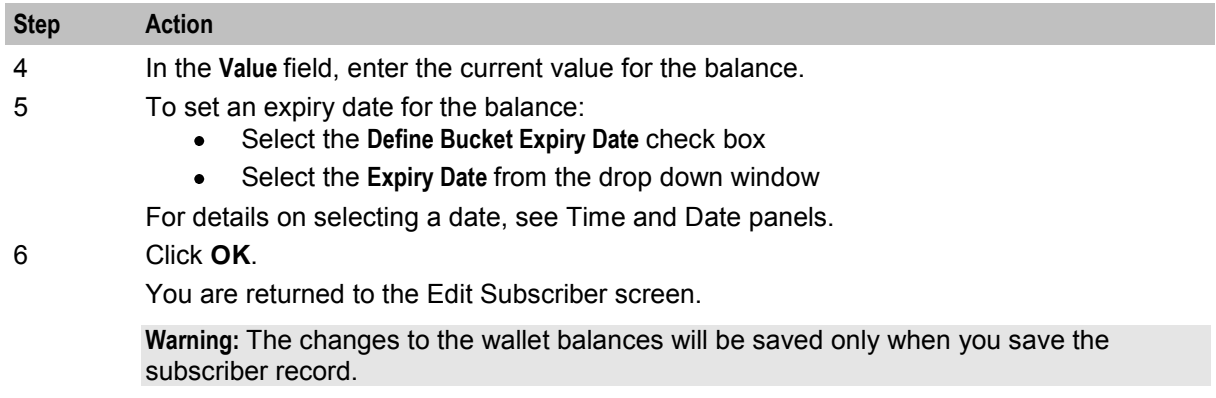

### **Editing wallet balance details**

Follow these steps to edit the balance details for a selected balance type for a wallet.

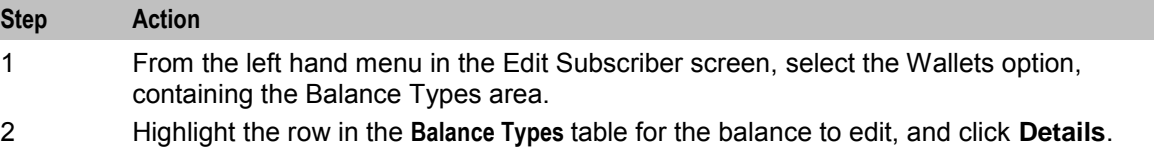

**Result:** You see the details screen for the selected balance.

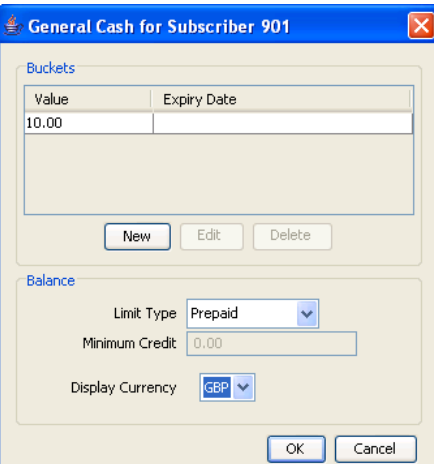

- 3 To edit a bucket for the balance type, highlight the bucket in the **Buckets** table, and click **Edit**. Edit the details as described in *Adding a new bucket balance* (on page [51\)](#page-56-0). To delete a bucket for the balance type, highlight the bucket in the Buckets table, and click **Delete**.
- 4 Edit the **Balance** fields as required.

**Tip:** If you set the **Limit Type** for a cash balance to Limited Credit, then you can specify its minimum credit.

- 5 Click **OK** to return the Edit Subscriber screen.
- 6 If you have finished editing the subscriber, click **Save**.

**Warning:** Changes to wallet balances are not saved until the subscriber record is saved.

## <span id="page-56-0"></span>**Adding a new bucket balance**

Follow these steps to add a new bucket for a balance type.

#### **Step Action**

1 In the details screen for the selected balance type, click **New**.

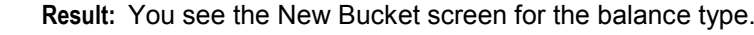

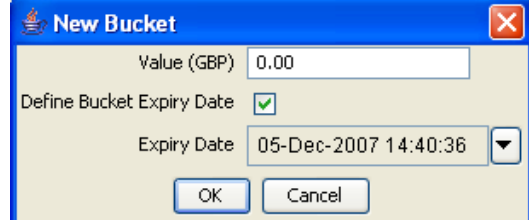

- 2 In the **Value** field, enter the new balance.
- 3 To specify an expiry date for the new bucket, select the **Define Bucket Expiry Date** check box.

**Result:** The **Expiry Date** field is populated with today's date.

4 If required, select a different **Expiry Date**. For details, see Time and Date panels.

### 5 Click **OK**.

**Result:** You see the new bucket balance in a new row in the Buckets table.

6 Click **OK** to return to the Edit Subscriber screen.

**Result:** The balance for the new bucket is added to the existing balance for the balance type.

# **Merge Wallets**

### **Introduction**

The Merge Wallets option in the Edit Subscriber screen provides the facility to merge primary and secondary wallets. Typically you use this option to merge the wallets for a subscriber with the wallets of another subscriber. If required, you can also use the merge process to consolidate the primary and secondary wallets for a subscriber.

**Note:** You can only use the merge wallet facility if both the source and target wallets are on the VWS. If either wallet is on a third party domain then you will not be able to use this facility.

### **Merge wallet rules**

The following rules apply to wallet merges:

- **1** Only one wallet pair may be merged at a time. Therefore two merge operations are required to merge both the primary and the secondary wallets for a subscriber with those of a different subscriber.
- **2** If the source wallet is in a pre-use state, then the wallet is activated and the activation bonus is applied prior to the merge.
- **3** Once the merge has taken place, the source and target subscribers will share the same wallet. Normally, the target wallet will be shared and the source wallet will be deleted. However, if a secondary wallet is specified as the target, and a secondary wallet has not yet been created for the target subscriber, then the source wallet is shared.

**4** After the merge, the state of the shared wallet will normally be set to that of the target wallet. If the target wallet does not yet exist then it is set to the state of the source wallet.

#### **Merge wallet expiry policy**

The expiry policy for the merged wallet will be set to one of the following:

- Best This means that the best of both wallet expiry dates will be used. In other words, if the target wallet expires before the source wallet, the expiry date of the target wallet is extended to match that of the source wallet.
- Ignore This means that the expiry date of the target wallet is not changed.

The policy applies to the target wallet.

For more information on configuring the wallet expiry policy see *CCS Technical Guide*.

#### **Merge bucket expiry policy**

The bucket expiry policy for the merged wallet will be set to one of the following:

- Merge This means that buckets in the source wallet may be merged with buckets in the target wallet. For this to happen:
	- A source wallet bucket must have an expiry date
	- The target wallet bucket must be of the same balance type

The merged bucket takes the latest date of both buckets.

 Move – This means that buckets in the source wallet may be moved to the target wallet. For this to happen, a source wallet bucket must have an expiry date. The expiry date of the moved bucket is not changed.

For more information on configuring the bucket expiry policy see the *CCS Technical Guide*.

#### **Source wallet state**

The merge can only be processed if the source wallet is in an allowable state. For more information on configuring the allowable source wallet states, see *CCS Technical Guide*.

### **Merging a wallet**

Follow these steps to merge either the primary or secondary wallet for the current subscriber with another wallet.

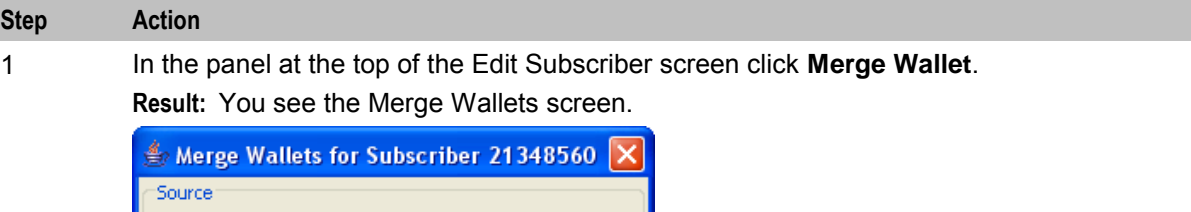

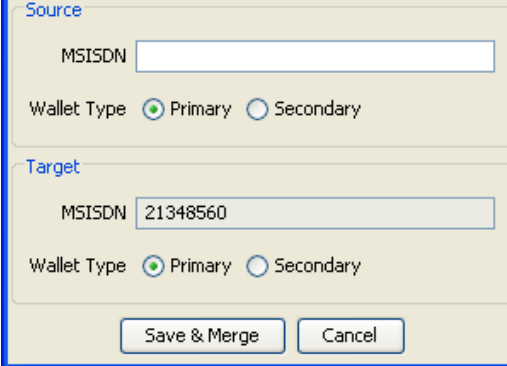

2 In the **Source MSISDN** field, enter the CLI of the subscriber holding the source wallet for the

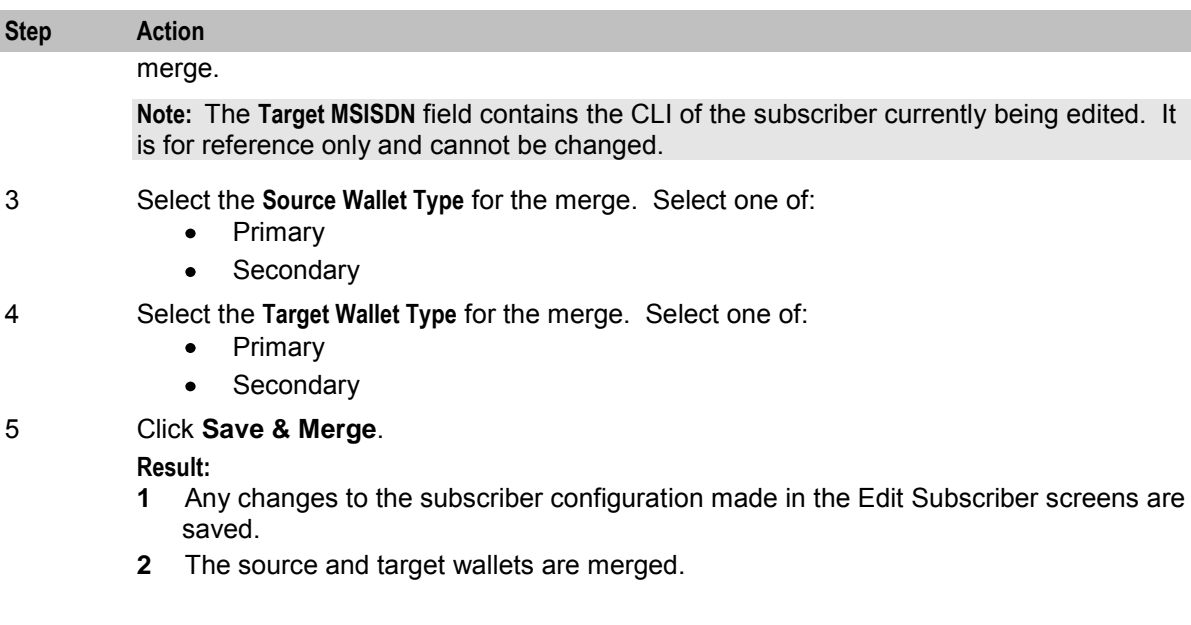

# **View EDRs**

## **Introduction**

From the Edit Subscriber screen you can search for and view the EDRs that have been generated for the subscriber. For each EDR you can:

- View the EDR details
- Reverse any associated charges

## **Viewing EDR details**

Follow these steps to view the details for a selected EDR.

The EDR Details for Subscriber screen cannot be edited beyond changing the currency information it is displayed in.

To reverse a charge EDR, see the *Reversing a charge* (see page [54\)](#page-59-0) procedure.

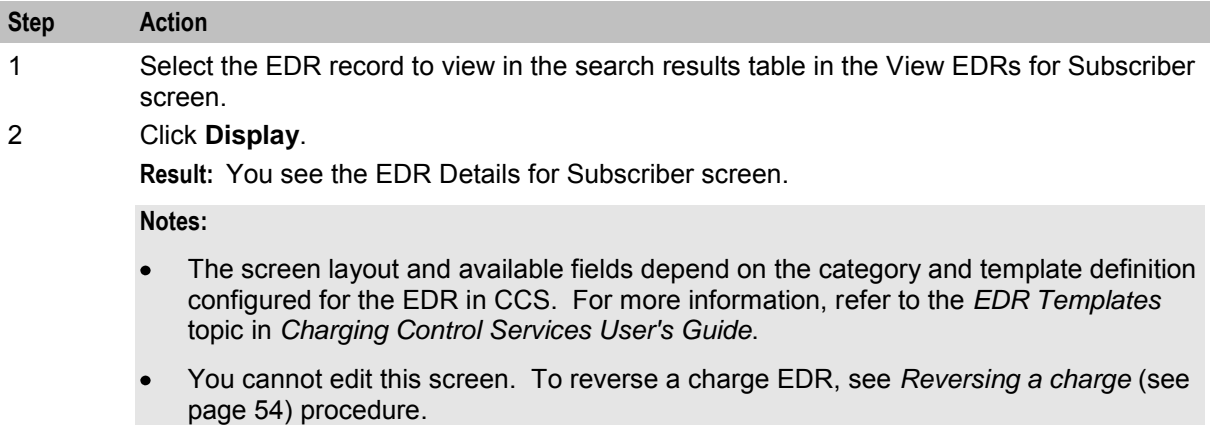

<span id="page-59-0"></span>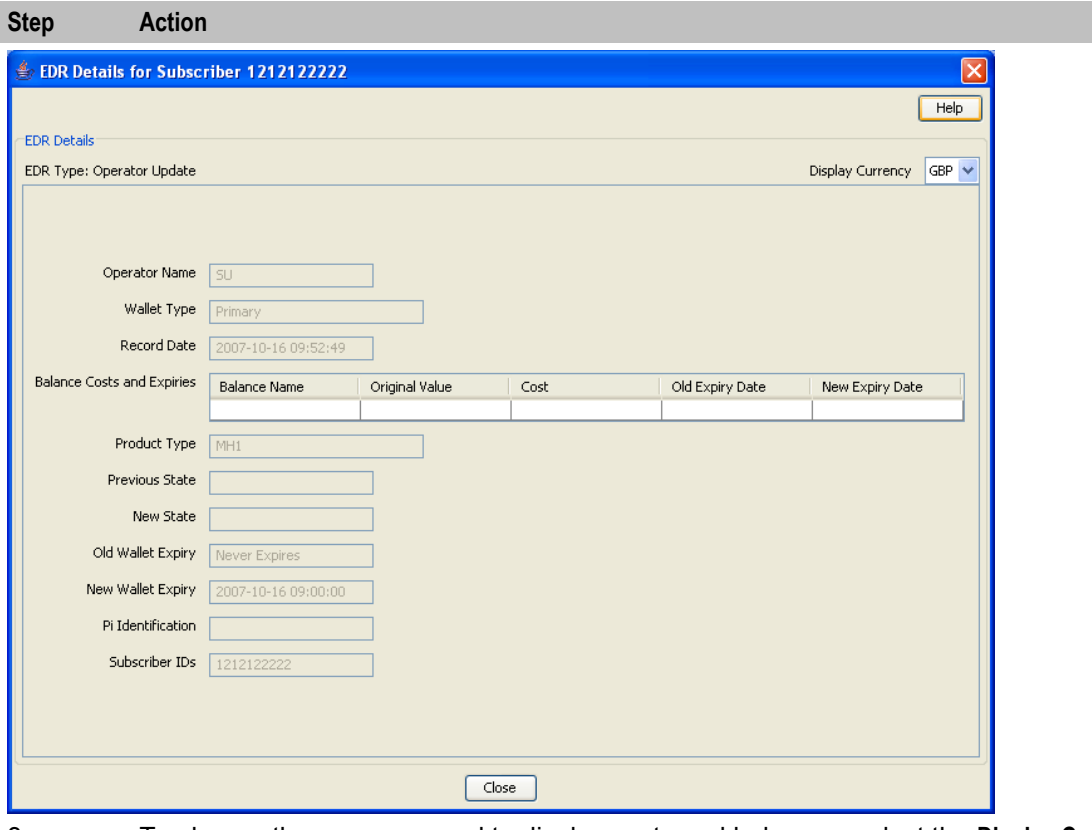

- 3 To change the currency used to display costs and balances, select the **Display Currency**  drop down list.
- 4 When you have finished viewing that EDR record, click **Close**. **Result:** You return to the View EDRs for Subscriber screen.
- 5 When you have finished viewing EDR records, click **Close**. **Result:** You return to the Edit Subscriber screen.

## **EDR details**

The EDR Details for Subscriber screen cannot be edited beyond changing the currency information it is displayed in.

To reverse a charge EDR, see the *Reversing a charge* (see page [54\)](#page-59-0) procedure.

## **Reversing a charge**

Follow these steps to reverse a charge detailed in an EDR record.

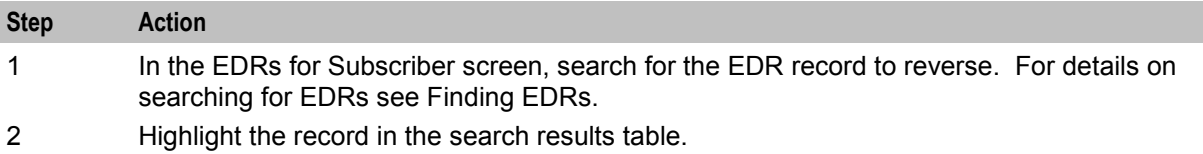

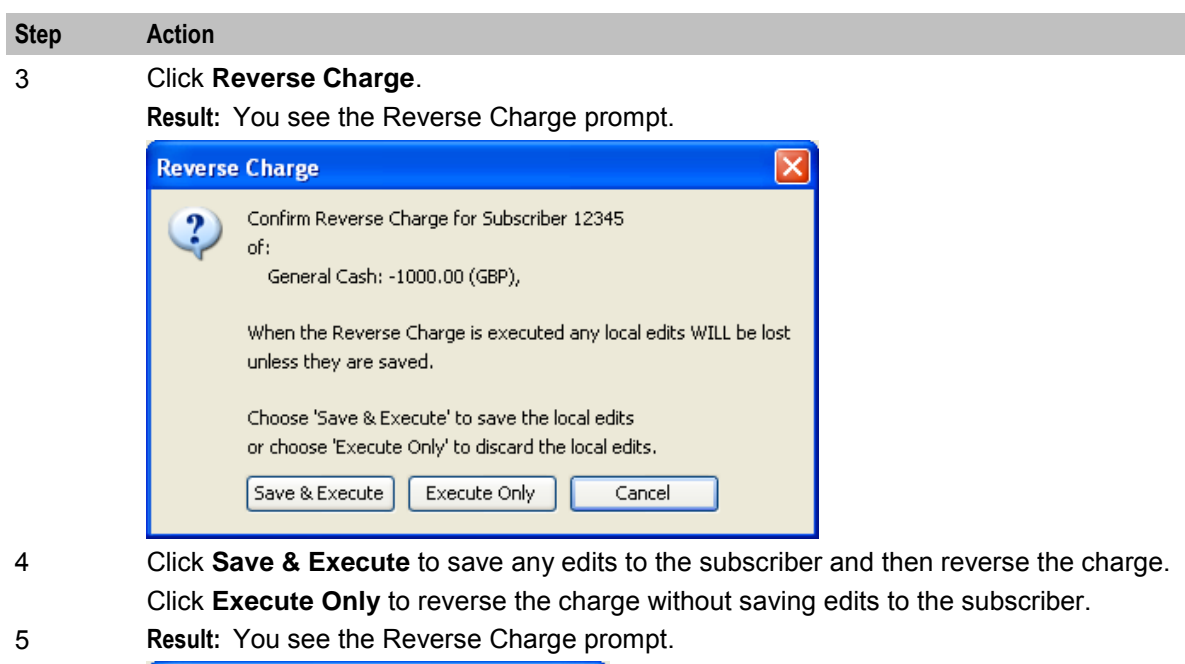

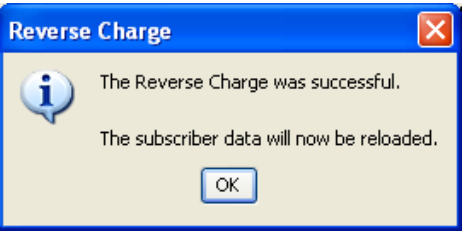

6 Click **OK**.

**Result:** The charge is reversed for all the affected balance types and the subscriber data is reloaded. You are then returned to the Edit Subscriber screen.

# **Business Process Logic**

## **Introduction**

A business process logic (BPL) task comprises a set of actions that fall within the defined business rules of the service provider, and that may be executed for the subscriber. Each business process is defined in the control plan referenced in the BPL record. When the BPL is executed, this control plan is invoked for the current subscriber.

Depending on how the BPL has been configured, a charge may be imposed for the service provided and SMS notifications may be sent out. For information on how to configure BPLs, refer to *Charging Control Services User's Guide*.

**Notes:** 

- Business processes are also referred to as tasks.
- This functionality will only be available to you if you have an appropriate license.

## **Example BPL processes**

Here are some examples of the processes that can be executed through a BPL:

- Product type swaps
- Profile updates
- Voucher type recharges
- Wallet state changes
- Credit transfers

### **Executing a BPL**

Follow these steps to execute a BPL for a subscriber.

**Note:** BPLs can only be executed for existing subscribers.

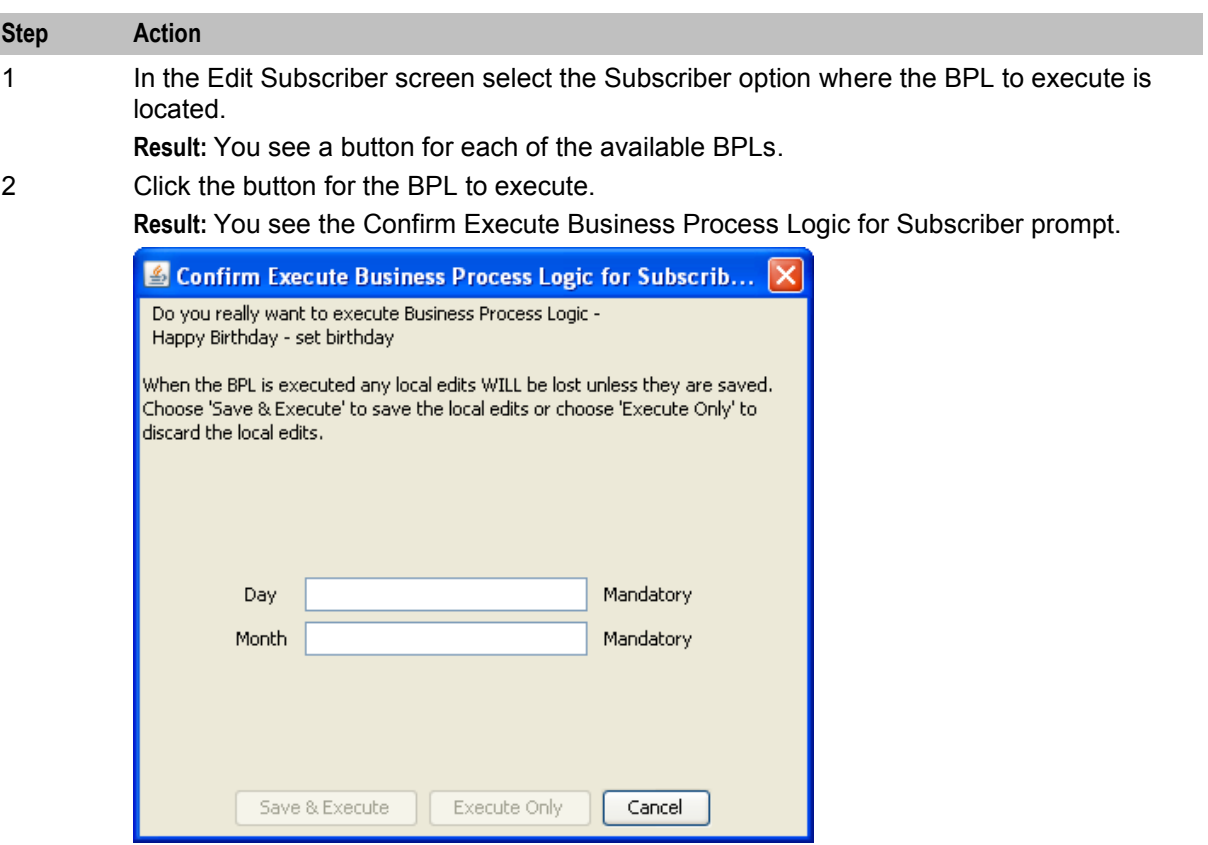

3 If any parameters have been defined for the BPL, enter values for these as prompted.

**Warning:** You must enter a value for all mandatory parameters.

4 To save any changes you have made to the subscriber configuration in the Edit Subscriber screens and then execute the BPL, click **Save & Execute**. To execute the BPL without saving changes to the subscriber configuration, click **Execute Only**.

**Result:** You see the Execute BPL Result prompt.

5 Click **OK**.

# **View Subscriber Promotions**

## **Introduction**

The Edit Subscriber screen can be configured to display the following types of promotion information:

- Subscriber promotion panel showing the list of promotions for which the currently selected subscriber is eligible
- Promotion information for a specific promotion.

## **Subscriber Promotion Panel**

Here is an example Subscriber Promotion Panel in the Edit Subscriber screen.

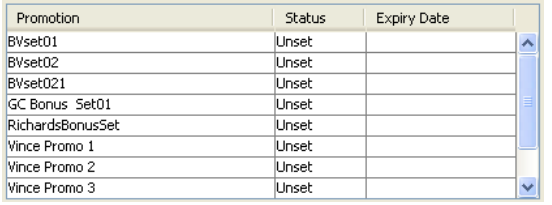

## **Subscriber promotion panel fields**

This table describes the function of each field.

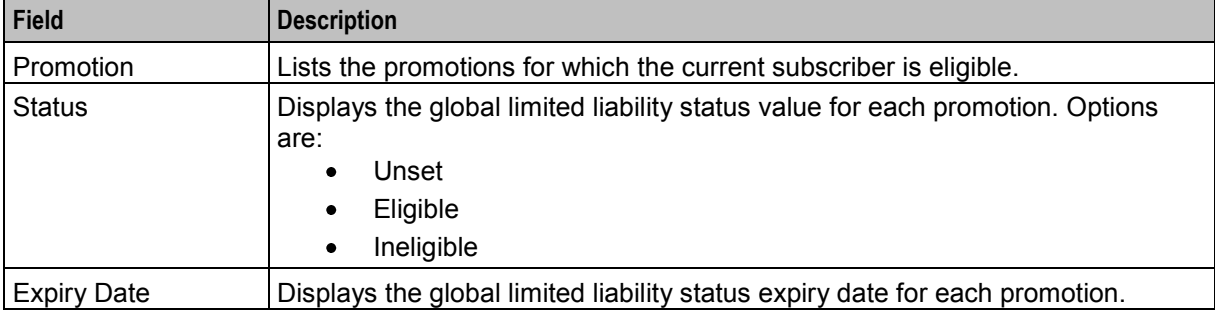

## **Promotion Info Field example**

Here is an example Promotion Info Field in the Edit Subscriber screen. This field has been configured with the **Monthly Spend** Display Name.

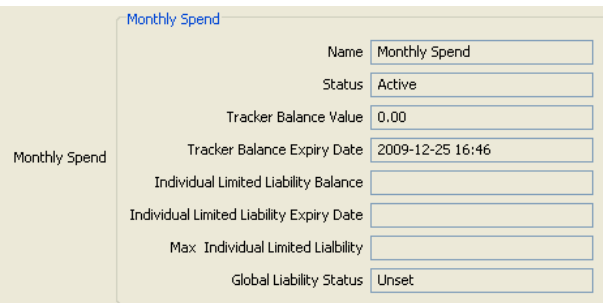

## **Promotion info field fields**

The Promotion Info Field displays status, balance and expiry details for a specified promotion. The promotion is specified when the Promotion Info Field is configured in the Subscriber Profile Manager.

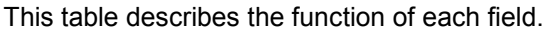

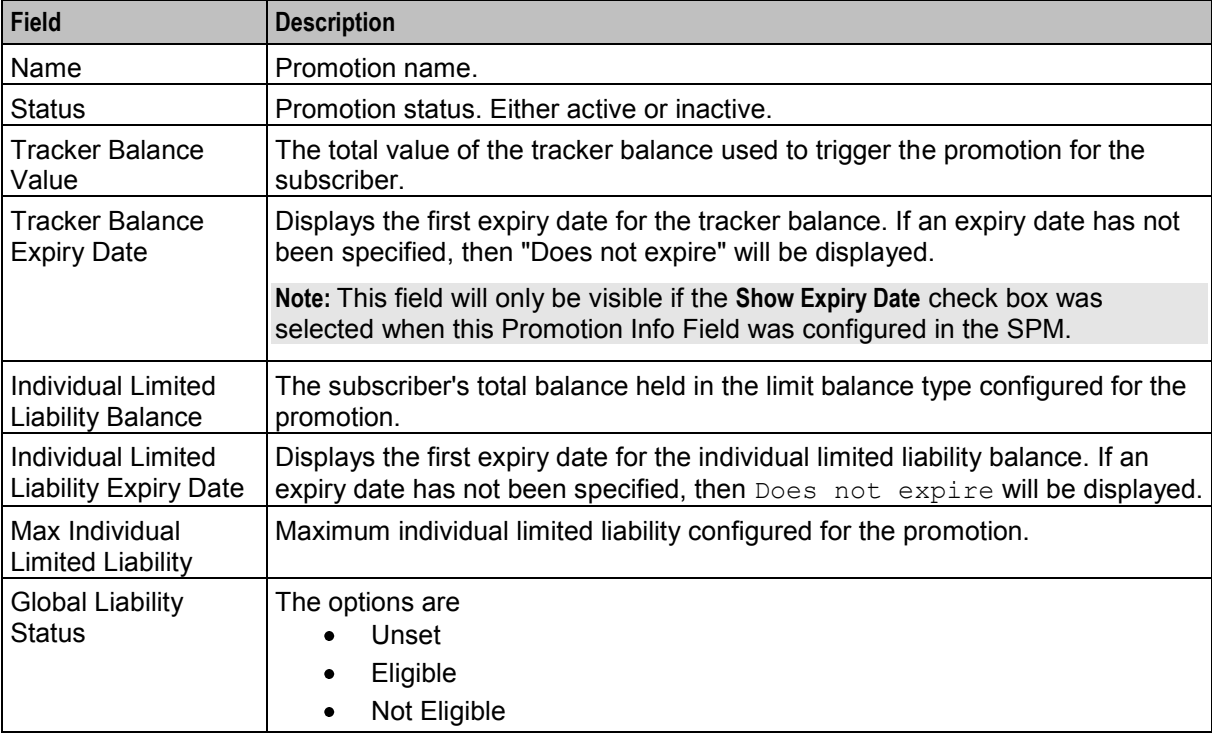

# **Credit Transfers**

### **Introduction**

The **Credit Transfers** option in the Edit Subscriber screen lets you perform credit transfers. A credit transfer moves credit from one subscriber to another. For information on how to configure credit transfers, see Transfer Management.

**Note:** The credit transfer functionality will only be available to you if you have an appropriate license.

### **Credit transfer types**

Two types of credit transfer may be performed:

- Service bundle
- Peer-to-peer

#### **Peer-to-Peer credit transfers**

You use peer-to-peer credit transfers to one of the following:

- Transfer credit between the primary and secondary wallets held by an individual subscriber
- Transfer credit between the wallets held by two different subscribers

#### **Service Bundle credit transfers**

You use service bundle credit transfers to one of the following:

- Transfer credit between different balances held by an individual subscriber in the same wallet
- Transfer credit between two subscribers that share the same wallet

### **Credit transfer voucher type**

When a credit transfer is performed, cash credit from the purchasing subscriber is used to buy a specified voucher type which is then applied to the recipient's wallet. The voucher type definition may include any of the following:

- A list of balance types where the value and/or the expiry periods have changed
- An extension to the recipient's wallet expiry period
- A product type swap on the recipient's wallet
- A limited list of available product types (the credit transfer will only succeed if the product type for the recipient matches one of the product types in the list)
- Multiple balance types which may also be associated with a limited list of product types

### **Performing a credit transfer**

Follow these steps to make a credit transfer for a subscriber.

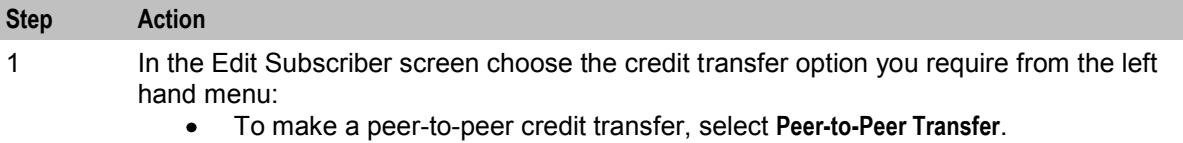

To make a service bundle credit transfer, select **Service Bundle**.

**Result:** You see a series of buttons on the Edit Subscriber screen such as in this example. There is one button for each of the available credit transfer definitions.

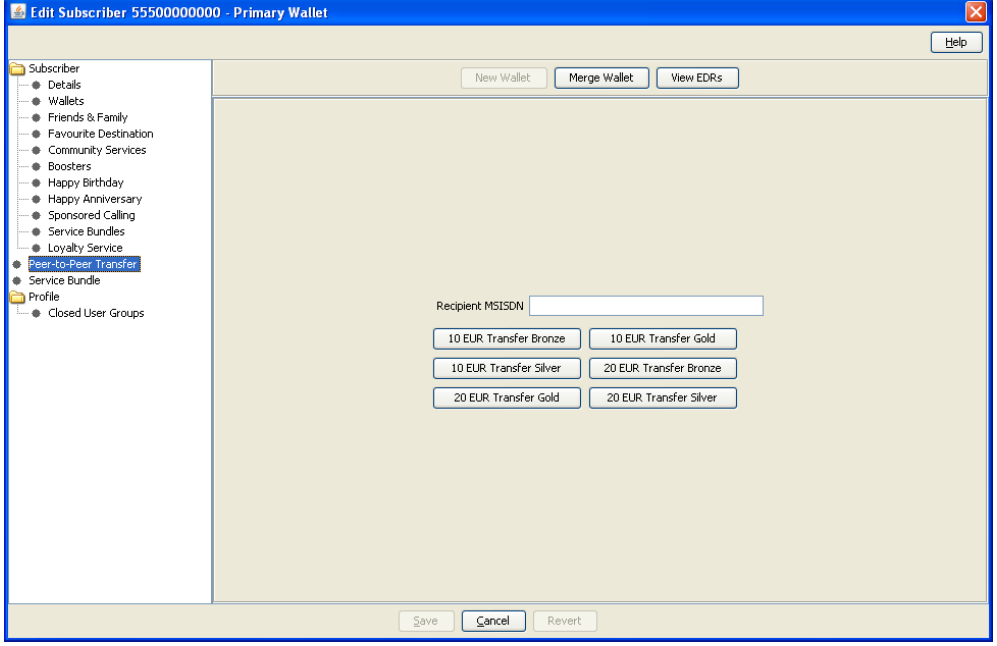

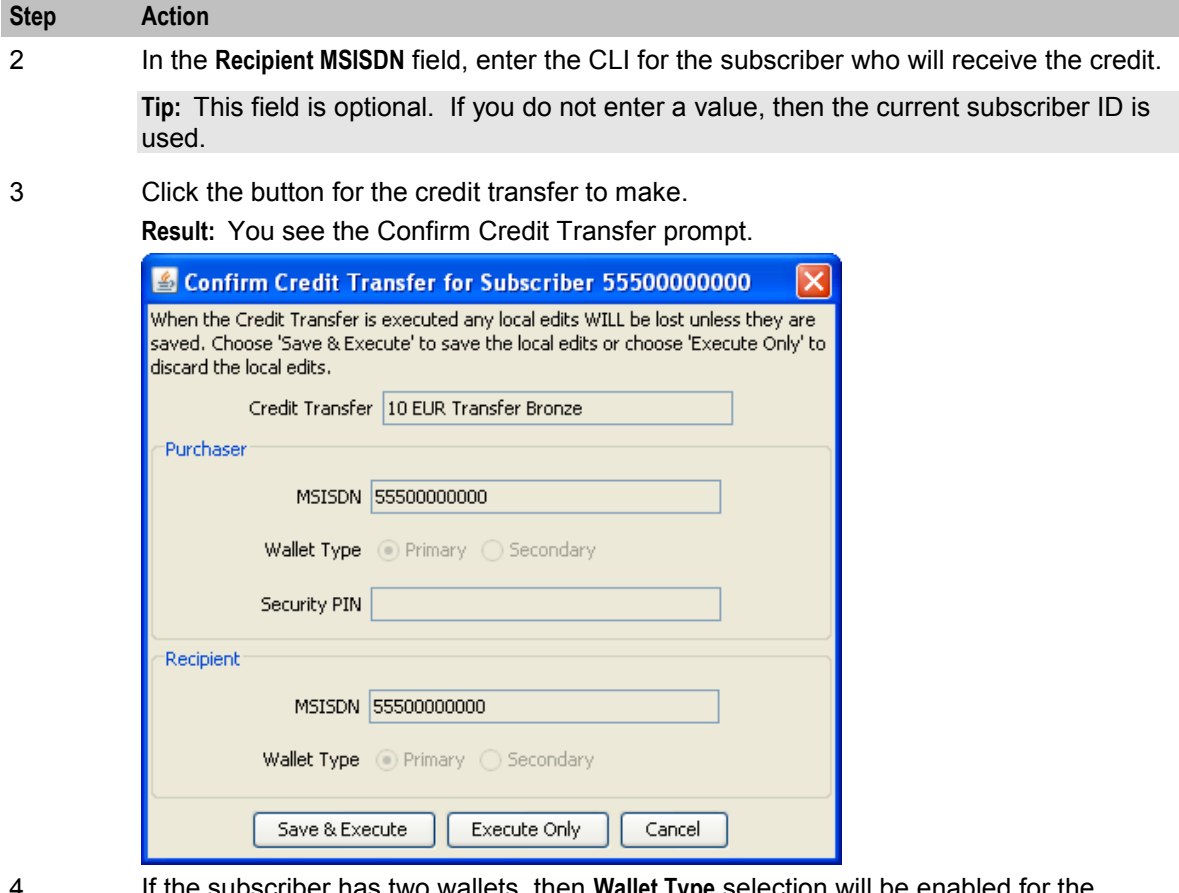

- 4 If the subscriber has two wallets, then **Wallet Type** selection will be enabled for the purchaser/recipient. Select the required wallet types for the transfer.
- 5 If the **Security PIN** field is enabled then you must enter the PIN for the purchaser subscriber.

**Warning:** The PIN must be already configured in the subscriber details.

6 To save any changes you have made to the subscriber configuration in the Edit Subscriber screens before making the credit transfer, click **Save & Execute**.

> To make the credit transfer without saving changes to the subscriber configuration, click **Execute Only**.

# Chapter 5 **Vouchers in CCP**

# <span id="page-66-0"></span>**Overview**

### **Introduction**

This chapter explains how to search for vouchers, change the status of vouchers, and redeem vouchers from the CCP Dashboard in the Oracle Communications Network Charging and Control Customer Care Portal.

### **In this chapter**

This chapter contains the following topics.

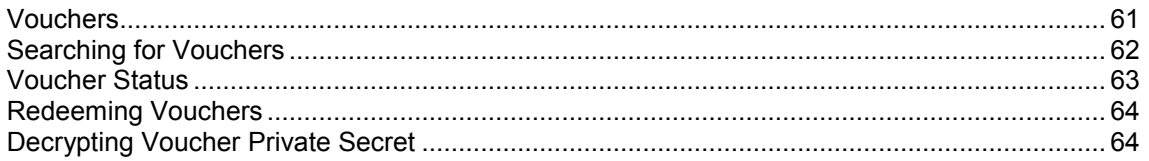

# **Vouchers**

### **Introduction**

The Vouchers panel in the CCP Dashboard screen lets you:

- Search for a voucher and view its details. See *Searching for Vouchers* (on page [62\)](#page-67-0)
- Change the voucher status (providing you have sufficient privileges). See *Voucher Status* (on page [63\)](#page-68-0)
- Redeem the voucher for a selected subscriber. See *Redeeming Vouchers* (on page [64\)](#page-69-0)
- Decrypt the private secret of a voucher. See *Decrypting Voucher Private Secret* (on page [64\)](#page-69-0)

### **Vouchers panel**

Here is an example **Vouchers** panel in the CCP Dashboard screen.

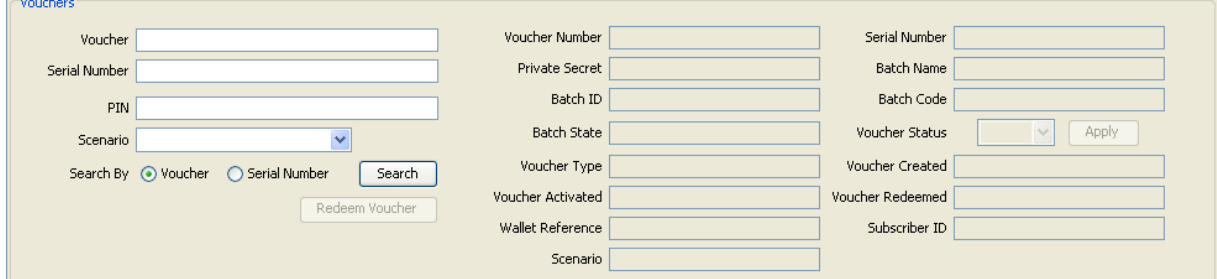

### **Voucher information fields**

This table describes the voucher information fields that may be available in the Vouchers panel.

<span id="page-67-0"></span>Depending on how the Vouchers panel has been configured, the fields available to you will be a subset of these fields.

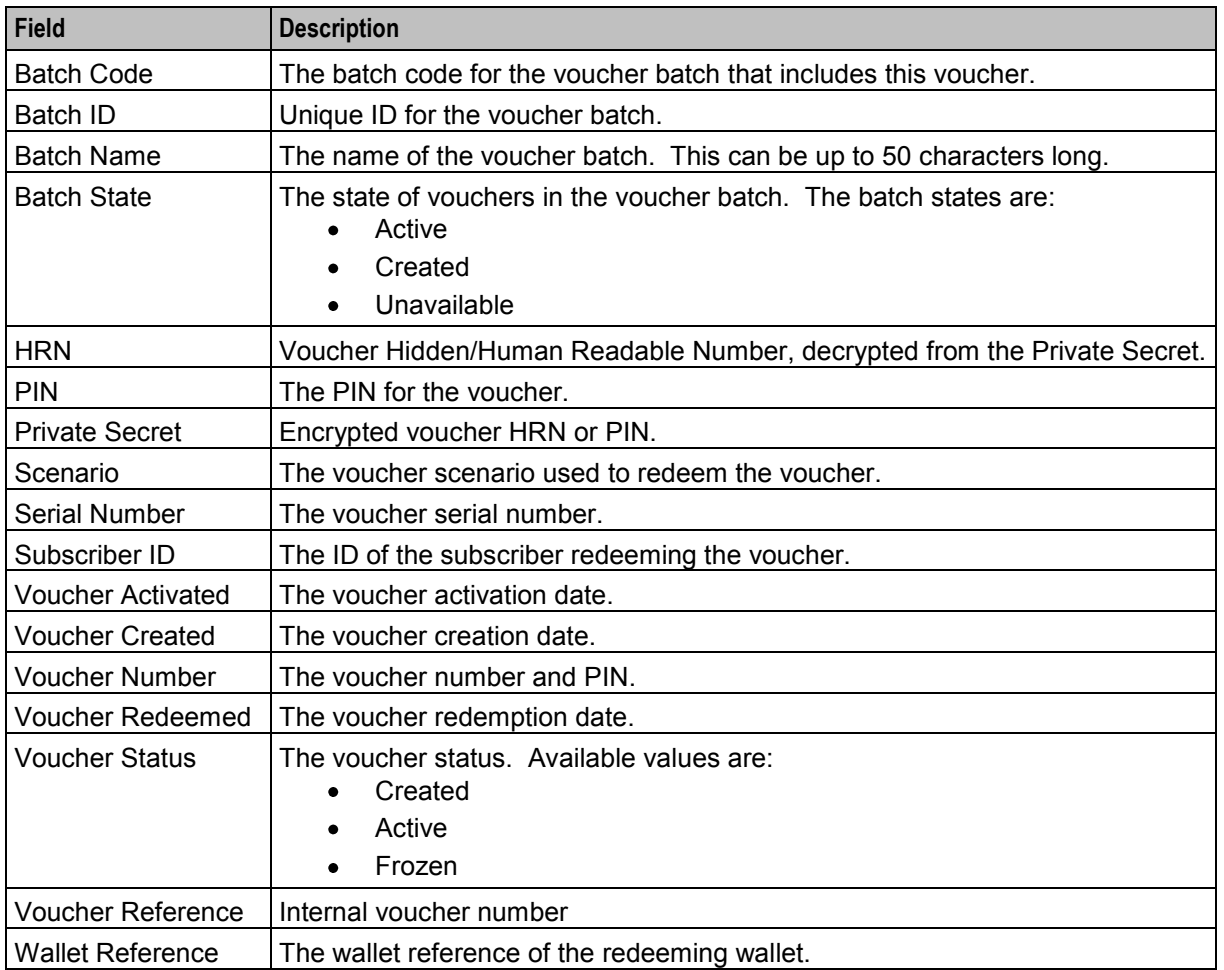

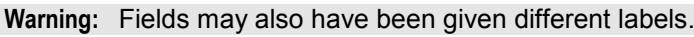

# **Searching for Vouchers**

### **Introduction**

You can search for a voucher in the Vouchers panel based on one of the following:

- Voucher Number or HRN
- Voucher Serial Number

When you find a voucher, its details are displayed in the information fields in the Vouchers panel. You will then be able to redeem the voucher against a selected subscriber, change the voucher status, or decrypt the private secret of the voucher to obtain the HRN.

### **Finding a voucher**

Follow these steps to look for a Voucher.

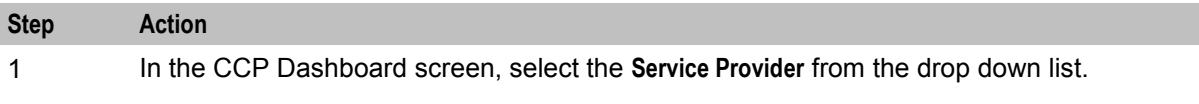

<span id="page-68-0"></span>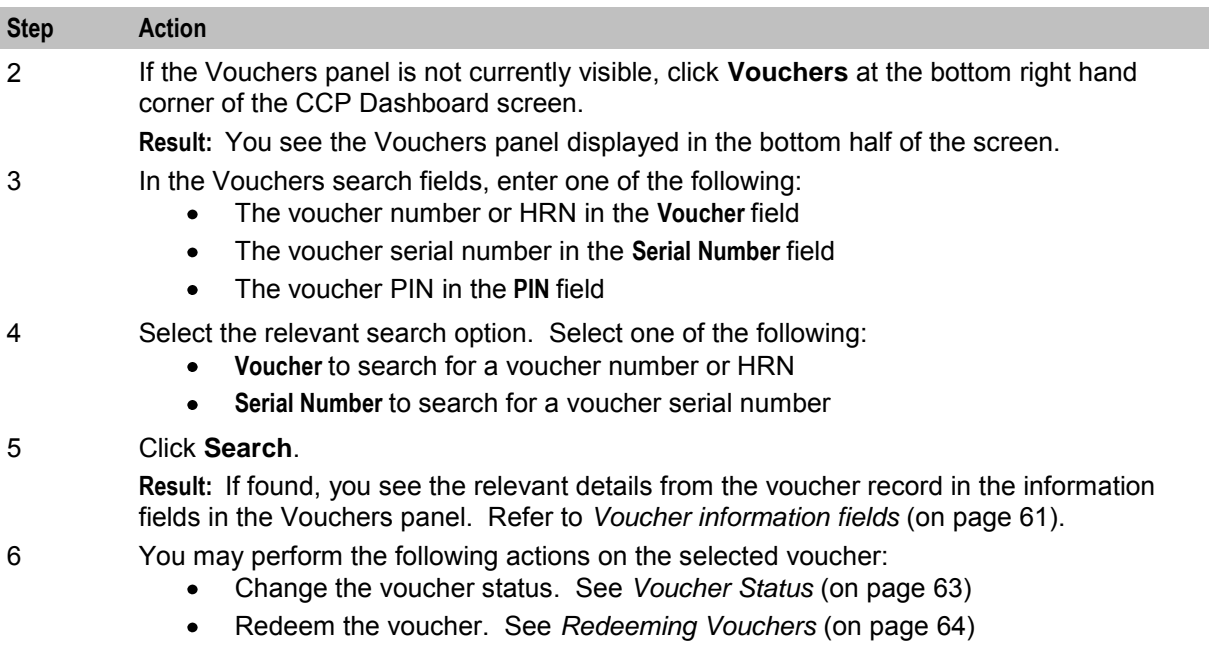

• If authorised, decrypt the voucher private secret to recovr the HRN. See *Decrypting Voucher Private Secret* (on page [64\)](#page-69-0).

# **Voucher Status**

### **Introduction**

You can change the state of a voucher displayed in the Vouchers panel if you have sufficient privileges. If you have insufficient privileges you will be able to view the voucher state, but you will not be able to change it.

## **Changing voucher status**

Follow these steps to change the status of a Voucher.

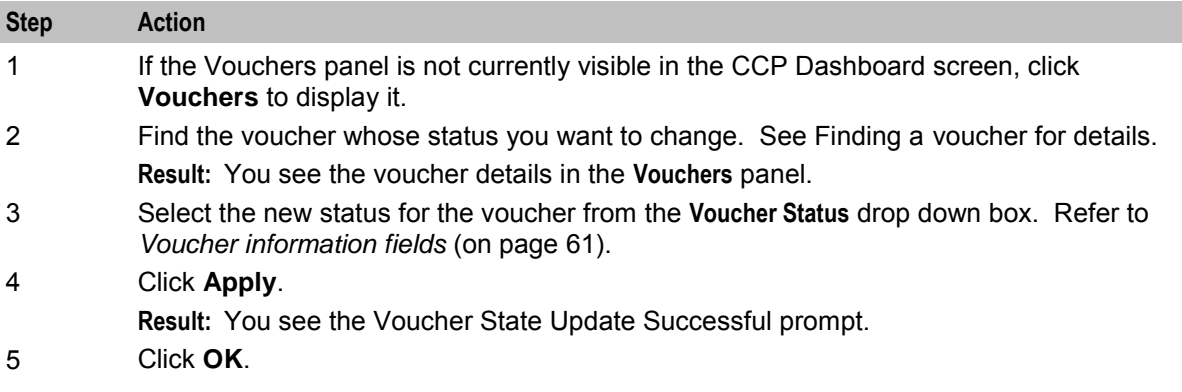

# <span id="page-69-0"></span>**Redeeming Vouchers**

### **Introduction**

You can redeem the voucher displayed in the Vouchers panel for a valid subscriber displayed in the Quick View. Before redeeming the voucher, you must ensure that the voucher scenario has been selected, and that the voucher PIN has been specified in the **PIN** search field.

### **Redeeming a voucher**

Follow these steps to redeem a voucher for a subscriber.

**Note:** You will only be able to redeem the voucher if you have sufficient privileges.

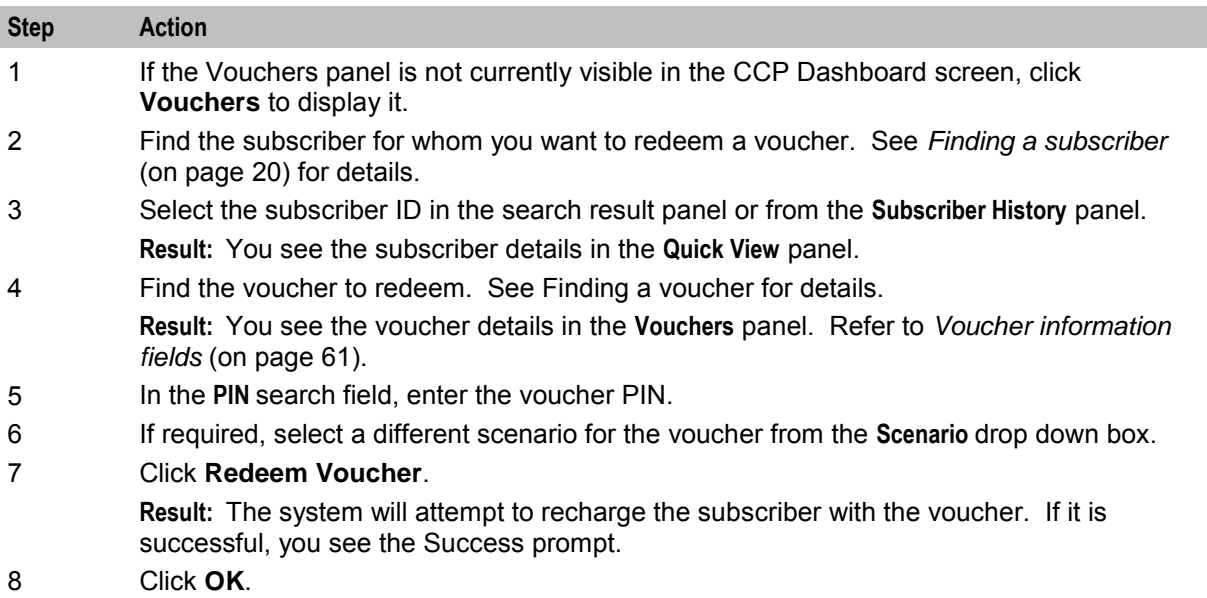

# **Decrypting Voucher Private Secret**

## **Introduction**

You can decrypt the private secret of a voucher assuming that you have the required access template assigned and the voucher was produced by an authentication rule that allows for decryption (AES symmetric cipher and CB10 HRN AES).

Vouchers with private secrets that were not created using an AES256 CCS Auth rule cannot be decrypted.

## **Decrypting the private secret of a voucher**

Follow these steps to decrypt the private secret of a voucher for a subscriber.

**Note:** You will only be able to decrypt the private secret of a voucher if you have sufficient privileges.

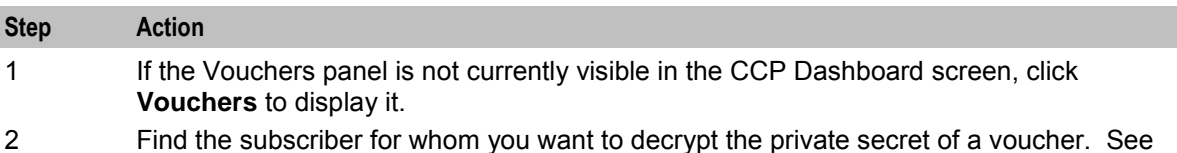

2 Find the subscriber for whom you want to decrypt the private secret of a voucher. See *Finding a subscriber* (on page [20\)](#page-25-0) for details.

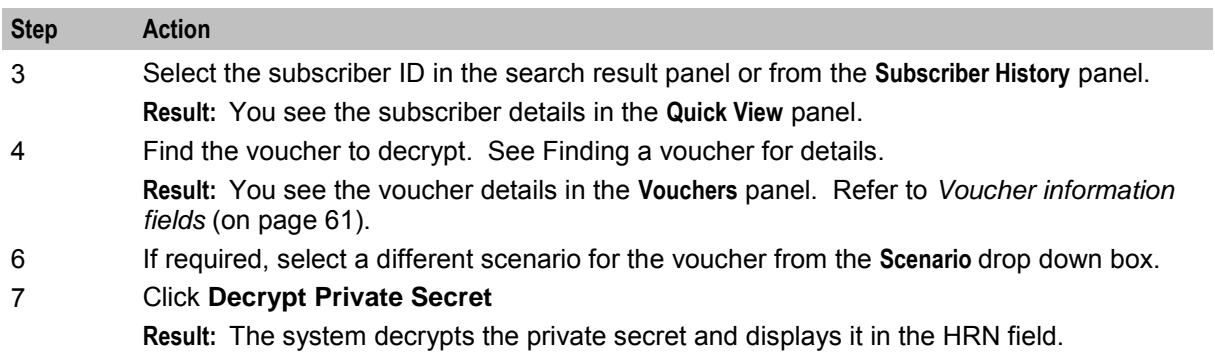
# **Glossary of Terms**

### **AAA**

Authentication, Authorization, and Accounting. Specified in Diameter RFC 3588.

### **ANI**

Automatic Number Identification - Term used in the USA by long-distance carriers for CLI.

### **CC**

Country Code. Prefix identifying the country for a numeric international address.

### **CCS**

1) Charging Control Services component.

2) Common Channel Signalling. A signalling system used in telephone networks that separates signalling information from user data.

#### **CLI**

Calling Line Identification - the telephone number of the caller. Also referred to as ANI.

#### **Diameter**

A feature rich AAA protocol. Utilises SCTP and TCP transports.

#### **DTMF**

Dual Tone Multi-Frequency - system used by touch tone telephones where one high and one low frequency, or tone, is assigned to each touch tone button on the phone.

#### **HRN**

Hidden Reference Number or Human Readable Number

#### **IN**

Intelligent Network

#### **ISDN**

Integrated Services Digital Network - set of protocols for connecting ISDN stations.

#### **IVR**

Interactive Voice Response - systems that provide information in the form of recorded messages over telephone lines in response to user input in the form of spoken words or, more commonly, DTMF signalling.

### **LCP**

Location Capabilities Pack - set of software components used by other applications to look up the location of mobile devices.

### **MSISDN**

Mobile Station ISDN number. Uniquely defines the mobile station as an ISDN terminal. It consists of three parts; the country code (CC), the national destination code (NDC) and the subscriber number (SN).

#### **PC**

Point Code. The Point Code is the address of a switching point.

#### **Peer**

Remote machine, which for our purposes is capable of acting as a Diameter agent.

#### **PIN**

Personal Identification Number

#### **SCTP**

Stream Control Transmission Protocol. A transport-layer protocol analogous to the TCP or User Datagram Protocol (UDP). SCTP provides some similar services as TCP (reliable, in-sequence transport of messages with congestion control) but adds high availability.

#### **Service Provider**

See Telco.

#### **SMS**

Depending on context, can be:

- Service Management System hardware platform
- Short Message Service
- Service Management System platform
- NCC Service Management System application

#### **SN**

Service Number

### **TCP**

Transmission Control Protocol. This is a reliable octet streaming protocol used by the majority of applications on the Internet. It provides a connection-oriented, full-duplex, point to point service between hosts.

#### **Telco**

Telecommunications Provider. This is the company that provides the telephone service to customers.

#### **Telecommunications Provider**

See Telco.

# **URL**

Uniform Resource Locator. A standard way of specifying the location of an object, typically a web page, on the Internet.

### **VWS**

Oracle Voucher and Wallet Server (formerly UBE).

# **Index**

# **A**

AAA • 67 About This Document • v Accessing CCP • 3 Accessing CCP Dashboard from SMS • 14 Accessing the Edit Subscriber screen • 17, 19, 30 Adding a new balance • 49 Adding a new bucket balance • 50, 51 Adding a new link to a wallet • 44 Adding a new Prepaid Charging VWS wallet • 43 Adding a new wallet for a third party domain • 44 Adding a new zone shape • 34, 36 Adding Wallets • 43 ANI • 67 Audience • v

# **B**

Balance Topup Rules • 41 Balance Type area • 48 Business Process Logic • 55 Buttons • 18

# **C**

Call Barring • 37  $CC \cdot 67$ CCP Dashboard • 7, 9, 11, 14, 17 CCP Dashboard screen • 18 CCP Dashboard Screen • 17 CCP Dashboard search panel • 20  $CCS \cdot 67$ Change Password Screen • 26 Changing the display currency • 49 Changing voucher status • 63 Changing your password • 26 Changing Your Password • 17, 26  $CLI \cdot 67$ Closed User Groups • 40 Closing the dashboard • 15 Common Tasks • 17, 23 Common Tasks panel • 24 Configure Subscriber Zones • 33 Configuring Subscriber Options • 36 Copyright • ii Credit Card • 39 Credit transfer types • 58 Credit transfer voucher type • 59 Credit Transfers • 58 Customer Care Portal • 1

# **D**

Decrypting the private secret of a voucher • 64 Decrypting Voucher Private Secret • 61, 63, 64 Default wallet configuration • 45 Deleting a zone shape • 36 Diameter • 67 Displaying balances by category • 49 Document Conventions • vi DTMF • 67

# **E**

Edit subscriber screen layout • 30 Edit Wallet Balances • 46, 48 Edit Wallets • 45 Editing a Subscriber • 29 Editing a zone shape • 35 Editing configuration options • 32 Editing Subscribers • 29 Editing wallet balance details • 50 Editing wallet information • 46, 47 EDR details • 54 EDR Details for Subscriber screen • 22, 23 Example BPL processes • 55 Example Edit Subscriber screen • 31 Example wallet details • 46 Executing a BPL • 56 Executing a common task • 24

# **F**

Features • 1 Finding a subscriber • 19, 20, 24, 30, 64 Finding a voucher • 62 Finding linked subscribers • 21 Friends and Family • 39

# **G**

Getting Started • 3

# **H**

History • 17, 25 History panel • 25  $HRN \cdot 67$ 

# **I**

IN • 67 Introduction • 1, 3, 17, 19, 21, 22, 23, 25, 26, 27, 29, 33, 43, 45, 48, 51, 53, 55, 57, 58, 61, 62, 63, 64 ISDN • 67 IVR • 67

# **J**

Java requirements • 1

# **L**

 $LCP \cdot 67$ Locking and Unlocking the Dashboard • 17, 27 Locking the dashboard • 27 Logging in from a Java WebStart URL - first time • 7 Logging in the first time  $\cdot$  4 Logging in using a shortcut • 9 Logging in using CCP URL • 4, 11

### **M**

Merge bucket expiry policy • 52 Merge wallet expiry policy • 52 Merge wallet rules • 51 Merge Wallets • 51 Merging a wallet • 52 MSISDN • 68 MSISDN parameter • 3

# **N**

New Wallet screen • 43 Number Translation • 38

# **O**

Overview • 1, 3, 17, 29, 61

### **P**

PC • 68 Peer • 68 Performing a credit transfer • 59 PIN • 68 Prerequisites • v Product Type, Wallet State and Customer fields • 46, 47 Promotion Info Field example • 57 Promotion info field fields • 58

# **Q**

Quick View • 17, 21 Quick View panel • 21

# **R**

Redeeming a voucher • 64 Redeeming Vouchers • 61, 63, 64 Related Documents • v Remote Access • 42 Reversing a charge • 23, 53, 54 Reverting subscriber edits • 29, 32 Reverting unsaved changes • 29

### **S**

Scope • v  $SCTP \cdot 68$ Search results • 20 Search results panel • 20

Searching for Subscribers • 17, 19 Searching for Vouchers • 61, 62 Service Management System default page • 4 Service Provider • 68 Setting wallet expiry dates • 46, 48 SMS • 68 SN • 68 Source wallet state • 52 Status bar • 19 Status bar example • 19 Subscriber details fields • 32 Subscriber details groups • 31 Subscriber options • 36 Subscriber Promotion Panel • 57 Subscriber promotion panel fields • 57 Subsequent dashboard access • 15

### **T**

 $TCP \cdot 68$ Telco • 68 Telecommunications Provider • 68 Typographical Conventions • vi

### **U**

Unlocking the dashboard • 27  $URL \cdot 69$ User access • 33

# **V**

View EDR detail • 22 View EDR panel • 22 View EDRs • 53 View EDRs from Dashboard • 17, 22 View Subscriber Promotions • 57 Viewing a subscriber • 21 Viewing EDR details • 53 Viewing EDR list • 22 Viewing history • 26 Voucher information fields • 61, 63, 64, 65 Voucher Status • 61, 63 Vouchers • 61 Vouchers in CCP • 17, 61 Vouchers panel • 61 VWS • 69

# **W**

Wallet Expiry Details group • 47 Wallet field groups • 46 Wallet Information group • 47 Wallet type • 45 What is the Customer Care Portal? • 1

### **Z**

Zone group • 33